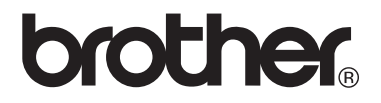

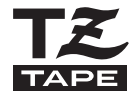

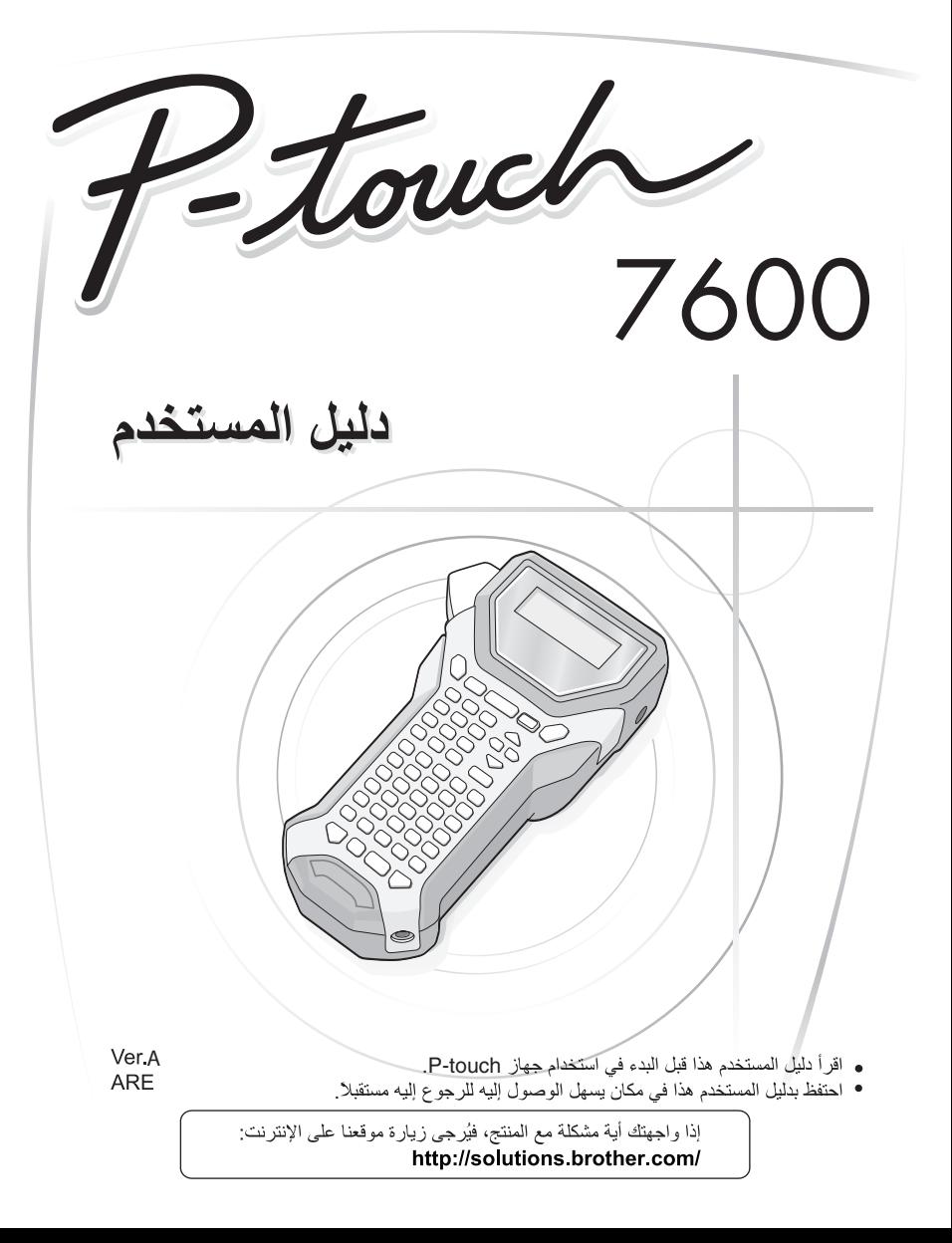

ملاحظات التجميع والنشر تم تجميع هذا الدليل ونشره تحت إشراف شركة .Brother Industries Ltd، وهو مخصص لتغطية مواصفات وأوصاف آخر منتجاتها

محتويات هذا الدليل ومواصفات هذا المنتج عُرضة للتغيير دون إخطار

وتحتفظ شركة Brother بحق إجراء التغييرات دون سابق إخطار في المواصفات والمواد المتضمنة في هذا الموضع ولا نتحمل مسؤولية أية تلفيات (بما في ذلك المترتبة على التغيير) تنتج عن الاعتماد على المواد المقدمة، على سبيل المثال لا الحصر ِ الأخطاء المطبعية أو غير ها من الأخطاء التي تتعلق بالنشر .

> العلامات التحار بة الشعار Brother هو علامة تجارية مسجلة خاصة شركة Brother Industries, Ltd. الشعار Brother هو علامة تجارية مسجلة خاصة شركة .Brother Industries, Ltd

> > .© 2013 Brother Industries Ltd

- Shicrosoft وWindows Vista وWindows Vista مي علامات تجارية مسجلة خاصة بشركة Microsoft Corporation في الولايات المتحدة والبلدان الأخرى.
	- أسماء البر امج أو المنتجات الأخر ي المستخدمة في هذا المستند هي علامات تجار ية أو علامات تجار ية مسجلة خاصة بالشركات التي طورتها

# **قبل البدء في استخدام جهاز touch-P**

شكرًا لشرائك جهاز -7600PT.

يمتاز جهاز touch-P الجديد بسهولة الاستخدام، آما يتمتع بنظام ملصقات مليء بالميزات يجعل إنشاء الملصقات الاحترافية عالية الجودة عملية سهلة. وإضافة إلى سهولة إنشاء الملصقات من خلال تصميمات ملصقات معدة مسبقًا، فإن برنامج التحرير الخاص بجهاز P-touch يوفر وظائف متقدمة لتنسيق الملصقات وتنسيقات الكتل النصية وأشرطة الرموز والترقيم التلقائي.

## **احتياطات الأمان**

لتجنب التعرض للإصابة أو تلف الجهاز، يتم شرح الملاحظات الهامة باستخدام عدة رموز. هذه الرموز ومدلولاتها هي:

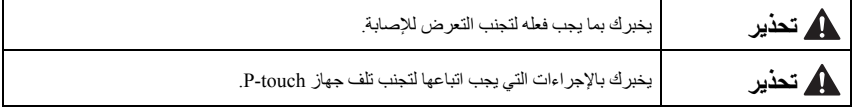

الرموز المستخدمة في هذا الدليل هي:

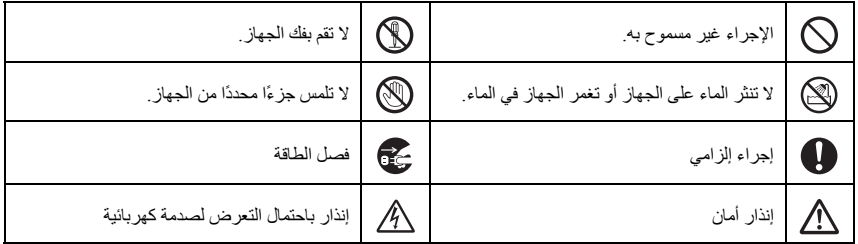

## **تحذير**

**حزمة البطاريات القابلة للشحن**  اتبع هذه الإرشادات لتجنب وقوع حريق أو سخونة الجهاز أو تعرض الجهاز للتلف أو التعرض لصدمة آهربائية. لا تستخدم جهاز touch-P هذا مع أية حزمة بطاريات قابلة للشحن غير حزمة البطاريات المخصصة له. لإعادة شحن حزمة البطاريات القابلة للشحن، أدخلها في جهاز touch-P، ثم استخدم محول ES-18AD المصمم خصيصًا لهذا الجهاز. لا تُدخل أو تستخدم حزمة البطاريات القابلة للشحن في أي جهاز آخر غير جهاز touch-P. لا توصِّل حزمة البطاريات القابلة للشحن بمصدر طاقة أو مقبس السيارة أو مخرج تيار كهربائي بشكل مباشر ِ لا تعرِّض حزمة البطاريات القابلة للشحن أو جهاز touch-P وحزمة البطاريات مرآَّبة به لعامل ضغط أو حرارة أو شحن كهربائي أو موجات مايكروويف. لا تضع حزمة البطاريات القابلة للشحن أو جهاز touch-P وحزمة البطاريات مرآَّبة به بالقرب من النار أو في مكان معرَّض لدرجات حرارة عالية (على سبيل المثال، بالقرب من موقد أو فرن أو تحت أشعة الشمس أو في مكان تصل درجة الحرارة فيه إلى 60 درجة مئوية أو أكثر مثل داخل سيارة درجة حرارتها مرتفعة). لا تعرِّض حزمة البطاريات القابلة للشحن للبلل.  $\bigcirc$  $\overline{\phantom{0}}$ لا تقصِّر الدائرة الكهربائية لطرفي حزمة البطاريات القابلة للشحن أو جهاز touch-P وحزمة البطاريات مرآَّبة به باستخدام جسم معدني على سبيل المثال. لا تثقب التغليف الخارجي لحزمة البطاريات القابلة للشحن بأية طريقة. توخى الحذر حتى لا تتعرض حزمة البطاريات القابلة للشحن أو جهاز touch-P وحزمة البطاريات مرآَّبة به للتلف. لا تفك أو تعبث بحزمة البطاريات القابلة للشحن أو جهاز touch-P وحزمة البطاريات مرآَّبة به. لا تستخدم حزمة بطاريات قابلة للشحن معطوبة أو تالفة.  $\overline{\phantom{0}}$ لا تستخدم حزمة البطاريات القابلة للشحن في بيئة تساعد على التآآل (مثل تعريضها لهواء أو ماء ملحي، أو لغاز حمضي أو قلوي أو يساعد على التآآل). لا ترآِّب حزمة البطاريات القابلة للشحن أو تنزعها إذا آان محول التيار الكهربائي متصلا.ً **محول التيار الكهربائي**  اتبع هذه الإرشادات لتجنب وقوع حريق أو تعرض الجهاز للتلف أو التعرض لصدمة كهربائية أو عطل. استخدم محول التيار الكهربائي (ES-18AD (المصمم خصيصًا لجهاز touch-P. قد يتسبب عدم التقيد بهذا في التعرض لحادث أو تلف الجهاز . و لا تتحمل شركة Brother أية مسؤولية تجاه أي حادث أو تلف ينتج عن عدم استخدام محول التيار الكهربائي المحدد. انزع آبل الطاقة في الحال وتوقف عن استخدام الجهاز عند حدوث عاصفة رعدية؛ لتجنب المخاطر المحتملة من حدوث صدمة كهر بائية ناتجة عن البر ق. لا تلمس محول التيار الكهربائي أو قابس الكهرباء بيدين مبتلتين. لا تستخدم محول التيار الكهربائي في أماآن ذات رطوبة عالية مثل الحمام. لا تستخدم كبل طاقة معطوبًا.  $\bigwedge$  $\overline{\phantom{0}}$ لا تزِد الحمل على مقبس التيار الكهربائي.  $\overline{\phantom{0}}$ لا تضع أجسام ثقيلة على آبل الطاقة أو المقبس أو تعرضهما للتلف أو العبث. لا تقم بلي آبل الطاقة أو سحبه بالقوة. لا تعرِّض محول التيار الكهربائي للسقوط أو الاصطدام أو التلف بأية طريقة أخرى. أ تأكد من إدخال القابس بشكل كامل في مقبس الطاقة. ولا تستخدم مقبسًا غير محكم التركيب.

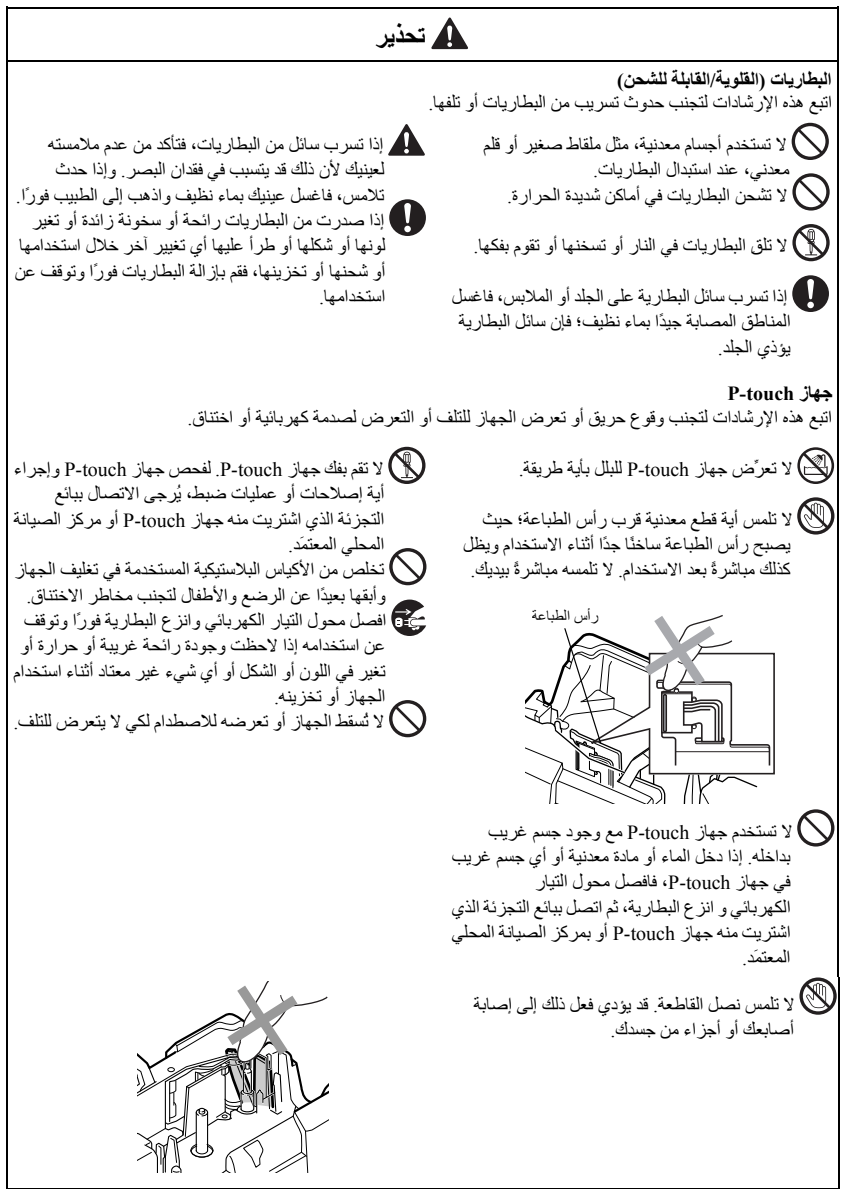

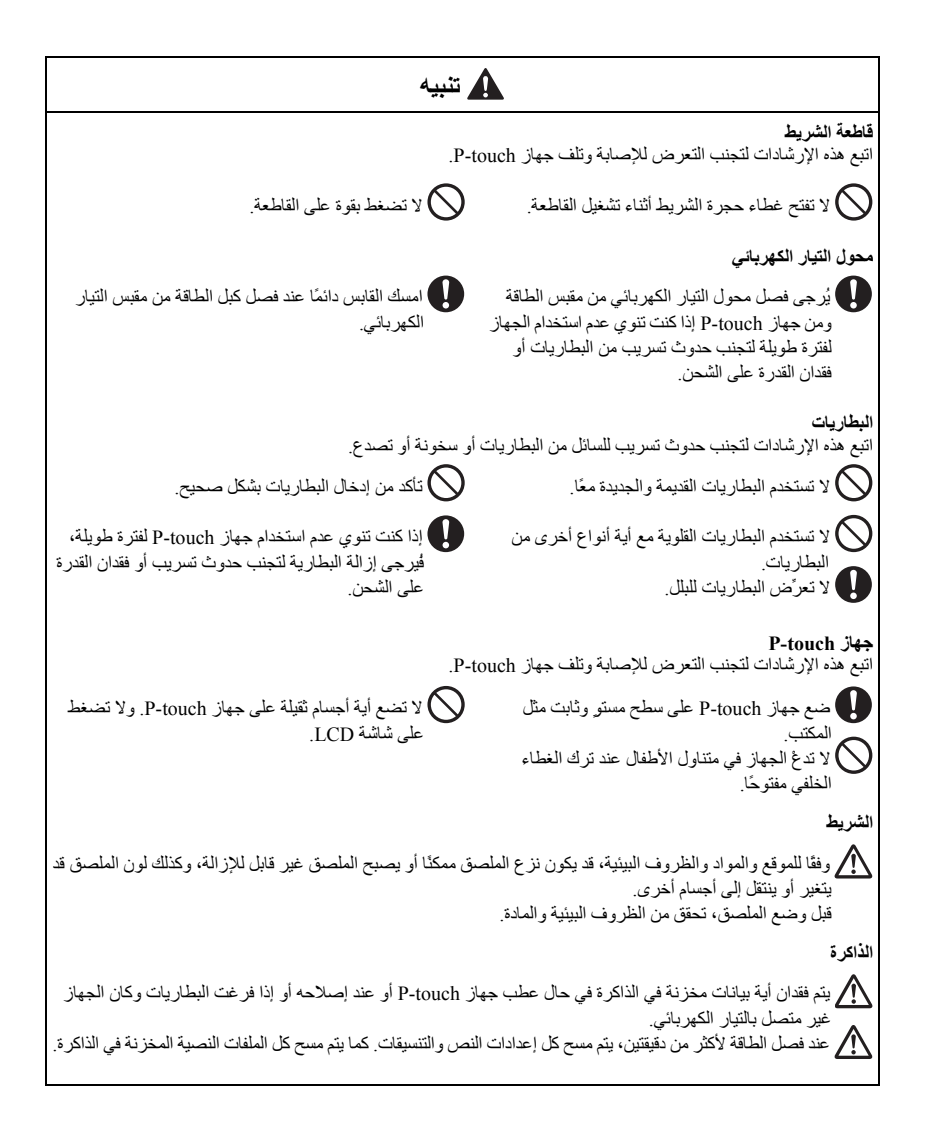

## **احتياطات عامة**

- لا تستخدم جهاز touch-P بأية طريقة أو لأي غرض غير مذآور في هذا الدليل. قد يتسبب ذلك في وقوع حوادث أو عطب الجهاز.
	- لا تضع أية أجسام غريبة في فتحة خروج الشريط أو مقبس محول التيار الكهربائي أو منفذ USB، وما إلى ذلك.
	- لا تلمس رأس الطباعة بأصابعك. استخدم ممسحة ناعمة (مثل ممسحة من القطن) أو علبة تنظيف رأس الطباعة الاختيارية (4CL-TZ (عند تنظيف رأس الطباعة.
	- لا تنظف الجهاز باستخدام الكحول أو أية مواد مذيبة عضوية أخرى. واستخدم قطعة قماش ناعمة وجافة.
- لا تعرِّض touch-P أو البطاريات للمطر أو أشعة الشمس المباشرة أو تضعه بالقرب من سخان آهربائي أو أية أجهزة ساخنة أخرى أو في مكان شديد الحرارة أو البرودة (مثل الواجهة الأمامية للسيارة أو في مؤخرة السيارة أو في المناطق الرطبة أو المغبرة). تتراوح درجة حرارة التشغيل القياسية بين 10 و35 درجة مئوية.
	- لا تترك الفينيل أو أية مواد مطاطية على الجهاز لمدة طويلة؛ فقد يؤدي ذلك إلى تلطخ الجهاز.
	- قد تصعب قراءة بعض الرموز أو الأحرف وفقًا للظروف البيئية المحيطة والإعدادات المختارة.
	- استخدم أشرطة TZ Brother فقط مع هذا الجهاز. ولا تستخدم أية أشرطة لا تحمل العلامة .
- لا تسحب الشريط أو تضغط عليه وهو بداخل الكاسيت. قد يؤدي ذلك إلى تلف آاسيت الشريط أو جهاز touch-P.
- تأآد من أن ذراع التحرير في الاتجاه الأعلى عند إغلاق الغطاء الخلفي. ولا يمكن إغلاق الغطاء الخلفي إذا آان ذراع التحرير مضغوطًا لأسفل.
- لا تحاول طباعة الملصقات باستخدام آاسيت فارغ أو عند عدم وجود آاسيت في جهاز touch-P. قد يؤدي ذلك إلى تلف رأس الطباعة.
	- لا تحاول قص الشريط أثناء الطباعة أو التلقيم لأن ذلك يؤدي إلى تلف الشريط.
- يُنصح باستخدام آبل USB المرافق لجهاز touch-P. وإذا احتجت إلى آبل USB آخر، فتأآد من أنه عالي الجودة.
	- تجنب خدش القرص المضغوط. ولا تضع القرص المضغوط في أي مكان عُرضة لدرجة حرارة عالية أو منخفضة. ولا تضع أية أجسام ثقيلة فوقه أو تحاول طيه.
	- البرنامج الموجود على القرص المضغوط معدّ للاستخدام مع جهاز touch-P ويمكن تثبيته على أآثر من آمبيوتر.
		- يُوصى بقراءة دليل المستخدم بعناية قبل استخدام جهاز touch-P، ويُرجى الاحتفاظ به في متناول اليد للرجوع إليه لاحقًا.

# المحتويات

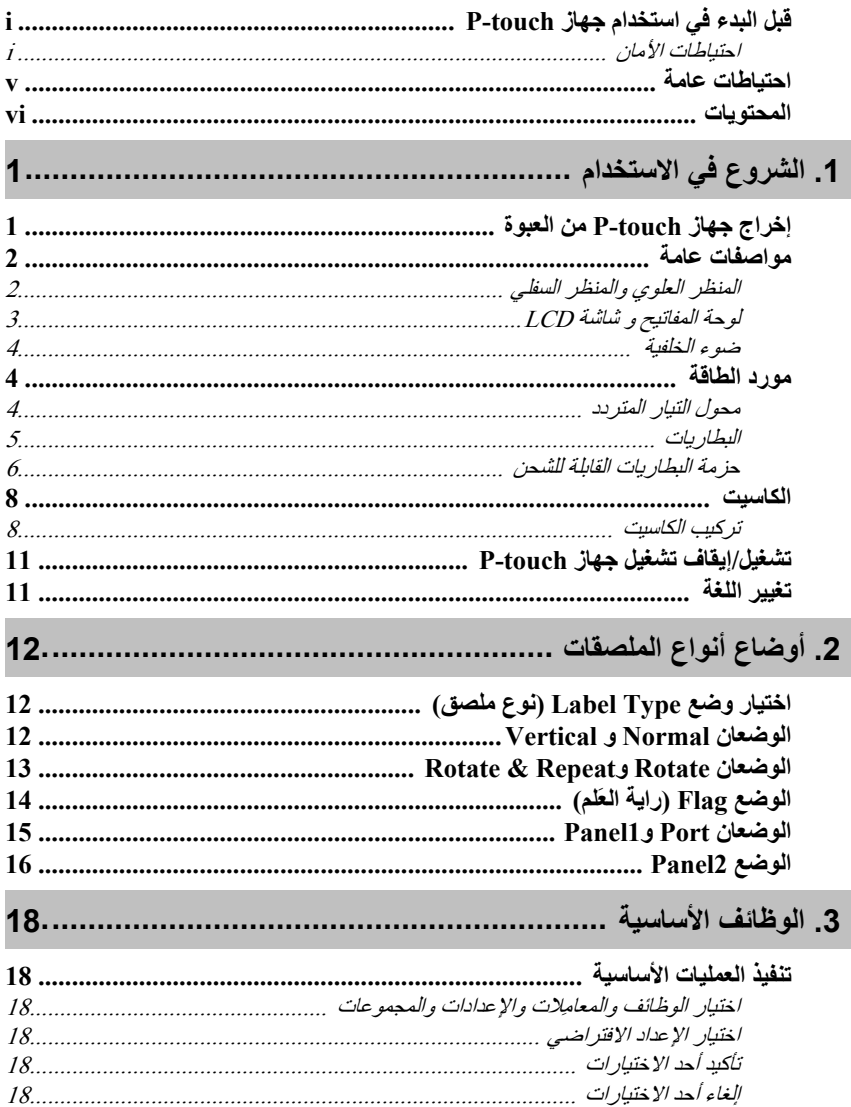

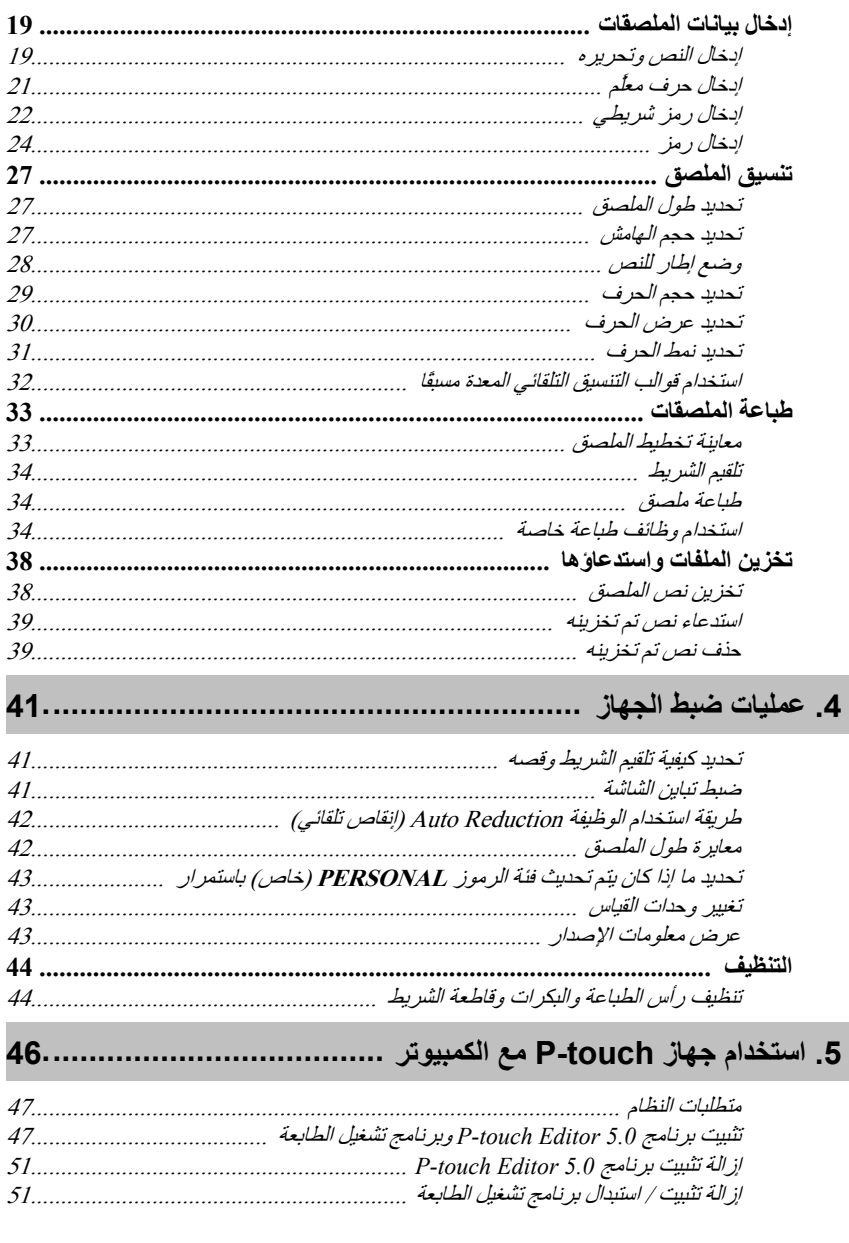

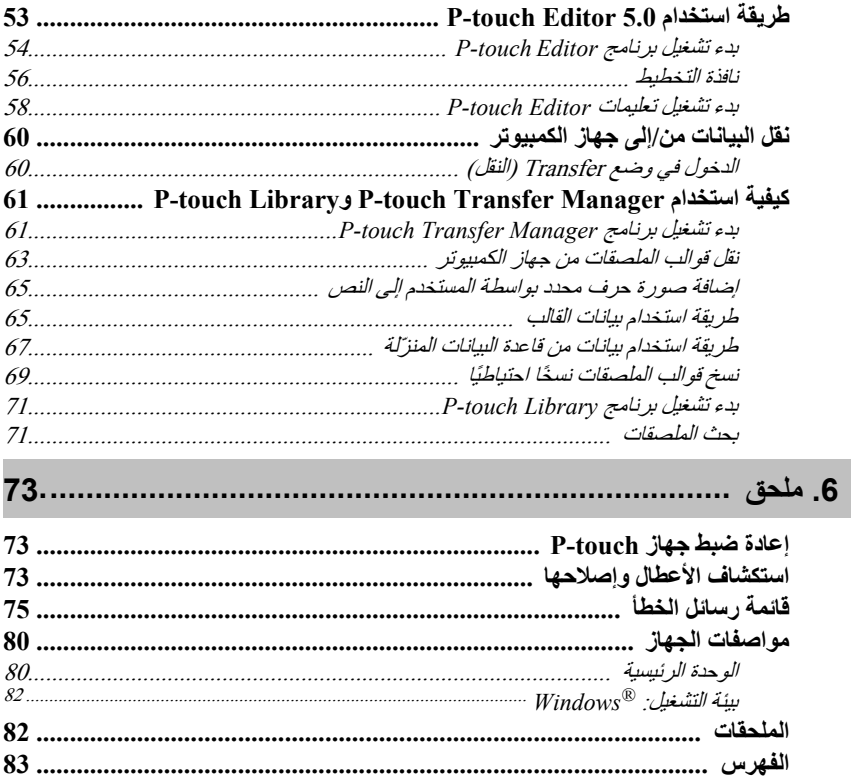

*1* **الشروع في الاستخدام**

# **إخراج جهاز touch-P من العبوة**

يُرجى التحقق من أن العبوة تحتوي على العناصر التالية قبل استخدام جهاز touch-P.

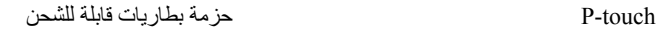

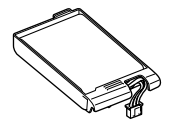

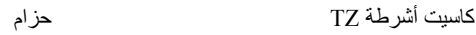

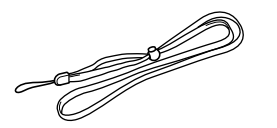

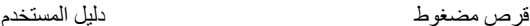

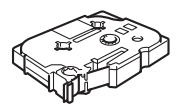

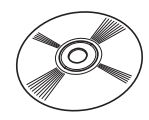

آبل USB

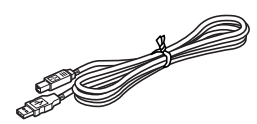

محول التيار المتردد

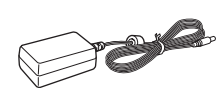

(قد يختلف تصميم القابس حسب الدولة.)

**المنظر العلوي والمنظر السفلي** 

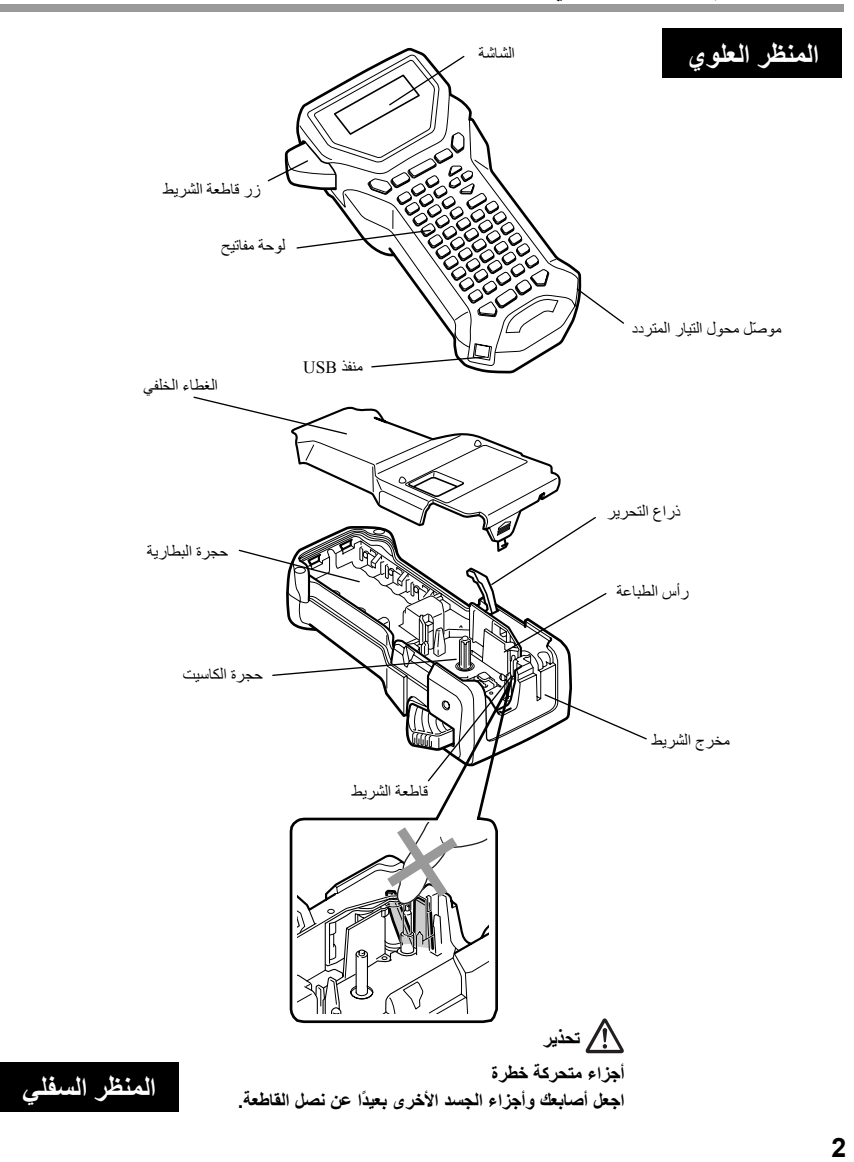

## **لوحة مفاتيح وشاشة LCD**

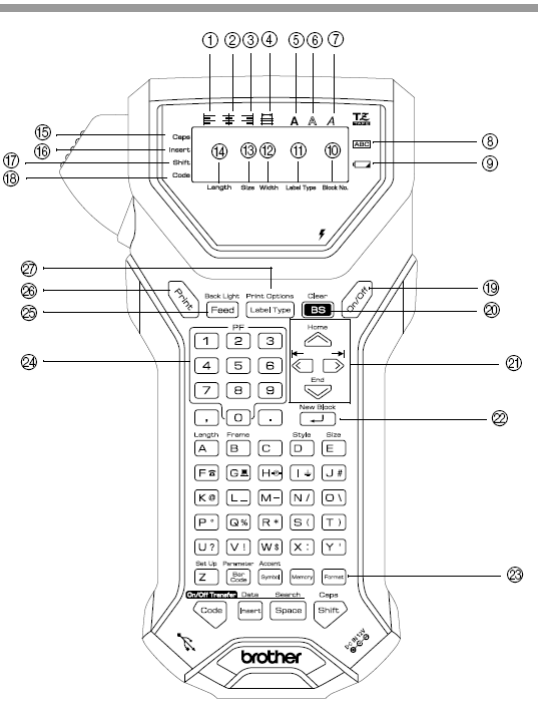

- 1 alignment text Left) محاذاة النص لليسار) (الصفحة 32)
- 2 alignment text Centre) محاذاة النص للوسط) (الصفحة 32)
	- 3 alignment text Right) محاذاة النص لليمين) (الصفحة 32)
		- (ضبط النص) Justified text alignment (4) (الصفحة 32)
- 5 style text Bold) نمط نص عريض) (الصفحة 31)
- $(31$  نمط نص تسطير) (الصفحة)  $\text{Outline text style} \text{ (6)}$ 
	- 7 style text Italic) نمط نص مائل) (الصفحة 31)
		- 8 Frame) إطار) (الصفحة 28)
- 9 indicator battery Low) مؤشر انخفاض البطارية) (الصفحة 6)
	- 0 number Block) رقم الكتلة) (الصفحة 20)
	- A إعداد Type Label) نوع الملصق) (الصفحة 12)
		- B setting Width) إعداد العرض) (الصفحة 30)
	- C setting Size) إعداد الحجم) (الصفحات 29 & 30)
- D setting Length) إعداد الطول) (الصفحة 27)
	- E وضع Caps) أحرف آبيرة) (الصفحة 19)
		- F وضع Insert) إدراج) (الصفحة 20)
	- G وضع Shift) تغيير الوظيفة) (الصفحة 19)
		- H وضع Code) الرمز) (الصفحة 19)
	- I مفتاح Power) مفتاح التشغيل) (الصفحة 11) J مفتاح Backspace) مفتاح الحذف)
		- (الصفحات 18 & 21)
			- K مفاتيح Arrow) الصفحة 18)
		- L مفتاح Return) مفتاح الرجوع للخلف) (الصفحات 18 & 20)
	- M مفتاح format Global) مفتاح التنسيق العام) (الصفحة 29)
		- N مفاتيح PF) الصفحة 32)
		- O مفتاح Feed) مفتاح التلقيم) (الصفحة 34)
		- P مفتاح Print) مفتاح الطباعة) (الصفحة 34)
	- Q Type Label) نوع الملصق) (الصفحة 12)

## **ضوء الخلفية**

اضغط على المفتاح (صحى الصي التشغيل أو إيقاف تشغيل ضوء الخلفية<sub>.</sub> ويمكنك استخدام ضوء الخلفية عندما ترغب في مشاهدة الشاشة بشكل أآثر وضوحًا. وجدير بالذآر أن الإعداد الافتراضي هو ON) تشغيل).

يمكن توفير الطاقة عند إيقاف تشغيل ضوء الخلفية.

# **مورد الطاقة**

يمكن تزويد جهاز touch-P بالطاقة بثلاث طرق مختلفة.

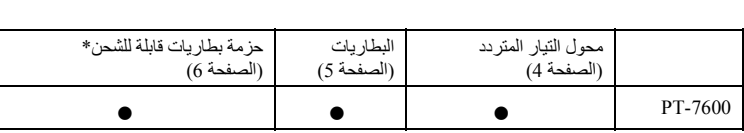

\* تعتبر حزمة البطاريات القابلة للشحن منتجًا قابلاً للنفاد. لذلك لا يوجد ضمان ضد تلفها أثناء التخزين.

يُنصح باستخدام مورد الطاقة الذي يناسب احتياجاتك. وللحصول على مزيد من التفاصيل حول كل مورد طاقة، راجع ما يلي.

**محول التيار المتردد** 

**توصيل محول التيار المتردد** 

عند القيام بطباعة عدد كبير من الملصقات أو ملصقات تتضمن كمية كبير ة من النصو ص، يُفضل تو صيل جهاز touch-P بمخرج تيار متردد قياسي باستخدام محول التيار المتردد.

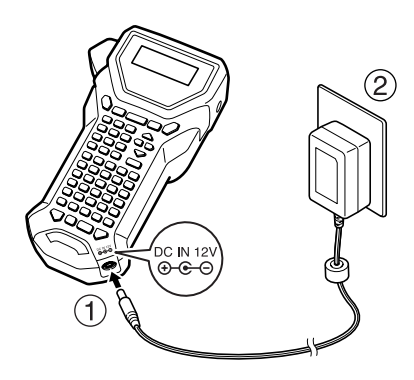

 استخدم فقط محول التيار المتردد المصمم خصيصًا لهذا الجهاز. قم بنزع محول التيار المتردد من مخرج التيار المتردد إذا آنت لا تنوي استخدام جهاز touch-P لفترة طويلة. ويُرجى العلم أنه عند فصل الطاقة يتم فقدان كل النصوص المعروضة على الشاشة والمخزنة في الذاكرة.

**البطاريات** 

#### **ترآيب البطاريات**

رُوعي في تصميم هذا الجهاز السماح للمستخدم بتغيير البطاريات بسهولة وسرعة. ويمكن استخدام هذا الجهاز المحمول والصغير الحجم في أي مكان طالما أن البطاريات مركبة به.

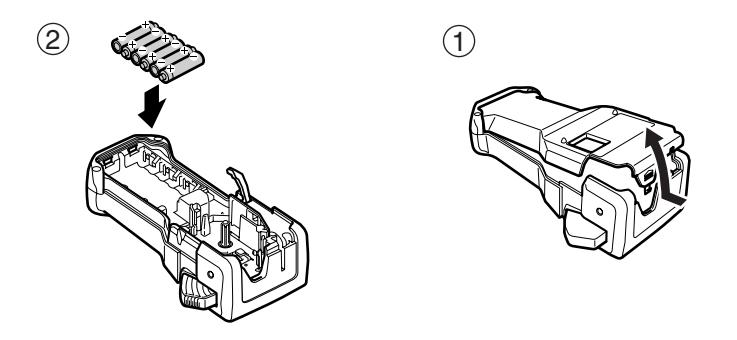

#### **ملاحظات حول البطاريات**

- **يتطلب تشغيل جهاز touch-P هذا استخدام ست بطاريات حجم AA) 6LR(. ويمكن استخدام حزمة بطاريات (MH-Ni (القابلة للشحن بدلاً من البطاريات القلوية الست.**
- لا يمكن إعادة شحن البطاريات القابلة للشحن بواسطة ترآها في جهاز touch-P وتوصيل محول التيار المتردد. ولكن يمكن بدلاً من ذلك شحنها باستخدام شاحن بطاريات مصمم خصيصًا لشحن نوع البطاريات القابلة للشحن التي تستخدمها. وللحصول على مزيد من التفاصيل حول البطاريات القابلة للشحن، راجع التعليمات المصاحبة لها. يُرجى عدم استخدام أي مما يلي وإلا قد يحدث تسريب من البطارية أو تلفها.
	- بطاريات المنجنيز
	- مجموعة من البطاريات الجديدة والمستعملة
	- مجموعة من أنواع مختلفة من البطاريات (قلوية وMH-Ni(، أو من إنتاج شرآات مختلفة أو من طرُز مختلفة
		- مجموعة من البطاريات المشحونة والبطاريات غير المشحونة
- تأآد من أن البطاريات مرآبة بحيث تكون أقطابها في الاتجاه الصحيح. وبينما تكون البطاريات مرآبة، يحدد جهاز touch-P مستوى الشحن المتبقي للبطاريات أثناء الطباعة أو التلقيم. إذا تم الكشف عن انخفاض في مستوى شحن البطاريات، فسيظهر مؤشر انخفاض مستوى شحن البطاريات (ت). وعند حدوث ذلك، يُرجى التأكد من استبدال البطاريات. وجدير بالذآر أن مؤشر انخفاض مستوى شحن البطاريات قد لا يظهر أثناء بعض ظروف التشغيل.
- قبل استبدال البطاريات، تأآد من إيقاف تشغيل جهاز touch-P. إضافة إلى ذلك، قم بترآيب البطاريات الجديدة خلال دقيقتين من إزالة البطاريات القديمة أثناء استبدال البطاريات وإلا ستفقد النص المعروض على الشاشة وأية نصوص مخز نة في الذاكر ة.
- قم بإزالة البطاريات إذا آنت لا تنوي استخدام جهاز touch-P لفترة طويلة. ويُرجى العلم أنه عند فصل الطاقة يتم فقدان كل النصوص المعروضية على الشاشة والمخزنة في الذاكرة.

## **حزمة البطاريات القابلة للشحن**

الجهاز مزود بحزمة بطاريات قابلة للشحن تسمح لك باستخدامه في أي مكان إذا كانت مشحونة، كما أنه مزود بمحول للتيار المتردد يسمح لك باستخدام الجهاز أثناء توصيله بمخرج تيار متردد عند انخفاض مستوى شحن حزمة البطاريات القابلة للشحن.

 $\left( \widehat{1}\right)$ 

 إذا آنت لا تستخدم حزمة البطاريات القابلة للشحن بشكل متكرر، فيمكنك زيادة طول فترة استخدامها من خلال شحنها كل ستة أشهر .

#### **ترآيب حزمة البطاريات القابلة للشحن**

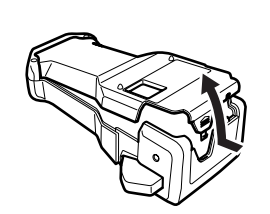

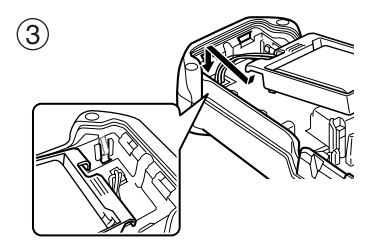

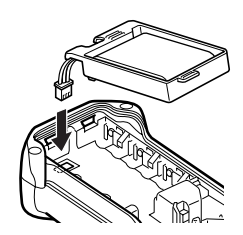

 $\left( 4\right)$ 

 $\circled{2}$ 

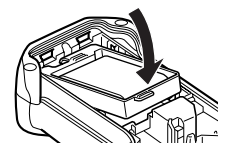

أدخل القابس الموجود في سلك محول التيار المتردد في المنفذ الخاص به في الجهاز، ثم أدخل قابس محول التيار المتردد في مخرج تيار آهربائي قياسي. وأثناء شحن حزمة البطاريات القابلة للشحن، يضيء مؤشر الشحن. ويبلغ وقت الشحن 3 ساعات تقريبًا. وينطفئ مؤشر الشحن عند اآتمال عملية الشحن.

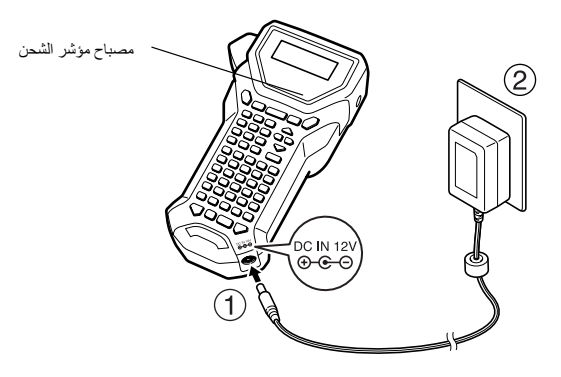

## **استبدال حزمة البطاريات القابلة للشحن**

استبدل حزمة البطاريات القابلة للشحن فقط عندما يمكن استخدام جهاز touch-P لفترة قصيرة حتى ولو بعد إعادة الشحن. على الرغم من أن فترة الاستبدال تختلف طبقًا لظروف الاستخدام، إلا أنه يتم عادةً استبدال حزمة البطاريات القابلة للشحن بعد عام واحد تقريبًا. ويُرجى التأآد من استبدال حزمة البطاريات القابلة للشحن بنفس النوع المخصص للجهاز وهو (7000-BA).

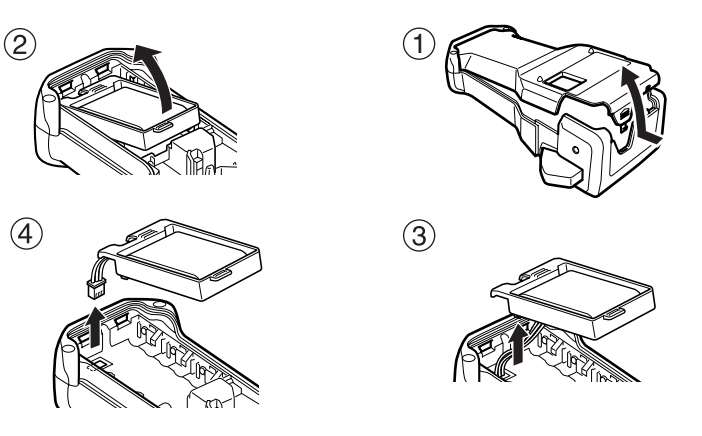

- تأآد من استخدام محول التيار المتردد المقترح (ES-18AD(. قم بتوصيل محول التيار المتردد مباشرةً بجهاز touch-P لاستخدامه فورًا بعد شرائه أو عند انخفاض مستوى شحن حزمة البطاريات القابلة للشحن. قم بفصل الطاقة الموصلة بجهاز P-touch عند تركيب حزمة البطار بات القابلة للشحن أو عند إز التها.
	- تأآد من شحن حزمة البطاريات القابلة للشحن قبل استخدام جهاز touch-P.
	- قد لا يتم شحن حزمة البطار بات القابلة للشحن بشكل كافٍ إذا كان مورد الطاقة أقل من الجهد المقرر.
		- تأآد من شحن حزمة البطاريات القابلة للشحن الجديدة لمدة 3 ساعات بعد الاستبدال.
- تأآد من التخلص من حزمة البطاريات القابلة للشحن المنتهية الصلاحية وفقًا للقوانين المحلية الخاصة بالتخلص من بطاريات النيكل ميتال هيدريد.

## **الكاسيت**

## **ترآيب الكاسيت**

رُوعي في تصميم هذا الجهاز السماح للمستخدم بتغيير كاسيت الشريط بسهولة وسرعة. يتوفر كاسيت أشرطة TZ لهذا الجهاز بأنواع وألوان وأحجام مختلفة، مما يمكنك من إنشاء ملصقات برموز ملونة مميزة وأنماط مختلفة.

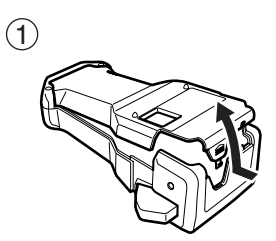

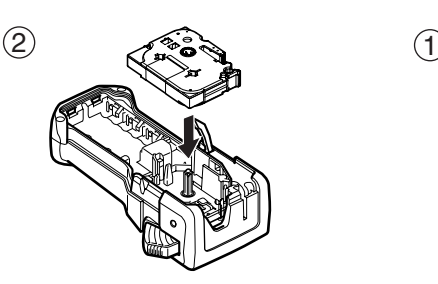

- قبل ترآيب الكاسيت، تأآد من تلقيم طرف الشريط وفقًا للتعليمات.
- إذا آان الكاسيت المراد ترآيبه به شريط حبر وآان شريط الحبر غير ثابت، فاستخدم إصبعك لتحريك البكرة المسننة في اتجاه السهم الموجود على الكاسيت حتى يتم إحكام الشريط.

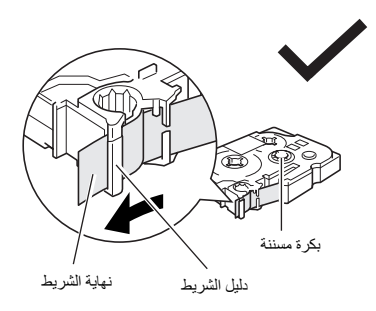

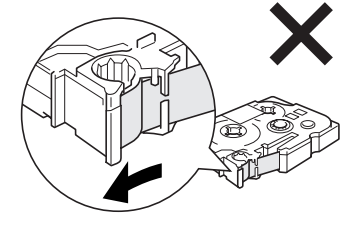

- عند ترآيب الكاسيت، تأآد من أن الشريط الداخلي غير ملتصق بزاوية الدليل المعدني.
- هِ بعد تركيب الكاسيت، اضغط على `Feed مرة واحدة لإحكام شد الشريط، ثم اضغط على زر قاطعة الشريط للتخلص من أي زيادة في الشريط.
	- قم دائمًا بقص الشريط قبل إزالته من الجهاز. وإذا تم سحب الشريط قبل قصه، فقد يتلف الكاسيت.

#### **الشريط اللاصق القوي**

- يُنصح باستخدام الشريط اللاصق القوي للأسطح الخشنة أو غير المستوية أو المنزلقة.
- **بالرغم من أن ورقة التعليمات المرافقة لكاسيت الشريط اللاصق القوي توصي بقص الشريط باستخدام المقص، إلا أن قاطعة الشريط المجهز بها جهاز touch-P هذا قادرة على قص الشريط اللاصق القوي.**
- للاستخدامات التي تتطلب ملصقات أآثر مرونة، مثل الأجسام المقوسة بشدة والأسطوانية، فإننا ننصح باستخدام شريط التعريف المرن.
- الملصقات التي يتم إنشاؤها باستخدام شريط التعريف المرن غير مصممة للاستخدام آمادة عازلة آهربائية.
- عند لف الملصقات حول أجسام أسطوانية الشكل، فيجب أن يكون قطر الجسم 3 مم على الأقل، بخلاف ذلك يجب أن يتم لف الملصق مثل راية العَلَم، ويجب استخدام وضع Type Label) نوع الملصق) **FLAG**) راية العَلم). إضافة إلى ذلك، يجب أن تكون النهايات المتراآبة للملصق أو الملصق الذي يشبه راية العَلم بطول 5 مم على الأقل.
	- قد ينفصل الملصق من الأجسام الأسطوانية إذا تم طي الجسم بعد تثبيت الملصق.

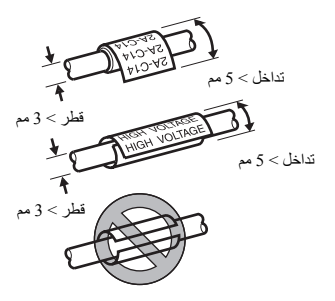

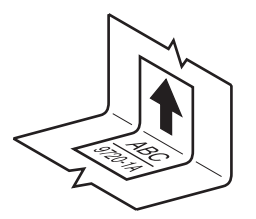

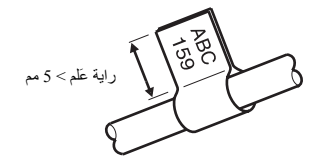

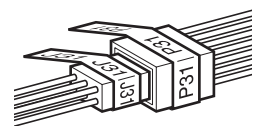

# **تشغيل/إيقاف تشغيل جهاز touch-P**

اضغط على (@ ) لتشغيل/إيقاف تشغيل جهاز P-touch. إذا آان جهاز touch-P يعمل من خلال محول التيار المتردد أو البطاريات، يتم عرض نص آخر مرة اُستخدِم فيها الجهاز عند إعادة تشغيله. وتتيح لك هذه الميزة التوقف عن العمل أثناء إنشاء أحد الملصقات، ثم إيقاف تشغيل الجهاز، ثم إعادة تشغيله لاحقًا دون الحاجة إلى إعادة إدخال النص.

وبصرف النظر عما إذا كان جهاز P-touch يعمل من خلال البطاريات أو محول التيار المتردد، فإنه سيتم إيقاف تشغيل الجهاز تلقائيًا إذا لم يتم الضغط على أي مفتاح أو لم يتم إجراء أية عملية خلال 5 دقائق.

## **تغيير اللغة**

يمكن تغيير لغة القوائم والإعدادات والرسائل من خلال اختيار **ENGLISH** أو **FRANÇAIS أو ESPAÑOL أو PORTUGUÊS أو DEUTSCH أو NEDERLANDS أو ITALIANO أو DANSK أو SVENSKA أو NORSK أو SUOMI**.) الإعداد الافتراضي هو **ENGLISH**) الإنجليزية)).

1 **b** اضغط على <sub>(code</sub>)، ثم على Z<sup>96t Up</sup> <sup>2</sup>اضغط علىlأوrحتى يتم عرض **LANGUAGE**) اللغة). <sup>48000</sup> اضغط على ص<sup>6008</sup> أو على صطبح عقى يتم عرض الإعداد المطلوب، ثم اضغط على السم<sup>18100</sup>ة

*2* **أوضاع أنواع الملصقات** 

# **اختيار وضع Type Label) نوع ملصق)**

يمكنك من خلال الضغط على <sub>(Label Type)</sub> اختيار أحد الوضعين القياسيين لتصميم الملصقات المخصصة وطباعتها، أو أي من الأوضاع الخاصة الست المتاحة لطباعة الملصقات المنسقة مسبقًا لتعريف لوحات التوصيلات والكبلات والموِّصلات وغيرها من المكونات. 1 **Print Options**<br>1 **اضغط على** Label Type ن اضغط على جم<sup>مين</sup> أو عن الصغط بشكل متواصل على صلى المعنى التي يتم عرض الوضع المطلوب.<br>هي اضغط على المصنى التي يتم عن المعنى المصنى العلمي (Label Type) حتى يتم عرض الوضع المطلوب. (للحصول على مزيد من التفاصيل حول آل وضع من أوضاع Type Label) نوع الملصق)، راجع الأقسام اللاحقة أدناه.) <sup>3</sup>اضغط علىnلتطبيق وضع Type Label) نوع الملصق) الذي تم اختياره. • إذا تم تحديد **NORMAL**) عادي) أو **VERTICAL**) عمودي)، فاستمر في إدخال نص الملصق آما هو موضح في الفصل 3، *الوظائف الأساسية* • إذا تم تحديد **ROTATE**) تدوير) أو **.REP & R**) تدوير وتكرار) أو **PORT**) منفذ) أو **1PANEL**) لوحة1) أو **2PANEL**) لوحة2) أو **FLAG**) راية علم) ، فتابع من خلال الخطوات التالية. <sup>4</sup>اضغط علىlأو علىrحتى يتم عرض المعامِل المطلوب. <sup>5</sup>اضغط علىuأوdحتى يتم عرض الإعداد المطلوب (أو استخدم مفاتيح الأرقام لكتابة الإعداد المطلوب). <sup>6</sup>اضغط علىnلتطبيق الإعدادات المحددة. <sup>7</sup>اآتب نص آل ملصق في آتلة نصية منفصلة. <sup>8</sup>قم بطباعة الملصقات. • لطباعة نسخة واحدة من كل ملصق، اضغط على  $\left(\frac{\mathcal{R}}{\mathcal{S}}\right)$ . • لطباعة نسخ متعددة أو نسخ متنوعة مع زيادة أحرف محددة، أو للطباعة باستخدام أية وظيفة طباعة خاصة أخرى، اضغط على صلى الله على الله على الله عنهم التعامل التي تريدها. (للحصول على الله على الله على الله عل التفاصيل، راجع استخدام وظائف طباعة خاصة في الصفحة .34)

## **الوضعان Normal وVertical**

يمكن تنسيق وطباعة الملصقات التي تتم طباعتها باستخدام وضعي Type Label) نوع الملصق) **Normal**) عادي) و**Vertical** ABCDE) عمودي) لتناسب جميع الأغراض.

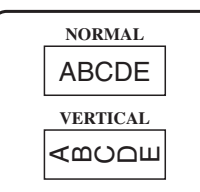

بعد اختيار وضع Type Label) نوع الملصق) **NORMAL** أو **VERTICAL**، فيمكن إدخال النص وتنسيقه وطباعته وقصه آالمعتاد. وعند اختيار وضع نوع الملصق **Normal** ، فتتم طباعة النص المُدخل أفقيًا عبر الملصق. أما عند اختيار وضع نوع الملصق **Vertical**، فتتم طباعة النص المُدخل عموديًا عبر الملصق.

## **Rotate & Repeatو Rotate الوضعان**

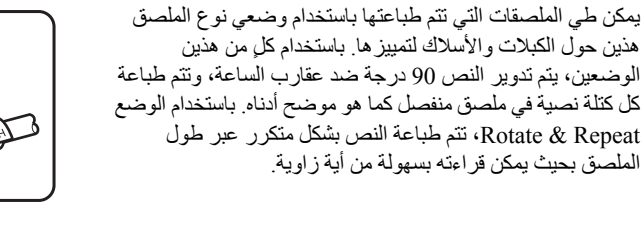

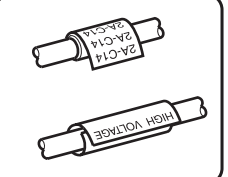

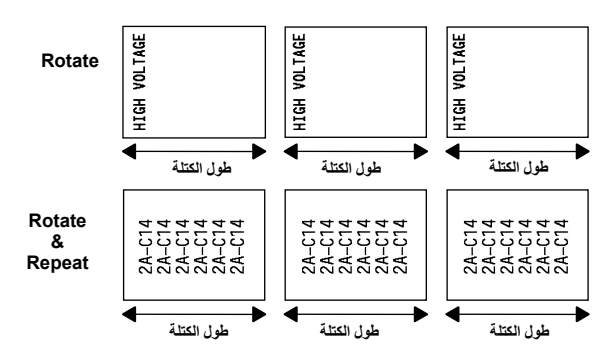

بعد اختيار وضع نوع الملصق **ROTATE** أو **.REP & R**، يمكنك تحديد طول آل ملصق ونمط الإطار إذا آنت ترغب في ذلك.

- • **.LEN .BL)** طول الكتلة): 20.0 إلى 200.0 مم الافتراضي: 30.0 مم
- **4** ، **3** ، **2** ، **1** ،**OFF** :**FRAME** الافتراضي: **OFF**
- يمكن أن تحتوي الكتلةالنصيةالواحدة على 7 أسطر نصيةبحد أقصى، وباستخدام وضع نوع الملصق **.REP & R**، تتم طباعة الأسطر النصية المحتواة في الملصق فقط.
- بالنسبة للملصقات المقرر إرفاقها بالكبلات والأسلاك، يُوصى باستخدام شريط التعريف المرن. وعند لف شريط التعريف المرن حول أجسام أسطوانية الشكل، فيجب أن يكون قطر الجسم 3 مم على الأقل، بخلاف ذلك يجب استخدام وضع نوع الملصق **FLAG**) راية العَلم). آما يجب أن تكون النهايات المتراآبة للملصق أو طول راية العَلم 5 مم على الأقل.

# **الوضع Flag) راية العَلم)**

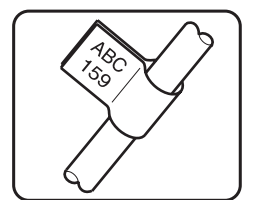

يمكن طي الملصقات التي تتم طباعتها باستخدام وضع نوع الملصق هذا حول الكبلات أو الأسلاك بشكل تلتصق فيه أطرافها معًا لتصبح على شكل راية عَلَم. وباستخدام وضع نوع الملصق **FLAG**، تتم طباعة آل آتلة نصية عند آلا الطرفين من الملصقات المنفصلة. ويكون طول الجزء غير المطبوع من هذا الملصق مساويًا لمحيط الكبل أو السلك. إضافة إلى ذلك، يمكن طباعة النص أفقيًا أو بتدوير قدره 90 درجة.

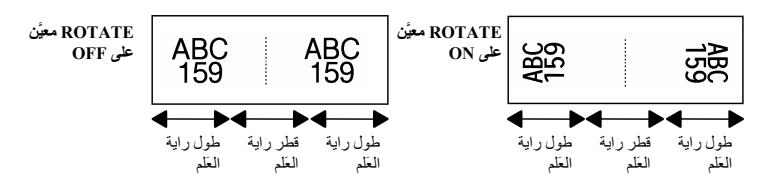

بعد اختيار وضع نوع الملصق **FLAG**، يمكنك تحديد طول راية العَلم وقطرها، ونمط الإطار إذا آنت ترغب في ذلك، سواء كنت تريد تدوير النص أو لا.

- **FLAG**) قطر راية العَلم): 0.0 إلى 100.0 مم الافتراضي: 7.0 مم
- **LEN FLAG)** طول راية العَلم): 10.0 إلى 200.0 مم الافتراضي: 30.0 مم
- **4** ، **3** ، **2** ، **1** ،**OFF** :**FRAME** الافتراضي: **OFF**
	- **ON** ،**OFF** :**ROTATE** الافتراضي: **OFF**

 يمكن أن تحتوي الكتلة النصية الواحدة على 7 أسطر نصية بحد أقصى. بالنسبة للملصقات المقرر إرفاقها بالكبلات والأسلاك، يُوصى باستخدام شريط التعريف المرن. لطي شريط التعريف المرن حول الأجسام الأسطوانية، استخدم وضع نوع الملصق **FLAG** عندما يكون قطر الجسم أقل من 3 مم. إضافة إلى ذلك، يجب أن يكون طول راية العَلم 5 مم على الأقل.

# **الوضعان Port و1Panel**

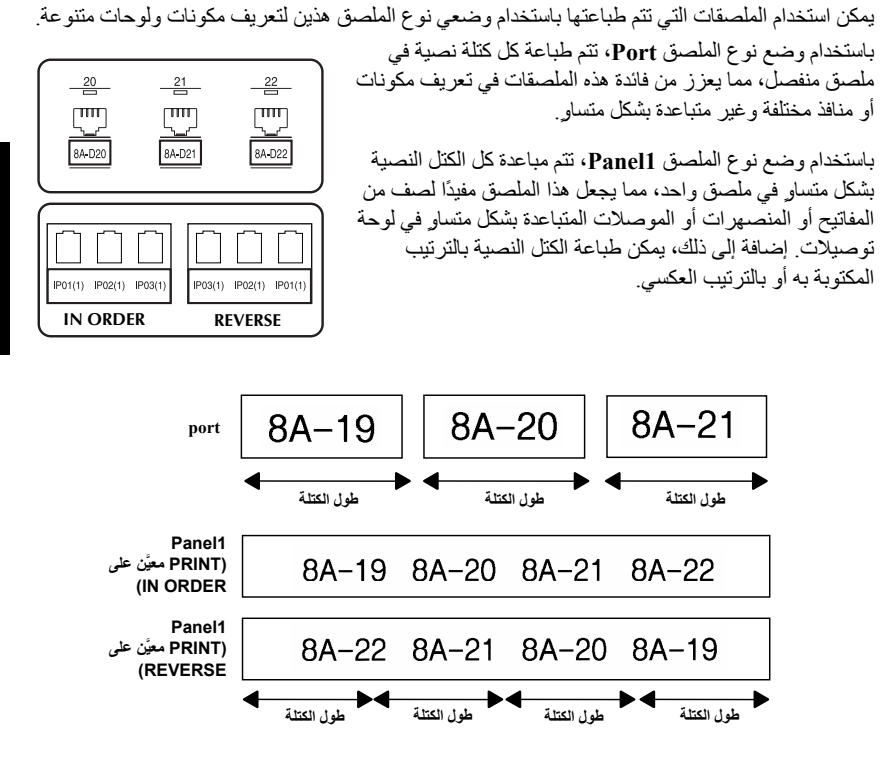

بعد اختيار وضع نوع الملصق **PORT** أو **1PANEL**، يمكنك تحديد طول آل آتلة نصية أو ملصق، وتحديد نمط الإطار إذا آنت تريد ذلك. وبالنسبة لوضع نوع الملصق **1PANEL**، يمكنك اختيار إما طباعة الكتل النصية بالترتيب المكتوبة به أو بالترتيب العكسي.

• **.LEN .BL)** طول الكتلة): **\*** بالنسبة لوضع نوع الملصق **PORT**: 20.0 إلى 200.0 مم الافتراضي: 30.0 مم **\*** بالنسبة لوضع نوع الملصق **1PANEL**: 6.0 إلى 200.0 مم الافتراضي: 30.0 مم • **FRAME**: **\*** بالنسبة لوضع نوع الملصق **PORT**: **4** ، **3** ، **2** ، **1** ،**OFF** الافتراضي: **OFF \*** بالنسبة لوضع نوع الملصق **1PANEL**: ، **3** ، **2** ، **1** ،**OFF** ، **6** ، **5 ، 4 9** ، **8** ، **7** الافتراضي: **OFF REVERSE** ،**IN ORDER** :(الطباعة ترتيب (**PRINT** • **IN ORDER** :الافتراضي

- يُنصح باستخدام الشريط اللاصق القوي لهذه الأنواع من الملصقات. يتوفر المعامل **PRINT** فقط مع وضع نوع الملصق **1PANEL**.
- من خلال استخدام وظيفة الترقيم مع وضع نوع الملصق **1PANEL**، يمكن بسهولة إنشاء ملصق واحد يحتوي على كتل متعددة من الأحرف التصاعدية، على سبيل المثال، لتعريف لوحات التوصيلات كما هو موضح أعلاه. (للحصول على تفاصيل حول وظيفة الترقيم، راجع *طباعة نسخ متعددة مع زيادة قيم الأ*حر*ف* في الصفحة 35.)

## **الوضع 2Panel**

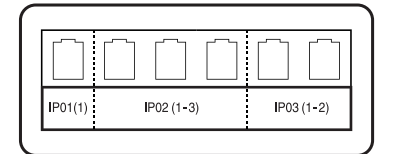

يجعل تحديد طول ثابت لكل كتلة هذا الملصق مفيدًا في الاستخدام مع صف من المفاتيح (على سبيل المثال، في لوحة مفاتيح) أو لوحة توصيلات. إضافة إلى ذلك، يمكن طباعة الكتل النصية بالترتيب المكتوبة به أو بالترتيب العكسي، أو يمكن طباعة النص بتدوير مقداره 90 درجة.

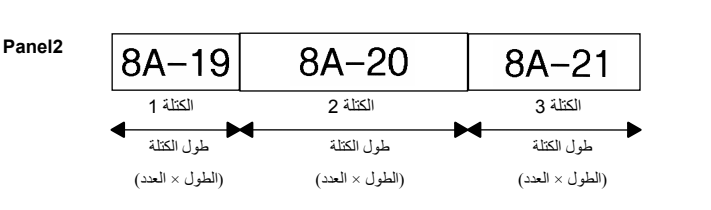

- **BLOCK**: 1 إلى 50 آتلة الافتراضي: 1 LENGTH: 6.0 إلى 200.0 مم الافتراضي: 17.5 مم 9x إلى 1x :MULTIPLE الافتراضي: 1
- ، **3** ، **2** ، **1** ،**OFF** :**FRAME**  $\Box \Box 6$  **•**  $\Box \Box 5$  **•**  $\Box \Box 4$  **9** ، **8** ، **7** الافتراضي: **OFF**
	- **REVERSE ،IN ORDER** :**PRINT IN ORDER** :الافتراضي
		- **ON ،OFF** :**ROTATE** الافتراضي: **OFF**
- يمكن تحديد عدد الكتل أو تغييره فقط من خلال المعامِل **BLOCK**. ولا يمكن إضافة الكتل النصية أو حذفها بأية طريقة أخرى.
- إذا آان عدد الكتل المحدد في وضع نوع الملصق **2PANEL** أقل من عدد الكتل النصية التي تم إدخالها بالفعل، يتم حذف الكتل النصية التي تم إدخالها. وإذا آان عدد الكتل المحدد أآبر من الكتل النصية المدخلة، تتم إضافة الكتل النصية.

يُنصح باستخدام الشريط اللاصق القوي لهذه الأنواع من الملصقات.

# *3* **الوظائف الأساسية**

# **تنفيذ العمليات الأساسية**

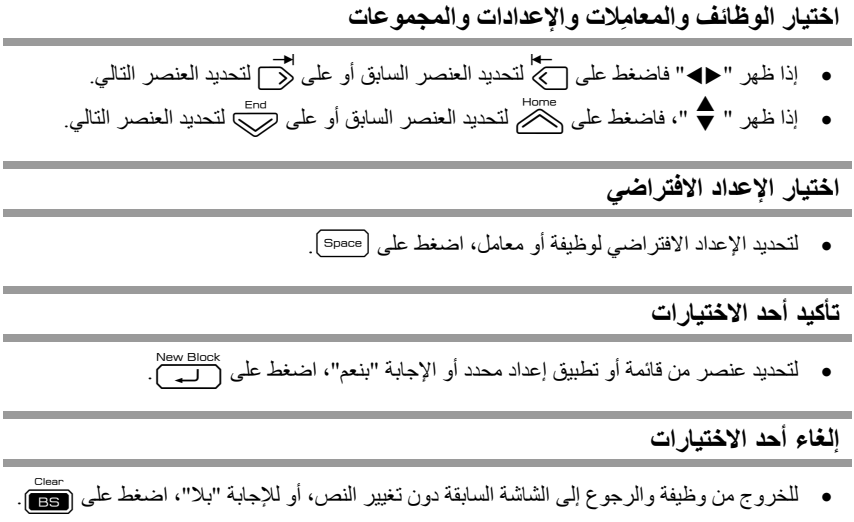

## **إدخال النص وتحريره**

#### **إدخال الأحرف**

- لكتابة حرف صغير أو رقم أو فاصلة أو نقطة، اضغط على المفتاح الخاص بهذا الحرف.
- لكتابة حرف كبير ، اضغط على رضي اللدخول في وضع Shift (تغيير الوظيفة)، ثم اضغط على الحرف المناسب.
	- لكتابة أحرف كبيرة باستمرار ، اضغط على ‱ به اضغط على ﴿‱ للدخول في وضع Caps (أحرف آبيرة)، ثم قم بالكتابة.

هيج للخروج من الوضع Shift دون كتابة أي حرف، اضغط على الله عليه السلام <sub>لك</sub>ة الخروج من وضع Caps (أحرف كبيرة)، اضغط على <sup>Gaps</sup>)، ثم على ال<sup>2669)</sup>، ثم لكتابة حرف صغير بينما تكون في وضع Caps) أحرف آبيرة)، اضغط علىh، ثم اضغط على الحرف المناسب.

#### **إدخال مسافات**

لإضافة مسافة إلى النص، اضغط على [space].

#### **تحريك المؤشر**

يمكنك تحريك المؤشر لمعاينة النص أو تحريره أو تحديد الوظائف والإعدادات المتنوعة.

- لتحريك المؤشر لليسار أو اليمين أو لأعلى أو لأسفل، اضغط على على أو على لأو على الصحيح أو على عليه الم على صلح.
	- لتحريك المؤشر إلى بداية السطر الحالي للنص، اضغط على @@)، ثم على الحجُ.
	- لتحريك المؤشر إلى نهاية السطر الحالي للنص، اضغط على » ثم على ﴿
		- لتحريك المؤشر إلى بداية النص المُدخل، اضغط على g، ثم علىu.
		- لتحريك المؤشر إلى نهاية النص المُدخل، اضغط على صرته على صلى صلى صلى ...

ه§ لتحريك المؤشر عبر عدة أحرف أو أسطر مرة واحدة، استمر في الضغط على المجمع أو على �� أو على me.<br>المحركم أو على رضي.

• لإنهاء السطر الحالي للنص وبدء سطر جديد، اضغط علىn." تظهر العلامة " " في نهاية السطر.

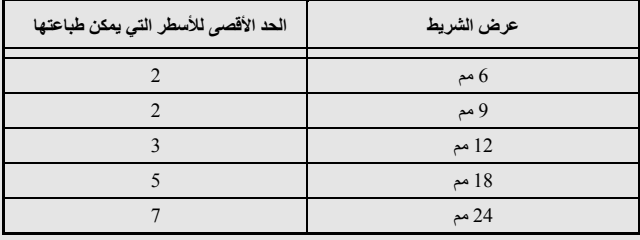

يعتمد عدد أسطر النص التي يمكن طباعتها على عرض الشريط.

يشير عدد الأسطر الذي يظهر على الشاشة إلى عدد أسطر الكتلة النصية.

## **إضافة آتلة نصية جديدة**

• لإنشاء آتلة نصية جديدة بحيث يتضمن مقطع واحد من النص عددًا مختلفًا من الأسطر عن مقطع آخر، اضغط على g، ثم علىn." تظهر العلامة " " في نهاية الكتلة. على سبيل المثال، النص المُدخل كما يظهر في الشكل الأول ستتم طباعته كما في الشكل التالي.

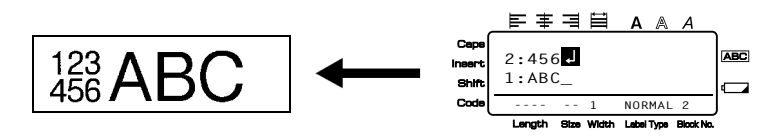

 يمكن أن يحتوي الملصق الواحد فقط على 50 آتلة نصية بحد أقصى. رقم الكتلة الذي يقف عليه المؤشر مُشار إليه أسفل الشاشة. تتضمن آل الكتل النصية نفس ميزات التنسيق. أثناء محاولة طباعة آمية آبيرة من البيانات في وقت واحد، فقد تظهر بعض الملصقات الناتجة فارغة. على سبيل المثال، عند طباعة 50 سجلا،ً فإن الحد الأقصى للأحرف التي يمكن طباعتها في المرة الواحدة يقتصر على 200 حرف تقريبًا.

### **إدراج نص**

- لإدراج النص الذي تكتبه في الموقع الحالي للمؤشر، تأآد من أن مؤشر **Insert** يظهر على الشاشة. وإن لم يكن ظاهرًا، فاضغط علىiللدخول في الوضع **Insert**.
	- لاستبدال النص الذي عند الموضع الحالي للمؤشر بدلاً من إدراجه، اضغط على [reert] للخروج من الوضع **Insert**.
- لإزالة الأحرف الموجودة على يسار الموقع الحالي للمؤشر، اضغط على (يتم عنى تتم إزالة كل الأحرف التي تريد إزالتها.
	- لحذف النص بأكمله:
	- 1 **blear** اضغط على <sub>(Code</sub>)، ثم على <mark>(BS</mark>). <sup>2</sup>اضغط علىuأو علىdلتحديد إما **ONLY TEXT**) لحذف النص فقط) أو **FORMAT&TEXT**) لحذف آل النص واستعادة إعدادات التنسيق إلى الإعدادات الافتراضية). 8 اضغط على New Block

## **إدخال حرف معلَّم**

هناك العديد من الأحرف المعلَّمة من خلال الوظيفة Accent. وتتوفر الأحرف المعلَّمة التالية.

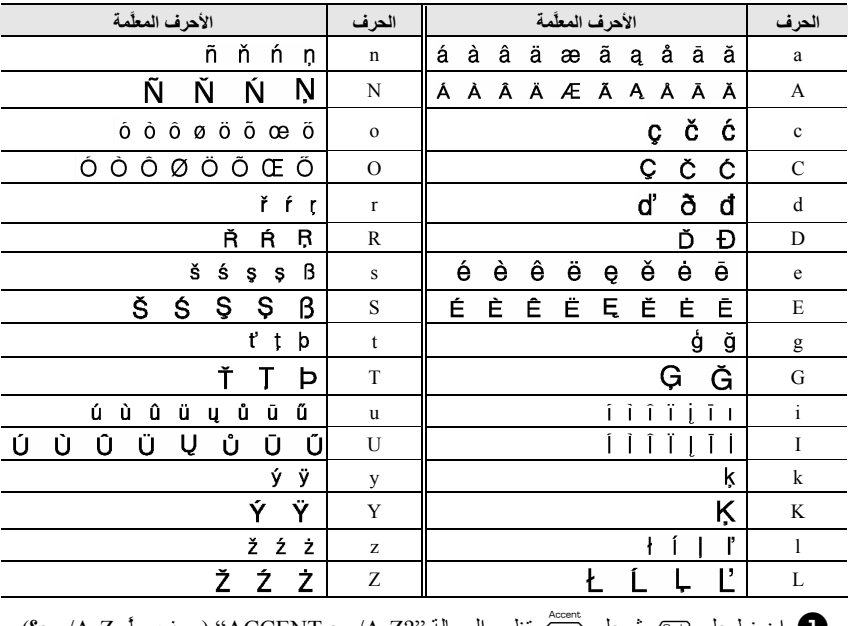

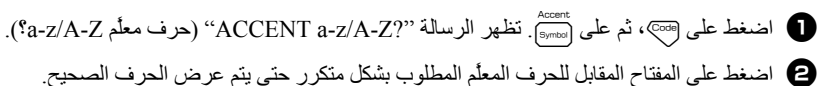

<sup>3</sup>قم بإضافة الأحرف المعلَّمة إلى النص. • لإضافة حرف معلَّم واحد أو آخر حرف في سلسلة أحرف، انتقل إلى الخطوة .<sup>5</sup> • لإضافة سلسلة من الأحرف المعلَّمة إلى النص، اضغط على صحة الله على الله ].<br>• لإضافة سلسلة من الأحرف المعلَّمة إلى النص، اضغط على صحة الله على الله ]. <sup>4</sup>لكل حرف معلَّم إضافي، آرر الخطوتين <sup>2</sup> و.<sup>3</sup> **5** اضغط على الــــا.

تع الكتابة حرف كبير معلَّم، اضغط على صلَّ<sup>مهم)</sup> أو اضغط على صلَّى الله على صلَّى اللدخول في الوضع Caps (أحرف آبيرة)) قبل الضغط على مفتاح الحرف.

## **إدخال رمز شريطي**

تسمح الوظيفة **Code Bar** بطباعة الرموز الشريطية آجزء من الملصقات.

 بما أن هذا الجهاز غير مصمم خصيصًا لتصميم ملصقات ذات رموز شريطية خاصة، فقد تفشل بعض أجهزة قراءة الرموز الشريطية في قراءة الملصقات التي تتم طباعتها من خلاله. قد تفشل أجهزة قراءة الرموز الشريطية في قراءة الرموز الشريطية المطبوعة بألوان حبر معينة على ألوان معينة لأشرطة الملصقات. وللحصول على أفضل النتائج، قم بطباعة الملصقات ذات الرموز الشريطية باستخدام اللون الأسود على شريط ذي لون أبيض.

إضافة إلى ذلك، تمكِّنك معامِلات الرموز الشريطية من إنشاء رموز شريطية مخصصة بشكل أكبر ِ

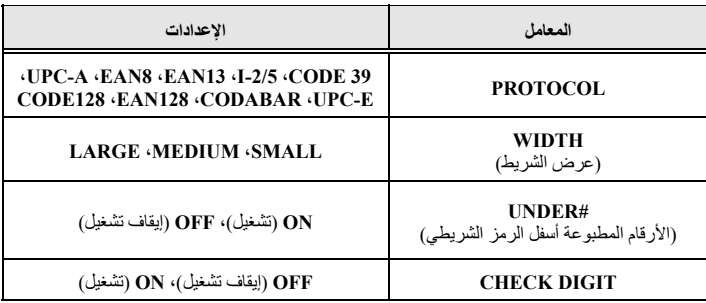

يتوفر المعامل **DIGIT CHECK** مع البروتوآولات **39 CODE** و**-2/5I** و**CODABAR**.

Parameter<br>1 **مصغط على Gode** (Code)، ثم على Code).<br>1 Code (Code) اضغط علىlأو علىrحتى يظهر المعامل الذي تريد تغييره. اضغط علىuأو علىdحتى يتم عرض الإعداد المطلوب. آرر الخطوتين <sup>2</sup> و<sup>3</sup> حتى يتم إعداد آل المعامِلات آما تريد. اضغط على New Block

**إدخال بيانات الرمز الشريطي** 

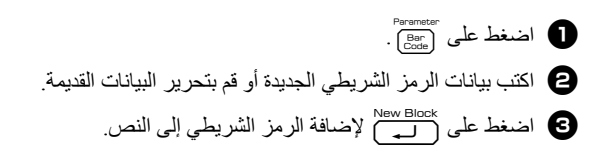

- لإضافة أحرف خاصة إلى بيانات الرمز الشريطي (فقط باستخدام البروتوآول **39CODE** أو **CODABAR** أو **128EAN** أو **128CODE**(، ضع المؤشر أسفل الحرف مباشرةً إلى يمين الموقع الذي تريد إضافة الحرف الخاص فيه، ثم اضغط على صفيه.<br>الخاص فيه، ثم اضغط على صفيه؟. اضغط على على الصلى على صلى على يظهر حرف التحكم المطلوب، ثم اضغط على الصلاة المرفة الحرف إلى البيانات. (طالع الجداول الموجودة أدناه للحصول على قائمة بالأحرف الخاصة المتوفرة.)
- لتغيير البيانات أو إعدادات المعامل **WIDTH** أو **#UNDER** الخاصة برمز شريطي تمت إضافته بالفعل إلى النص، ضع المؤشر أسفل علامة الرمز الشريطي ( || ||| )، ثم اضغط على Gode )، ثم على ``````````````````````````````

يمكن إضافة أحرف التحكم التالية فقط إلى رموز شريطية تم إنشاؤها باستخدام البروتوآول **39CODE** أو .**CODABAR**

 **CODABAR CODE39**

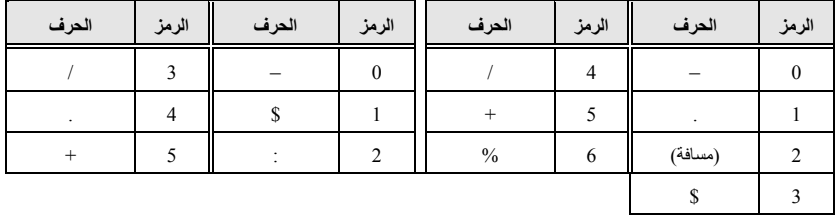

يمكن إضافة أحرف التحكم التالية فقط إلى رموز شريطية تم إنشاؤها باستخدام البروتوآولين **128EAN** <sup>و</sup>**128CODE**.

| الحرف                   | الرمز | الحرف           | الرمز | الحرف                   | الرمز                   |
|-------------------------|-------|-----------------|-------|-------------------------|-------------------------|
| $\,>\,$                 | 20    | *               | 10    | (مسافة)                 | $\boldsymbol{0}$        |
| $\overline{\mathbf{r}}$ | 21    | $\ddot{}$       | 11    | Ţ                       | $\mathbf{1}$            |
| a                       | 22    | ,               | 12    | Ħ                       | $\overline{c}$          |
| Ľ                       | 23    |                 | 13    | #                       | $\overline{\mathbf{3}}$ |
| ١                       | 24    | ٠               | 14    | \$                      | $\overline{4}$          |
| J                       | 25    | T               | 15    | $\rm \chi$              | 5                       |
| A                       | 26    | ÷.              | 16    | 8                       | 6                       |
|                         | 27    | ;               | 17    | $\bullet$               | $\overline{7}$          |
|                         |       | $\,<\,$         | 18    | $\overline{\mathbf{C}}$ | $\,$ 8 $\,$             |
|                         |       | $=$             | 19    | $\lambda$               | $\mathbf{9}$            |
| حرف التحكم              | الرمز | حرف التحكم      | الرمز | حرف التحكم              | الرمز                   |
| $_{\rm ESC}$            | 56    | CR              | 42    | <b>NUL</b>              | 28                      |
| €                       | 57    | SO <sub>1</sub> | 43    | $\bullet$               | 29                      |
| FS                      | 58    | $\rm SI$        | 44    | $\operatorname{SOH}$    | 30                      |
|                         | 59    | <b>DLE</b>      | 45    | <b>STX</b>              | 31                      |
| GS                      | 60    | 1DC             | 46    | $\mbox{ETX}$            | 32                      |
| Э                       | 61    | 2DC             | 47    | EOT                     | 33                      |
| $\mathbb{R}\mathcal{S}$ | 62    | 3DC             | 48    | <b>ENQ</b>              | 34                      |
| $\tilde{\phantom{a}}$   | 63    | $4\mathrm{DC}$  | 49    | ${\rm ACK}$             | 35                      |
| <b>US</b>               | 64    | <b>NAK</b>      | 50    | <b>BEL</b>              | 36                      |
| DEL                     | 65    | <b>SYN</b>      | 51    | <b>BS</b>               | 37                      |
| 3FNC                    | 66    | <b>ETB</b>      | 52    | HT                      | 38                      |
| 2FNC                    | 67    | CAN             | 53    | $\rm LF$                | 39                      |
| 4FNC                    | 68    | EM              | 54    | <b>VT</b>               | 40                      |
| 1FNC                    | 69    | <b>SUB</b>      | 55    | $\rm FF$                | 41                      |

## **إدخال رمز**

يتوفر 164 رمزًا وصورة من خلال الوظيفة Symbol) الرموز). <sup>1</sup>اضغط علىs. يتم عرض آخر فئة آانت مستخدمة. <sup>2</sup>اضغط علىuأوdلتحديد الفئة المطلوبة. <sup>3</sup>اضغط علىlأوrحتى يتم تحديد الرمز المطلوب. <sup>4</sup>قم بإضافة الرمز/الرموز إلى النص.

• لإضافة رمز واحد أو آخر رمز في سلسلة رموز، انتقل إلى الخطوة .<sup>6</sup> • لإضافة سلسلة رموز إلى النص، اضغط على g، ثم علىn. <sup>5</sup>لكل رمز إضافي، آرر الخطوات من <sup>2</sup> إلى .<sup>4</sup> <sup>6</sup>اضغط علىn. يمكن أيضًا تحديد الرمز من خلال آتابة الرمز المقابل له من الجدول الموجود أدناه. على سبيل المثال، ينتج عن آتابة "02A"، ثم الضغط علىnإضافة "?" إلى النص. بعض الرموز مطبوعة بالألوان على لوحة المفاتيح. لاستخدام رمز مطبوع على مفتاح، اضغط علىg

للدخول في الوضع Code) رمز)، ثم اضغط على المفتاح الخاص بهذا الرمز.

تتوفر الرموز التالية.

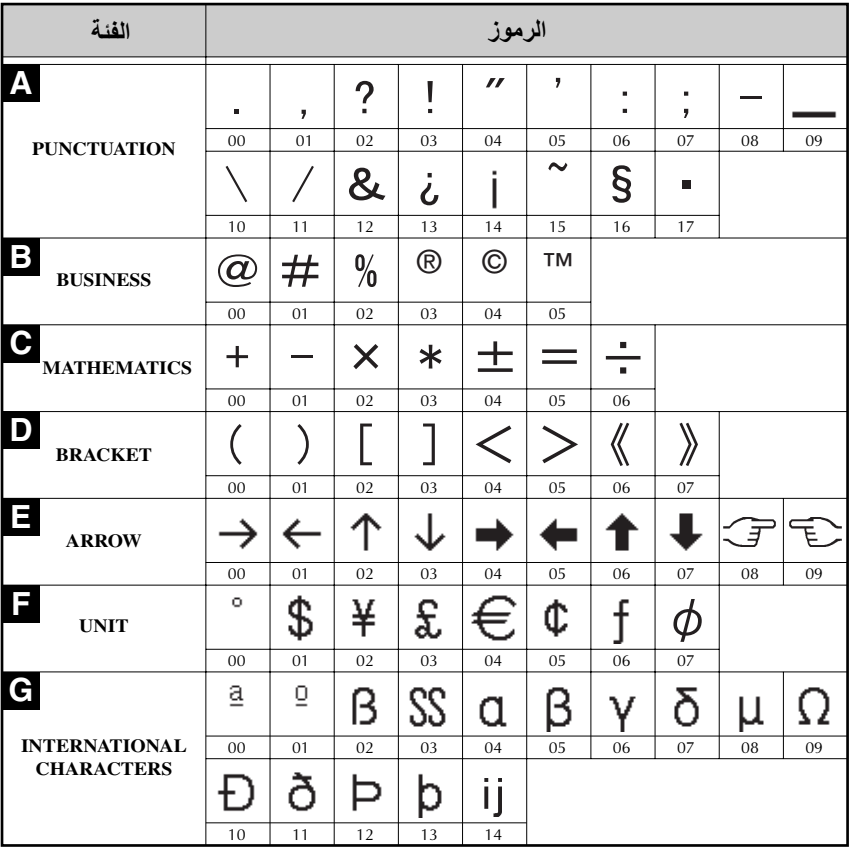

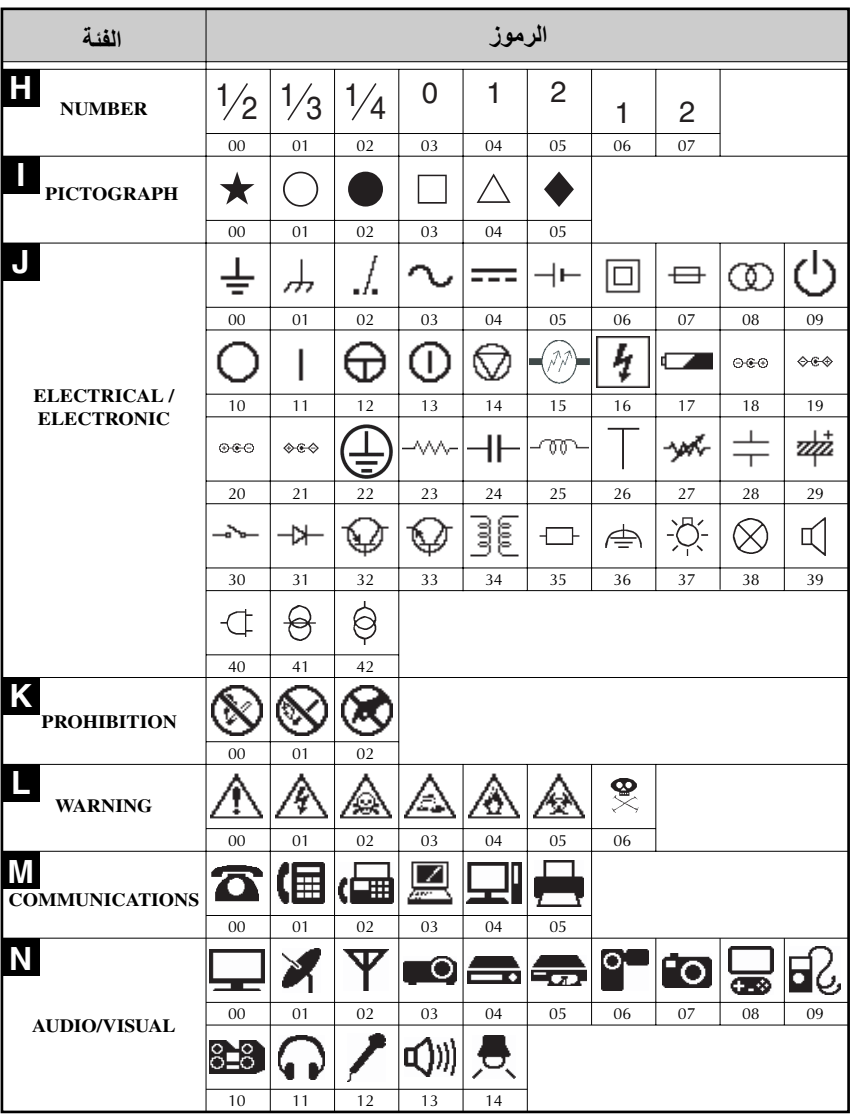
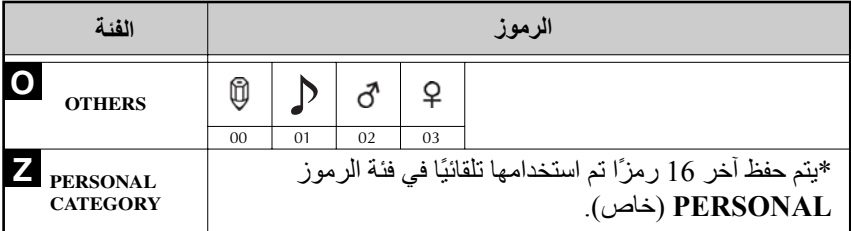

 بمجرد ملء فئة الرموز **PERSONAL**، فسيتم استبدال الرموز الجديدة بالرموز القديمة ما لم تكن الوظيفة Save Symbol) حفظ الرموز) معيّنة على **OFF**) إيقاف تشغيل). (راجع تحديد ما إذا آان يتم تحديث فئة الرموز PERSONAL) خاص) باستمرار في الصفحة .43)

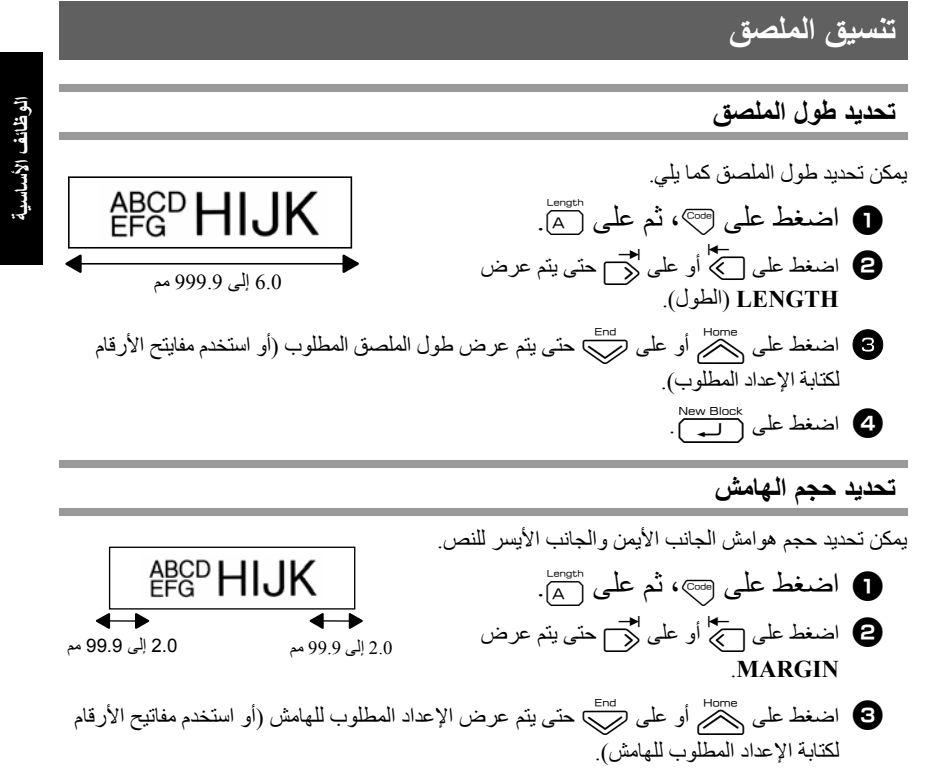

#### **وضع إطار للنص**

اضغط على <sub>(code)</sub>، ثم على <sub>B.</sub><br>● اضغط على <sub>(code</sub>)، ثم على **2** اضغط على يُكْبَرُ أو على رَضَيْ حتى يتم عرض الإعداد المطلوب للإطار ِ <sup>3</sup>اضغط علىn. يتم تطبيق الإعداد المحدد على النص بالكامل.

تتوفر أنماط الإطار التالية.

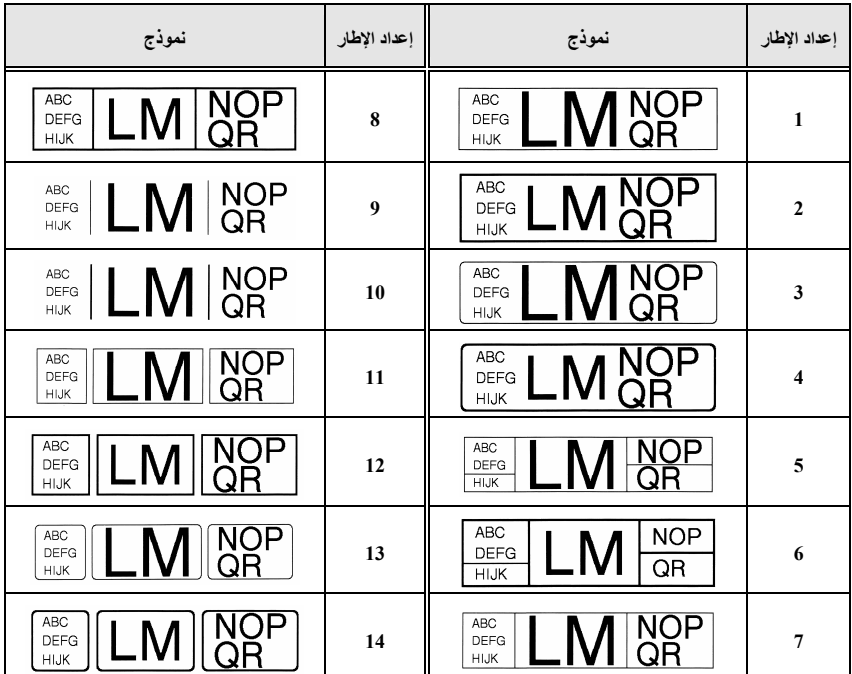

#### **تحديد حجم الحرف**

يمكن تحديد حجم الحرف للنص بالكامل في الملصق أو فقط للنص الموجود في السطر الذي يقف عليه المؤشر.

 في حالة إعداد حجم الحرف الافتراضي **AUTO**) تلقائي)، يتم تحديد أآبر حجم نص ممكن اعتمادًا على عرض الشريط المرآَّب وعدد أسطر النص.

**تنسيق حجم الحرف العام للنص بالكامل** 

**اضغط على Format** اضغط علىlأو علىrحتى يتم عرض **SIZE .G**) الحجم العام). اضغط علىuأو علىdحتى يتم عرض الإعداد المطلوب لحجم الحرف. اضغط علىn. يتم تطبيق الإعداد المحدد على النص بالكامل.

**تنسيق حجم الحرف لسطر** 

- <sup>1</sup>حرِّك المؤشر إلى السطر الذي تريد تغيير حجم أحرفه. <sup>2</sup>اضغط على g، ثم علىE. <sup>3</sup>اضغط علىuأو علىdحتى يتم عرض الإعداد المطلوب لحجم الحرف. م اضغط على الص<sup>180x ال</sup>كبير تطبيق الإعداد المحدد على السطر الذي يقف عليه المؤشر فقط.
- بما أن أحجام النص التي يمكن طباعتها تعتمد على عرض الشريط، يعرض الجدول التالي الحد الأقصى لحجم النص الذي يمكن استخدامه لكل عرض شريط.

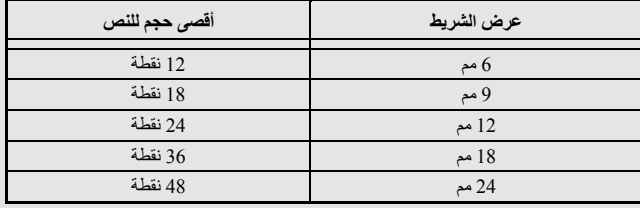

 في حالة تحديد الإعداد **AUTO**) تلقائي) وآان النص في آتلة تتكون من سطر واحد فقط من الأحرف الكبيرة (ولا توجد أحرف معلَّمة)، تتم طباعة النص بحجم أآبر قليلاً من الحد الأقصى المتاح لعرض الشريط.

#### **تحديد عرض الحرف**

**تنسيق العرض العام للنص بالكامل** 

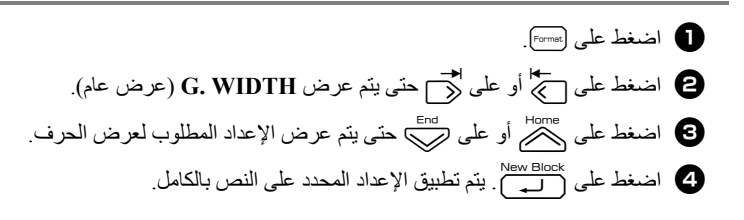

#### **تنسيق عرض سطر**

Q حرّك الموزشر إلى السطر الذي تريد تغيير عرض أحرفه.

\nQ اضغط على <sup>1828</sup>، مُطى <sup>1828</sup>،

\noperator

\n23. مَطى ل<sup>1828</sup>، وَحتى يتم عرض **WIDTH**.

\n34. مَطى ل<sup>1828</sup> وَحتى يتم عرض 
$$
[X^2 + 4]
$$
 وعلاو سا 193

\n4. مَصصال مَدِتَّم عُرِ مَدِ تِتمَ عُرِض الِعِداد المطلوب لعري قف عليه الموزشر فقط.

\n9. اضغط على <sup>18288</sup>، وَمَ تُطبيق الإعداد المحدد على السطر الذي يقف عليه الموژشر فقط.

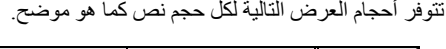

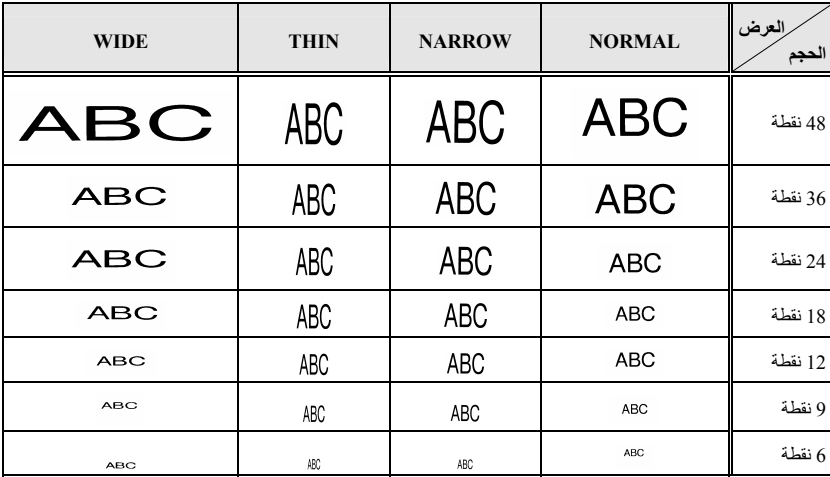

#### **تحديد نمط الحرف**

**تنسيق نمط الحرف العام للنص بالكامل** 

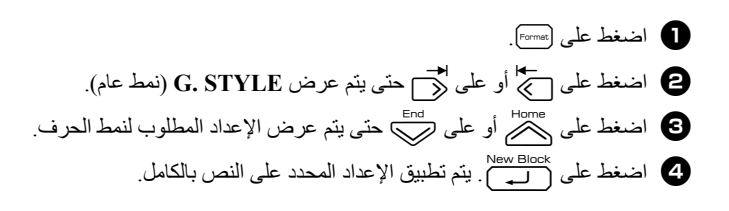

**تنسيق نمط الحرف لسطر** 

<sup>1</sup>حرِّك المؤشر إلى السطر الذي تريد تغيير نمط الحرف له. <sup>2</sup>اضغط على g، ثم علىD. <sup>3</sup>اضغط علىuأو علىdحتى يتم عرض الإعداد المطلوب لنمط الحرف. <sup>4</sup>اضغط علىn. يتم تطبيق الإعداد المحدد على السطر الذي يقف عليه المؤشر فقط.

تتوفر أنماط النص التالية.

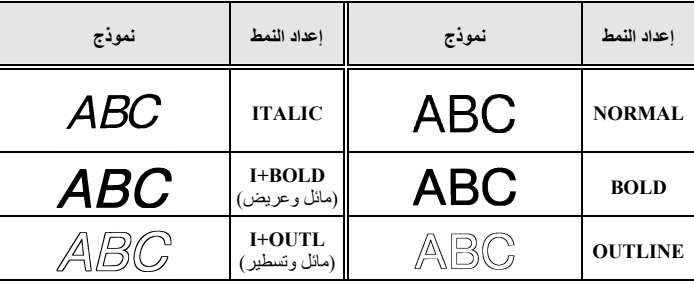

**اضغط على Formet** اضغط علىlأو علىrحتى يتم عرض **ALIGN**) محاذاة). اضغط علىuأو علىdحتى يتم عرض الإعداد المطلوب. <sup>4</sup>اضغط علىn. يتم تطبيق الإعداد المحدد على النص بالكامل.

تتوفر إعدادات المحاذاة التالية.

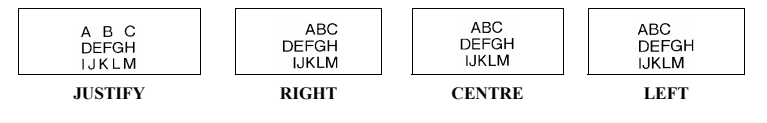

**استخدام قوالب التنسيق التلقائي المعدة مسبقًا** 

هناك العديد من قوالب الملصقات المعدة مسبقًا، مما يمكنك من إنشاء الملصقات بسرعة وسهولة للعديد من الاستخدامات، بدءًا من تعريف محتويات الصناديق وحافظات الملفات حتى ملصقات التجهيزات وإنشاء شارات الأسماء وبطاقات التعريف. فبمجرد تحديد أحد قوالب الملصقات العشرة، أدخل النص في آل حقل من حقول القالب، ثم يكون الملصق جاهزًا للطباعة.

تتوفر قوالب الملصقات التالية.

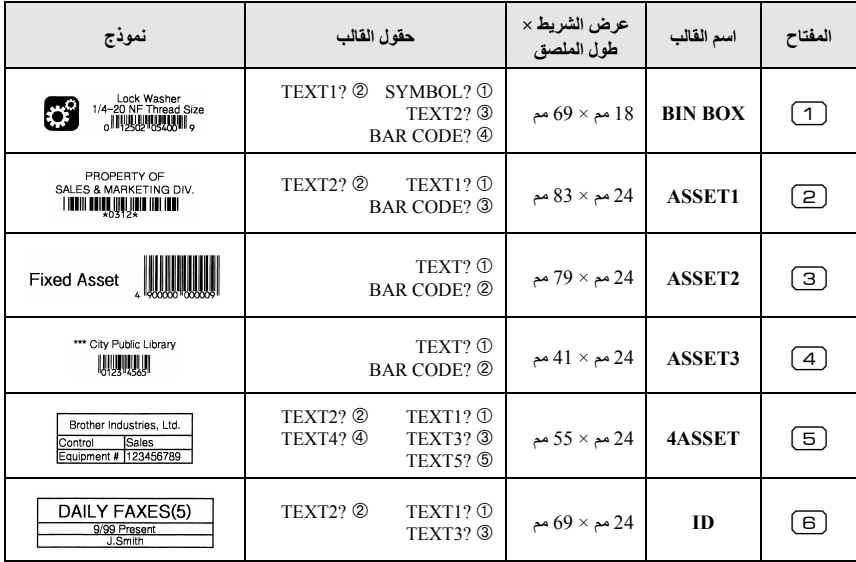

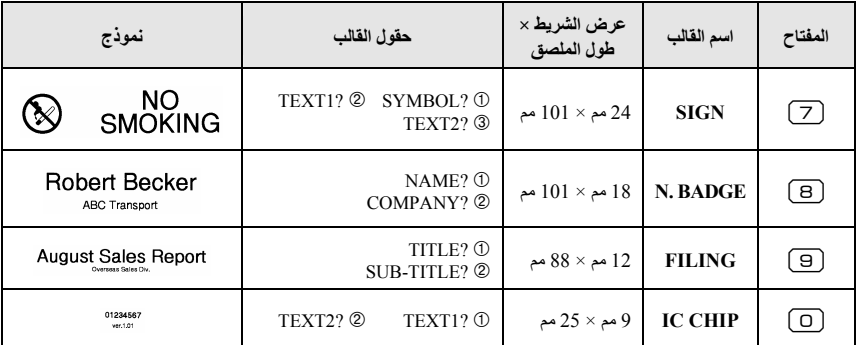

- <sup>1</sup>اضغط على g، وسيتم تعيين مفتاح الرقم الذي يشير إلى القالب الذي تريد استخدامه.
	- <sup>2</sup>اضغط علىn. يتم عرض الحقل الأول للقالب المحدد.
	- **3** اضغط على <sup>Home</sup> أو على ل<sup>End</sup> لعرض كل حقل، ثم اكتب النص<sub>.</sub>
		- <sup>4</sup> لطباعة نسخة واحدة، اضغط على p.
- لطباعة نسخ متعددة، أو عدة نسخ مع زيادة أحرف معينة، أو نسخة معكوسة من النص، اضغط على g، ثم على anint Options . (للحصول على التفاصيل، راجع *استخدام وظائف طباعة خاصة* في الصفحة 34.)
	- يمكن إدخال الأحرف المعلَّمة (الصفحة 21) والرموز (الصفحة 24) والرموز الشريطية (الصفحة 22) في حقول القالب.
		- للتوقف عن استخدام القالب، قم بعرض آخر حقل، ثم اضغط على الصحيح التظهر القائمة Auto Format<br>مسيد التصويف (تنسيق تلقائي). اضغط على ص<sup>000</sup> أو على ص<sup>610</sup> على التعليم **FINISH،** ثم اضغط على السم<sup>010</sup> ل

#### **طباعة الملصقات**

#### **معاينة تخطيط الملصق**

تسمح لك الوظيفة **Preview**) معاينة) بمشاهدة نموذج من تخطيط النص.

لاستخدام معاينة الطباعة، اضغط على ‱ ب على على الله عنها الإشارة إلى طول الملصق الحالي في الزاوية السفلية اليسرى من الشاشة.

> لتمرير معاينة الطباعة إلى اليسار أو اليمين، اضغط علىlأو علىr. للتع المعودة إلى النص، اضغط على الصه العلم العلمي النص، اضغط على السم

#### **تلقيم الشريط**

• لإخراج 23 مم من الشريط، اضغط علىf. تظهر الرسالة "FEED) "تلقيم).

<sub>ا@</sub> اضغط على <sub>Feed</sub> لإخراج أي جزء متبقي من الشريط المطبوع بعد الضغط على (۞) للتوقف عن الطباعة<sub>.</sub>

#### **طباعة ملصق**

- لطباعة ملصق، اضغط على  $\binom{\mathbb{R}}{k}$ . يتم عرض الرسالة "WORKING" (قيد التشغيل)، ثم الرسالة "COPIES) "النُسخ) متبوعة برقم الملصق قيد الطباعة.
- للتوقف عن الطباعة، اضغط على (8) لإيقاف تشغيل جهاز P-touch. عند تحديد الإعداد **3** (إيقاف القص مؤقتًا، طباعة متصلة) أو الإعداد **4** (دون إيقاف القص مؤقتًا، طباعة متصلة) في الوظيفة Cut) قص)، ستظهر الرسالة (الصفحة 41) "?FEED TO OK) "موافق على التلقيم؟). اضغط على التلقيم. أو اضغط على <sub>لل</sub>تلقيم التلقيم. أو اضغط على التص.<br>على الله

#### **استخدام وظائف طباعة خاصة**

هناك العديد من وظائف الطباعة الخاصة التي تمكنك من طباعة نسخ متعددة من الملصقات، أو طباعة نسخ أثناء زيادة قيم أحرف معينة، أو طباعة مقاطع معينة من نص الملصق، أو طباعة نص الملصق كنسخة معكوسة.

#### **طباعة نسخ متعددة من ملصق**

تسمح لك الوظيفة Printing Repeat) تكرار الطباعة) بطباعة ما يصل إلى 99 نسخة من نفس النص. <sup>1</sup>اضغط على g، ثم علىa. <sup>2</sup>اضغط علىlأو علىrحتى يتم عرض **COPIES**. <sup>3</sup>اضغط علىuأو علىdحتى يتم عرض العدد المطلوب للنُسخ (أو استخدم مفاتيح الأرقام لكتابة الإعداد المطلوب). <sup>4</sup>اضغط علىn) أو على p(. تظهر الرسالة **CONFIRM**) تأآيد) في القائمة Option Print (خيار الطباعة). <sup>5</sup>اضغط علىn) أو على p (للبدء في طباعة العدد المحدد من النُسخ. ويتم عرض رقم آل نسخة أثناء طباعتها. ABC ABC ABC

**الأساسية الوظائف**

- إذا تم إعداد الوظيفة Cut) قص) على **1** أو ،**3** تظهر الرسالة "CONTINUE TO TAPE CUT) "قص الشريط للاستمرار) بعد طباعة كل نسخة. اضغط على زر قاطعة الشريط لقص الملصق والاستمرار في الطباعة. تأآد من قص الشريط خلال 5 دقائق من وقت ظهور الرسالة. لتق للتعرف على الخيارات المختلفة المتاحة لقص الشريط، راجع *تحديد كيفية تلقيم الشريط وقصه* في الصفحة 41.
- ت لتحديد إعدادات خاصة بوظائف خيارات الطباعة الإضافية، بدلاً من متابعة الخطوة هي، اضغط على المصر أو على العلى عل dحتى يتم عرض الرسالة **CONTINUE**) متابعة) في القائمة Option Print) خيار الطباعة) n.

**طباعة نسخ متعددة مع زيادة قيم الأحرف** 

- يمكن استخدام الوظيفة Numbering) الترقيم) لطباعة العديد من النُسخ من نفس النص مع زيادة قيم أحرف معينة (أحرف أو أرقام أو بيانات رموز شريطية) بعد الانتهاء من طباعة كل ملصق. ويعتبر هذا النوع من الزيادة التلقائية مفيدًا جدًا عند طباعة ملصقات الأرقام المتسلسلة أو ملصقات مراقبة الإنتاج أو غيرها من الملصقات التي تتطلب رموزًا تصاعدية. 1 **اضغط على <sub>(Code)</sub>، ثم على Frint Options**<br>1 **اضغط على** مصر<del>آ</del> <sup>2</sup>اضغط علىlأو علىrحتى يتم عرض **NUMBER**. <sup>3</sup>اضغط علىuأو علىdحتى يتم عرض العدد المطلوب للنُسخ (أو استخدم مفاتيح الأرقام لكتابة الإعداد المطلوب). <sup>4</sup>اضغط علىn. تظهر الرسالة "?START) "أتريد البدء؟). (لتحديد الحرف الموجود في الموضع الحالي للمؤشر فقط كحقل ترقيم، اضغط على عهر السلام النقل إلى الخطوة .) <sup>5</sup>اضغط علىuأو علىdأو علىlأو علىrحتى يومض أول حرف تريد تضمينه في حقل الترقيم. <sup>6</sup>اضغط علىn. تظهر الرسالة "?END) "أتريد الإنهاء؟). **⊘** اضغط على صفح ا<sub>ف</sub>على ص<sup>مم عل</sup>ى او على صلح على على على على على على على الحرف تريد تضمينه في حقل الترقيم. <sup>8</sup>اضغط علىn. تظهر الرسالة **CONFIRM**) تأآيد) في القائمة Option Print) خيار الطباعة). 2A-C16  $2A-C15$ 2A-C14
	- و اضغط على أصبح الله على ((إلابدء في طباعة العدد المحدد من الملصقات<sub>.</sub> ويتم عرض رقم كل **الله**ب المعدود عن الله نسخة أثناء طباعتها.
- إذا تم إعداد الوظيفة Cut) قص) على **1** أو ،**3** تظهر الرسالة "CONTINUE TO TAPE CUT) "قص الشريط للاستمرار) بعد طباعة كل نسخة. اضغط على زر قاطعة الشريط لقص الملصق والاستمرار في الطباعة. تأآد من قص الشريط خلال 5 دقائق من وقت ظهور الرسالة. للتعرف على الخيارات المختلفة المتاحة لقص الشريط، راجع *تحديد كيفية تلقيم الشريط وقص*ه في الصفحة 41. تتزايد الأحرف والأرقام آما هو موضح أدناه. ... $\leftarrow$  0 $\leftarrow$  9...  $\leftarrow$  1 $\leftarrow$  0  $...$  $\leftarrow$  A $\leftarrow$  Z...  $\leftarrow$  B $\leftarrow$  A  $...$  $\leftarrow$  a $\leftarrow$  z...  $\leftarrow$  b  $\leftarrow$  a  $\mathbb{R} \leftarrow \mathbb{R} \leftarrow \mathbb{$ يمكن استخدام المسافات (موضحة كشرطات سفلية " \_ " في الأمثل التالية) لضبط المسافة بين الأحرف أو للتحكم في عدد الأرقام التي تتم طباعتها.  $\mathcal{A} \leftarrow \mathsf{AA} \leftarrow \mathsf{ZZ} \mathsf{A} \leftarrow \mathsf{ZA} \leftarrow \mathsf{Z}$ ...← 00← 99...← 10 ← 9  $... \leftarrow 0$  0  $\leftarrow 9$  9...  $\leftarrow 2$  0  $\leftarrow 1$  9 يمكن فقط تحديد حقل ترقيم واحد من أي نص. يجب أن يكون حقل الترقيم موجودًا بالكامل في سطر واحد من نص آتلة واحدة. يمكن تحديد خمسة أحرف آحد أقصى لحقل الترقيم. إذا قمت بتضمين حرف غير أبجدي رقمي آرمز على سبيل المثال في حقل الترقيم، فستتم زيادة الأحرف والأرقام فقط في حقل الترقيم عند طباعة الملصقات، أو ستتم طباعة ملصق واحد فقط إذا كان الحقل يحتوي على حرف غير أبجدي رقمي فقط. ن اتحديد إعدادات خاصة بوظائف خيارات الطباعة الإضافية، بدلاً من متابعة الخطوة ها، اضغط على العلم التي العلم dحتى يتم عرض الرسالة **CONTINUE**) متابعة) في القائمة Option Print) خيار الطباعة) أو على  $\Box$  .
	- $\bm{3}$  إذا تم تحديد رمز شريطي كحقل ترقيم في الخطوة  $\bm{6}$ ، فتجاوز الخطوتين  $\bm{6}$  وتابع الخطوة  $\bm{3}$  .

#### **طباعة نطاق من الكتل النصية**

تمكنك الوظيفة Printing Block) طباعة آتل نصية) من تحديد نطاق الكتل النصية المراد طباعته. 1 **اضغط على <sub>Godel</sub>** أم على Erint Options<br>1 **منغط على C**odel Type <sup>2</sup>اضغط علىlأو علىrحتى يومض أول رقم في النطاق المعروض أسفل **NO BLOCK .**) رقم الكتلة). <sup>3</sup>اضغط علىuأو علىdحتى يتم عرض رقم الكتلة المطلوب (أو استخدم مفاتيح الأرقام لكتابة الإعداد المطلوب). LM OR UV **NOP** QR UVWX

**الأساسية الوظائف**

- <sup>4</sup>اضغط علىrحتى يومض ثاني رقم في النطاق المعروض أسفل **BLOCK NO .**) رقم الكتلة). <sup>5</sup>اضغط علىuأو علىdحتى يتم عرض رقم الكتلة المطلوب (أو استخدم مفاتيح الأرقام لكتابة
	- <sup>6</sup>اضغط علىn) أو على p(. تظهر الرسالة **CONFIRM**) تأآيد) في القائمة Option Print (خيار الطباعة).
	- 7 اضغط على أ<sup>New Block (أو على  $\binom{\mathbb{R}}{4}$ ) للبدء في طباعة العدد المحدد من الملصقات<sub>.</sub> و سيتم عرض رقم كل</sup> نسخة أثناء طباعتها.
		- لتحديد إعدادات خاصة بوظائف خيارات الطباعة الإضافية، بدلاً من متابعة الخطوة ، اضغط على الصلاح التصريح أو علىdحتى يتم عرض الرسالة **CONTINUE**) متابعة) في القائمة Option Print) خيار الطباعة)  $\overline{a}$ .

# تساعدك هذه الوظيفة في طباعة الملصق بحيث يمكن قراءة النص من **طباعة نسخ معكوسة من الملصقات**

الإعداد المطلوب).

- جانب اللاصق في الشريط. إذا كانت الملصقات المطبوعة بنظام طباعة نسخ معكوسة مرفقة بزجاج أو غير ذلك من الأجسام الشفافة، فيمكن قراءتها بشكل صحيح من الجانب المقابل. 1 **اضغط على <sub>(Code)</sub>، ثم على Frint Options**<br>1 **منغط على الص**غط على العرب <sup>2</sup>اضغط علىlأو علىrحتى تظهر الرسالة **MIRROR** (صورة معكوسة). <sup>3</sup>اضغط علىuأو علىdحتى تظهر الرسالة **ON**. **4 اضغط على أصل الله على التأثير الرسالة CONFIRM** (تأكيد) في القائمة Print Option الم (خيار الطباعة). 5 اضغط على الصلاة العلم المراج<sup>م</sup>) اللبدء في طباعة العدد المحدد من الملصقات<sub>.</sub> ويتم عرض رقم كل نسخة أثناء طباعتها. عند استخدام الوظيفة Printing Mirror) طباعة نسخ معكوسة)، يجب طباعة النص على شريط شفاف. **OFF ABC** <sup>ON</sup> ABC
	- لتح لتحديد إعدادات خاصة بوظائف خيارات الطباعة الإضافية، فبدلاً من متابعة الخطوة ◘، اضغط على لِمَكْمَ أو علىdحتى يتم عرض الرسالة **CONTINUE**) متابعة) في القائمة Option Print) خيار الطباعة)  $\overline{a}$ .

يمكن دمج العديد من وظائف الطباعة الخاصة، استنادًا إلى العديد من الشروط، مثل وضع Label Type (نوع الملصق) المحدد أو ما إذا كان القالب قيد الاستخدام. على سبيل المثال، من خلال دمج عمليات الوظيفة Printing Repeat) تكرار الطباعة) والوظيفة Numbering) الترقيم) لطباعة نسختين من ملصق مع تحديد "1" آحقل ترقيم وثلاث زيادات، ستتم طباعة الملصقات المبيّنة أعلاه.

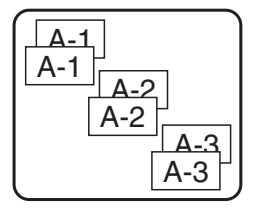

للحصول على مزيد من التفاصيل حول خيارات الطباعة الخاصة المتعددة، راجع المقطع المقابل أعلاه.

#### **تخزين الملفات واستدعاؤها**

يمكن تخزين نص الملصقات الذي يتم استخدامه بشكل متكرر مع التنسيق الخاص به في الذاكرة ويمكن استدعاؤه بسهولة بحيث يمكن تحريره وطباعته بسرعة. وعند تخزين آل ملف نصي، يتم تخصيص رقم له بحيث يتم استدعاؤه بسهولة. يمكن تخزين ما يصل إلى 10 ملفات نصية أو ما يقرب من 2000 حرف في الذاآرة. طالما أن نسخة من الملف النصي المخزّن يتم استدعاؤها عند استخدام الوظيفة Recall) استدعاء)، فيمكن تحرير النص وطباعته دون تغيير الملف الأصلي. وعندما لا تكون هناك حاجة لأحد الملفات أو كنت تحتاج إلى مساحة إضافية، فيمكن استخدام الوظيفة Clear) مسح) لحذف الملفات النصية.

#### **تخزين نص الملصق**

**اضغط على Memory** اضغط علىuأو علىdحتى تظهر الرسالة **STORE**) تخزين). 8 اضغط على العه.<br>3 اضغط على الع اضغط علىuأو علىdحتى يظهر رقم الملف الذي تريد تخزين النص به. اضغط على ا<del>لــ</del>).

- **استدعاء نص تم تخزينه**
- **1** اضغط على Memory <sup>2</sup>اضغط علىuأو علىdحتى تظهر الرسالة **RECALL**) استدعاء). **3** اضغط على الكتابية. **4** اضغط على مصطل على صلى حتى يظهر رقم الملف الذي يحتوي على النص الذي تريد استدعاءه<sub>.</sub> <sup>5</sup>اضغط علىn. يتم حذف أي نص تم إدخاله من قبل على الشاشة ويتم استدعاء النص المخزّن تحت رقم الملف المحدد على الشاشة. لكت لعرض أجزاء أخرى من الملف النصبي المحدد، اضغط على إصلى الله على (1.

#### **حذف نص تم تخزينه**

- **1** اضغط على Memory **2** اضغط على صلى التعلم على على صلى على على التعلم الرسالة CLEAR (مسح). <sup>New Block</sup> على ا<del>ل</del>ــــ). ه اضغط على ب<sup>4008</sup> أو على رضي <sup>End</sup> على على النو يحتوي على النص الذي تريد حذفه<sub>.</sub> <sup>5</sup>حدد الملفات المطلوب حذفها. • لحذف ملف واحد، انتقل إلى الخطوة .<sup>6</sup> • لتحديد ملفات متعددة، اضغط على  $\epsilon_{\rm space}$ . يتم تمييز رقم الملف الحالي. استمر في تحديد الملفات النصية من خلال تكرار الخطوة @، ثم اضغط على [space] حتى يتم تحديد كل الملفات التي تريد حذفها.
	- لحذف كل الملفات، اضغط على <sub>(code</sub>)، ثم على <sub>(space</sub>).

<sup>6</sup>اضغط علىn. تظهر الرسالة "?CLEAR TO OK) "موافق على المسح؟) (أو تظهر الرسالة "CLEAR ALL?" (أتريد مسح الكل؟) إذا تم تحديد كل الملفات. <sup>7</sup>اضغط علىn. يتم حذف النص المخزّن في الملفات المحددة. اتته إذا كنت لا تريد حذف الملفات النصية المحددة، فاضغط على التصغط على الضغط على الصغط على السمع الحين الفي الخطوة .<sup>7</sup> لعرض أجزاء أخرى من الملف النصي المحدد، اضغط على الكما أو على ﴿ إِلَيْهِ ﴾. لاز الة ملف نصي من تلك الملفات المطلوب حذفها، قم بعرض الملف النصي، ثم اضغط على Bpace) لكي يتم

إلغاء تمييز رقم الملف.

*4* **عمليات ضبط الجهاز**

تتوفر وظائف متنوعة لتغيير عمليات تشغيل جهاز touch-P وضبطها.

#### **تحديد آيفية تلقيم الشريط وقصه**

تمكنك الوظيفة **Cut**) قص) من تحديد آيفية إخراج الشريط بعد طباعته. تشتمل إعدادات الوظيفة Cut) قص) على مجموعات مكونة من طريقتي قص مختلفتين. **pause-cut**) إيقاف القص مؤقتًا) (يتوقف الجهاز عن الطباعة بحيث يتم قص الملصق) وprinting chain (طباعة متصلة) (لا يتم إخراج آخر نسخة لقصها، مما يقلل من الجزء المهدر من الشريط).

**Printing Chain هي وظيفة اقتصادية تم تصميمها لتساعد على تقليل "هدر الشريط" عند بداية الملصقات.** دون طباعة متصلة، يتم قص أي زيادة في الشريط من آخر عملية طباعة قبل طباعة أول ملصق في عملية الطباعة الحالية. على أية حال، إذا تم تحديد إعداد يستخدم الطباعة المتصلة، يظل آخر شريط في آخر عملية طباعة في الجهاز (لا يتم إخراجه)، بحيث تتم طباعة الملصق التالي دون هدر في الشريط. عند طباعة آخر ملصق، اضغط على [Feed] لتلقيم سلسلة الملصقات، ثم اضغط على زر قاطعة الشريط لقصها.

تتوفر الإعدادات التالية: (الإعداد الافتراضي هو .**1**)

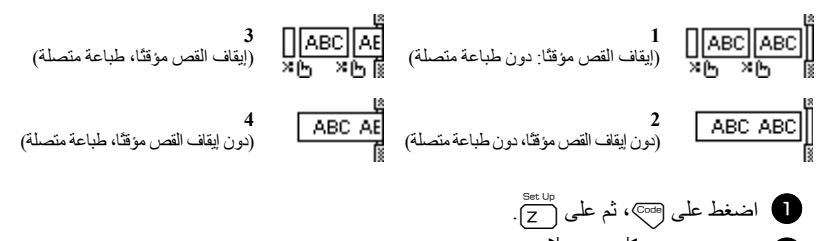

<sup>2</sup>اضغط علىlأو علىrحتى يتم عرض **CUT**) قص). 8 اضغط على صف<sup>يل End</sup><br>۞ اضغط على صفح أو على صلى حتى يتم عرض الإعداد المطلوب، ثم اضغط على السم<sup>\_\_</sup>.

 بعد الطباعة بإعداد الوظيفة **Cut**) قص) على **3** أو على ،**4** فسوف تظهر الرسالة " ?FEED TO OK " (موافق على التلقيم؟). اضغط على New Block و <sup>Clear</sup> التلقيم. اضغط على التلقيم. التصاريخ إلى وضع إدخال النص.

#### **ضبط تباين الشاشة**

يمكن للشاشة أن تصبح أدآن أو أفتح من خلال تحديد إعداد بين **-2** و.**+2** (الإعداد الافتراضي هو **0**) يمكنك تحديد قيمة أعلى لزيادة التباين (تصبح الشاشة أدكن). ويمكنك تحديد قيمة أقل لإنقاص التباين (تصبح الشاشة أفتح).

<sup>1</sup>اضغط على g، ثم علىZ. <sup>2</sup>اضغط علىlأو علىrحتى يتم عرض الوظيفة **CONTRAST**) التباين). 3 اضغط على صفح اضم على ص<mark>فته على الصفح على العداد المطلوب، ثم اضغط على الس</mark>م الصفح

#### **طريقة استخدام الوظيفة Reduction Auto) إنقاص تلقائي)**

باستخدام الوظيفة Auto Reduction (إنقاص تلقائي)، يمكنك تحديد ما إذا كان سيتم إنقاص عرض النص (**WIDTH TEXT** (أو حجم النص (**SIZE TEXT** (إذا آان النص المُعد على إعداد الحجم **AUTO** (تلقائي) أآبر بكثير من طول الملصق المحدد. (الإعداد الافتراضي هو **SIZE TEXT**. (

1 **أ**ضغط على <sub>@</sub>500)، ثم على Z. <sup>2</sup>اضغط علىlأو علىrحتى يتم عرض الوظيفة **REDUCTION AUTO**) إنقاص تلقائي). 3<mark>0 اضغط على <sup>Home</sup> أو على ل<sup>65d</sup> حتى يتم عرض الإعداد المطلوب، ثم اضغط على ألـــ<sup>ـــ</sup>).</mark>

> إذا تم تحديد الإعداد **SIZE TEXT**) حجم النص) وتمت إضافة نص أآبر، يتم إنقاص حجم الحرف بحيث يتم احتواء النص ضمن طول الملصق المحدد.

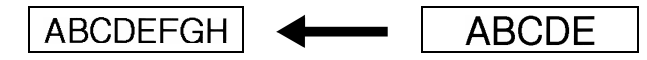

إذا تم تحديد الإعداد **WIDTH TEXT**) عرض النص) وتمت إضافة نص أآبر، يتم إنقاص عرض الحرف بحيث يتم احتواء النص ضمن طول الملصق المحدد. ومن ناحية أخرى، بعد إنقاص عرض الحرف إلى الإعداد **THIN**) رفيع)، سيتم إنقاص حجم الحرف بحيث يتم احتواء النص ضمن طول الملصق المحدد.

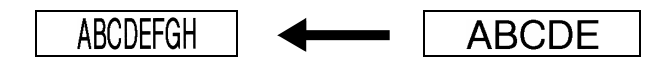

#### **معايرة طول الملصق**

إذا آان طول الملصق المطبوع لا يتوافق مع الطول المحدد في الوظيفة Length) الطول)، فيمكن معايرة طول الملصق المطبوع باستخدام الوظيفة Adjust Length) ضبط الطول) من خلال تحديد إعداد بين **-5** و.**+5** (الإعداد الافتراضي هو .**0**)

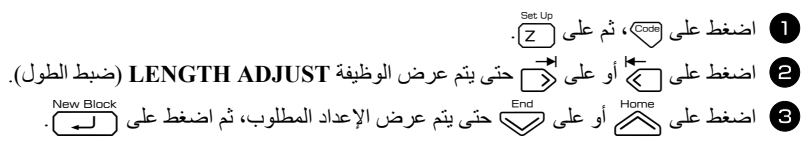

#### **تحديد ما إذا آان يتم تحديث فئة الرموز PERSONAL) خاص) باستمرار**

يمكنك تحديد ما إذا آان تتم إضافة الرموز باستمرار إلى فئة الرموز **PERSONAL**) خاص) (مع حذف الرموز الأقدم) عندما تمتلئ الفئة (**ON**) (تشغيل) أو لا تتم إضافة الرموز بعد أن تمتلئ فئة الرموز **PERSONAL** (خاص) (**OFF**) (إيقاف تشغيل). (الإعداد الافتراضي هو **ON**) تشغيل).)

1 **1 اضغط على <sub>Gode</sub>** ثم على Z. <sup>2</sup>اضغط علىlأو علىrحتى يتم عرض **UPDATE SYMBOL**) تحديث الرموز). 8 اضغط على <sup>Home</sup><br>3 اضغط على للمر أو على لصبح حتى يتم عرض الإعداد المطلوب، ثم اضغط على السبح ال

#### **تغيير وحدات القياس**

يمكن إعداد الوحدات المستخدمة لعرض القياسات على مليمترات **mm**) مم) أو بوصات **inch**) بوصة). (الإعداد الافتراضي هو **mm**) مم).) <sup>1</sup>اضغط على g، ثم علىZ. <sup>2</sup>اضغط علىlأو علىrحتى يتم عرض **UNITS**) الوحدات). <sup>3</sup>اضغط علىuأو علىdحتى يتم عرض الإعداد المطلوب، ثم اضغط علىn.

#### **عرض معلومات الإصدار**

يمكن استخدام هذه الوكيغة لعرض معاومات الإصدار الفاص ببرنامج جهاز 4-touch 9 ومعوم عة الرموز المضمنة.  
⊜ اضغط على چا، أو على ا~~م~~تى تم عرض ترض VERSION INFO (معاومات الإصدار).  
ا منغط على چا، أو على چ
$$
تى يتم عرض مطومات الإصدار المطلوب.  
ا منغط على گے، او على و<sup>en</sup>تى تم عرض مطومات الإحدار المطلوب.
$$

#### **التنظيف**

قد تحتاج بعض أجزاء جهاز touch-P من وقت لآخر إلى أن يتم تنظيفها. فقد يلتصق التراب أو الغبار برأس الطباعة أو البكرات في جهاز touch-P، خاصة عند استخدام الجهاز بالخارج أو في بيئة مليئة بالغبار. آما أنه مع الاستخدام قد تُغطى قاطعة الشريط باللاصق، مما يجعل من الصعب عليها قص الشريط.

#### **تنظيف رأس الطباعة والبكرات وقاطعة الشريط**

ت، قبل تنظيف رأس الطباعة والبكرات وقاطعة الشريط، اضغط على (٧٢) لإيقاف تشغيل جهاز P-touch، وأخرج البطارية وافصل محول التيار المتردد.

### **تحذير** • لا تلمس رأس الطباعة مباشرةً ويديك عاريتين. فقد يكون رأس الطباعة ساخنًا. • لا تلمس نصل القاطعة مباشرةً ويديك عاريتين.

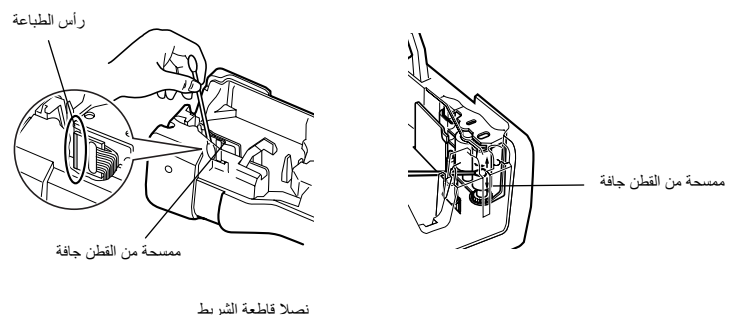

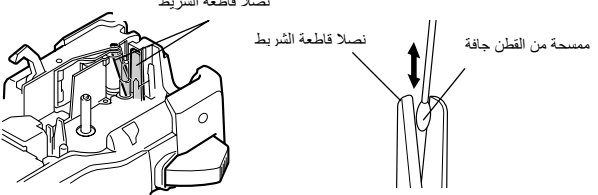

 إذا ظهر خط أفقي فارغ عبر نص الملصق، فقم بتنظيف رأس الطباعة في الجهاز. يمج يمكن تنظيف رأس الطباعة بسهولة أكبر إذا تم استخدام كاسيت تنظيف رأس الطباعة الاختياري (TZ-CL4).

#### **ملاحظات حول تنظيف قاطعة الشريط**

إذا لم يتم قص الشريط بشكل سليم، فقم بتنظيف نصلي قاطعة الشريط.

## *5* **استخدام جهاز** *touch-P* **مع الكمبيوتر**

 $\rm{Microsoft}^{\circledR}$  مجهز بمنفذ USB يسمح لك بتوصيله بجهاز كمبيوتر يعمل باستخدام نظام التشغيل . وستحتاج إلى تثبيت برنامج تشغيل الطابعة لاستخدامها مع جهاز الكمبيوتر. آما ستحتاج إلى تثبيت RWindows برنامج تصميم الملصقات Editor touch-P. ويحتوي القرص المضغوط المصاحب للجهاز على برنامج .P-touch Transfer Manager وبرنامج الطابعة تشغيل برنامج مع والمثبت ،P-touch Editor 5.0

- **5.0 Editor touch-P** هو برنامج خاص بتصميم الملصقات ويوفر توضيحًا وميزات تخطيط إضافية لتساعدك على تصميم قوالب ملصقات أآثر وضوحًا وإنشاء قواعد بيانات. وبمجرد إنشاء قوالب الملصقات وقواعد البيانات هذه، فيمكن تنزيلها على جهاز touch-P الذي يمكن من خلاله استخدامها وطباعة الملصقات.
	- **يجب تثبيت برنامج Editor touch**-**P وبرنامج تشغيل الطابعة قبل توصيل جهاز touch**-**P بجهاز الكمبيوتر أو تشغيله.** 
		- استخدم فقط آبل واجهة USB المرفق لتوصيل جهاز touch-P بالكمبيوتر.
			- لا يمكن توصيل أآثر من جهاز touch-P بكمبيوتر واحد في نفس الوقت.
	- **بالرغم من أنه يمكن توصيل جهاز touch-P بالكمبيوتر من خلال اتصال USB، فلا يمكن طباعة تخطيطات الملصقات التي يتم إنشاؤها باستخدام برنامج Editor touch-P مباشرةً من خلال التطبيق.**

**احتياطات القرص المضغوط** 

- تجنب خدش القرص المضغوط.
- لا تعرّض القرص المضغوط لدرجة حرارة عالية جدًا أو منخفضة جدًا.
	- لا تضع أية أجسام ثقيلة فوق القرص المضغوط أو تتعامل معه بقوة.
- البرنامج الموجود على القرص المضغوط مخصص للاستخدام مع الجهاز الذي قمت بشرائه فقط. يمكن تثبيت محتويات القرص المضغوط على عدة أجهزة كمبيوتر لاستخدامه في المكتب مثلاً، وما إلى ذلك.

#### **متطلبات النظام**

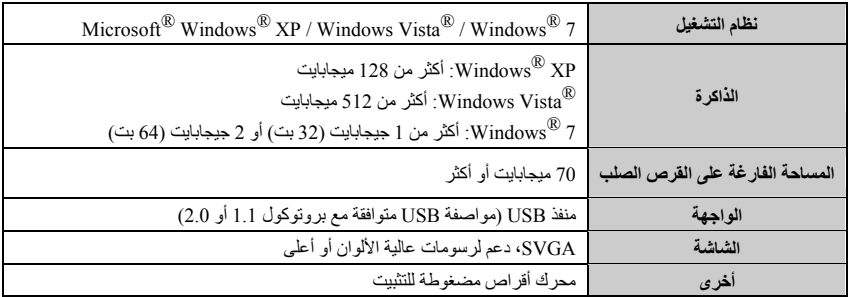

قبل تثبيت البرنامج، تحقق أولاً من أن تكوين النظام لديك يوافق المتطلبات التالية.

#### **تثبيت برنامج 5.0 Editor touch-P وبرنامج تشغيل الطابعة**

 **لا توصِّل آبل USB بالكمبيوتر قبل تثبيت البرنامج.**

#### **P-touch Editor 5.0 برنامج تثبيت**

- قد تختلف إجراءات التثبيت وفقًا لنظام التشغيل المثبَّت على الكمبيوتر لديك. فيما يلي مثال لإجراءات التثبيت . وفقًا لنظام التشغيل @Windows Vista.
	- <sup>1</sup>قم بتشغيل جهاز الكمبيوتر لديك وتأآد من تسجيل الدخول باسم مستخدم يتمتع بامتيازات المسؤول.
		- <sup>2</sup>أدخل القرص المضغوط في مشغل الأقراص المضغوطة. سوف تظهر شاشة إعداد touch-P.
- إذا لم تظهر شاشة إعداد touch-P، فمن مستكشف Windows، انقر نقرًا مزدوجًا فوق أيقونة "جهاز الكمبيوتر"، ثم انقر نقرًا مزدوجًا فوق أيقونة -7600PT. وإذا أردت إلغاء التثبيت في منتصف العملية، فانقر فوق [خروج].

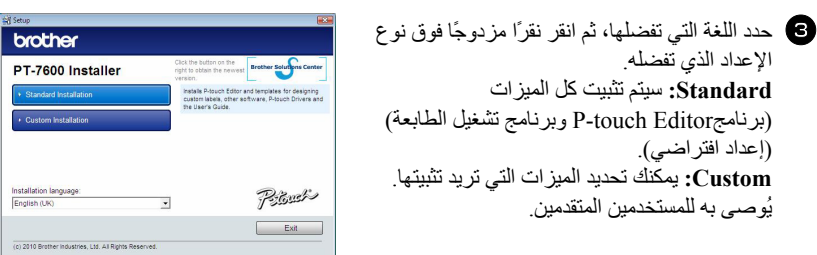

<sup>4</sup>اقرأ اتفاقية الترخيص بعناية. وإذا وافقت على البنود والشروط الواردة فيها، فانقر فوق [نعم] لمتابعة التثبيت. <sup>5</sup>اآتب اسم المستخدم واسم الشرآة (عند الحاجة)، ثم انقر فوق [التالي]. <sup>6</sup>قم بتأآيد الوجهة التي تريد تثبيت البرنامج إليها، ثم انقر فوق [التالي].

إذا آنت تريد تعديل الوجهة أو تغييرها، فانقر فوق [استعراض] لاختيار مسار التثبيت.

- <sup>7</sup>قم بتحديد تشغيل/إيقاف تشغيل بجانب الاختصارات التي تريد إضافتها أو التي لا تريد إضافتها، ثم انقر فوق [التالي].
- <sup>8</sup>راجع الإعدادات، ثم انقر فوق [التالي]. (لتغيير الإعدادات، انقر فوق [للخلف] للانتقال إلى النافذة المناسبة، ثم قم بتصحيح الإعدادات.)
	- <sup>9</sup>سيتم تثبيت الميزات المحددة تلقائيًا.

**تثبيت برنامج تشغيل الطابعة** 

 اقرأ محتويات مربع الحوار "driver printer the installing Before) "قبل تثبيت برنامج تشغيل الطابعة)، ثم حدد خانة الاختيار [Yes, confirmed] (نعم، تأكيد)، ثم [OK] (موافق).

> يختلف إجراء تثبيت برنامج تشغيل الطابعة وفقًا لنظام التشغيل المستخدم.  $(49$ ) الصفحة 49) Windows  $R$  - لنظام التشغيل 49) (50) - لنظام التشغيل 7 "Windows Vista (الصفحة 50) - لنظام التشغيل 7

#### **XP ® لنظام التشغيل Windows**

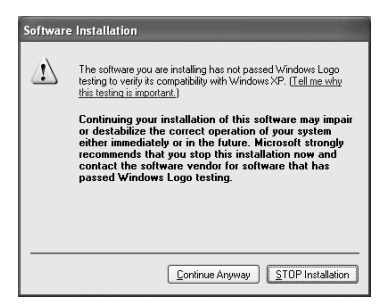

<sup>1</sup>بالرغم من ظهور رسالة تحذير توضح بأنه لم يتم العثور على توقيع رقمي بمجرد بدء تثبيت برنامج التعريف، انقر فوق [متابعة على أية حال].

<sup>2</sup>عند المطالبة، قم بتوصيل جهاز touch-P بجهاز الكمبيوتر لديك باستخدام آبل USB، ثم استمر في الضغط على @ واضغط على (\$ )كتشغيل جهاز P-touch في وضع Transfer (النقل).

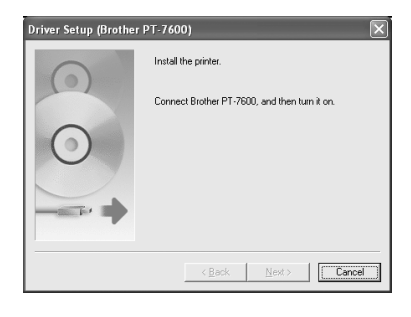

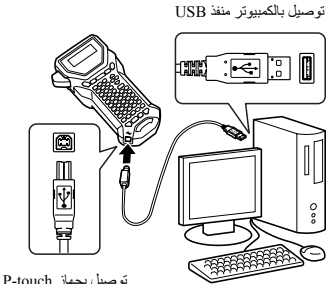

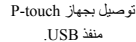

<sup>3</sup>يتم اآتشاف الطابعة، ثم يتم بدء تشغيل "معالج العثور على أجهزة جديدة". حدد [لا، ليس الآن]، ثم انقر فوق [التالي]. في مربع الحوار الخاص بتحديد طريقة التثبيت، حدد "تثبيت البرنامج تلقائيًا (مستحسن)"، ثم انقر فوق [التالي].

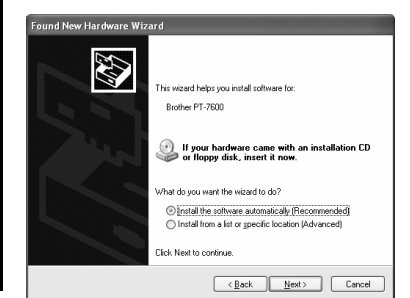

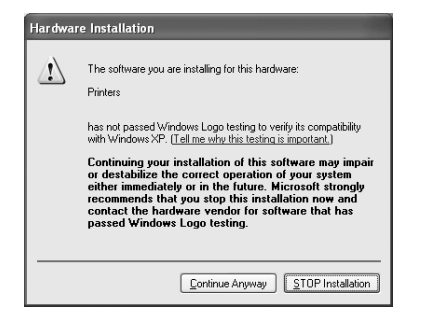

- <sup>5</sup>ستتم مطالبتك بتسجيل جهاز touch-P عبر الإنترنت، فانقر فوق [موافق]، ثم فوق [التالي]. إذا قمت بتحديد تسجيل المنتج، فسيتم تشغيل مستعرض الإنترنت الافتراضي لديك في نافذة جديدة.
	- <sup>6</sup>انقر فوق [إنهاء] لإآمال التثبيت. وقم بإعادة تشغيل جهاز الكمبيوتر إذا طُلب منك ذلك.

#### **Windows Vista التشغيل لنظام <sup>R</sup> Windows / ® 7**

<sup>4</sup>تظهر مرة أخرى رسالة تحذير بأنه لم يتم العثور على توقيع رقمي. انقر فوق [متابعة على أية حال] لتثبيت برنامج تشغيل الطابعة. عند ظهور رسالة تشير إلى أنه قد تمت إضافة الطابعة، انقر فوق

[موافق] لإغلاق الرسالة.

<sup>1</sup>عند ظهور رسالة لتأآيد تثبيت البرنامج المنشور بواسطة شرآة Brother، فانقر فوق [تثبيت].

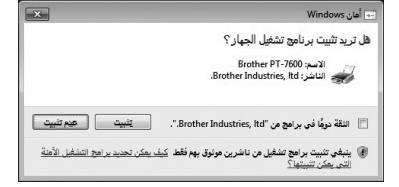

<sup>2</sup>عند المطالبة، قم بتوصيل جهاز touch-P بجهاز الكمبيوتر لديك باستخدام كيل USB، ثم استمر في الضغط على صحيح واضغط على صحيح التشغيل جهاز touch-P في وضع Transfer) النقل).

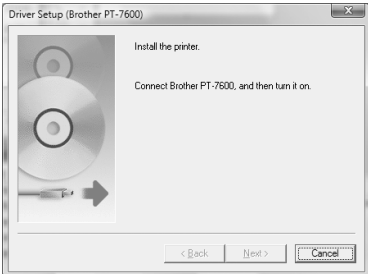

- <sup>3</sup>يتم اآتشاف الطابعة، ويتم تثبيت برنامج التشغيل.
- <sup>4</sup>ستتم مطالبتك بتسجيل جهاز touch-P عبر الإنترنت، فانقر فوق [موافق]، ثم فوق [التالي]. إذا قمت بتحديد تسجيل المنتج، فسيتم تشغيل مستعرض الإنترنت الافتراضي لديك في نافذة جديدة.

<sup>5</sup>انقر فوق [إنهاء] لإآمال التثبيت. وقم بإعادة تشغيل جهاز الكمبيوتر إذا طُلب منك ذلك.

#### **إزالة تثبيت برنامج 5.0 Editor touch-P**

يختلف إجراء إزالة تثبيت برنامج 5.0 Editor touch-P وفقًا لنظام التشغيل المستخدَم.

#### **إزالة تثبيت برنامج Editor touch-P**

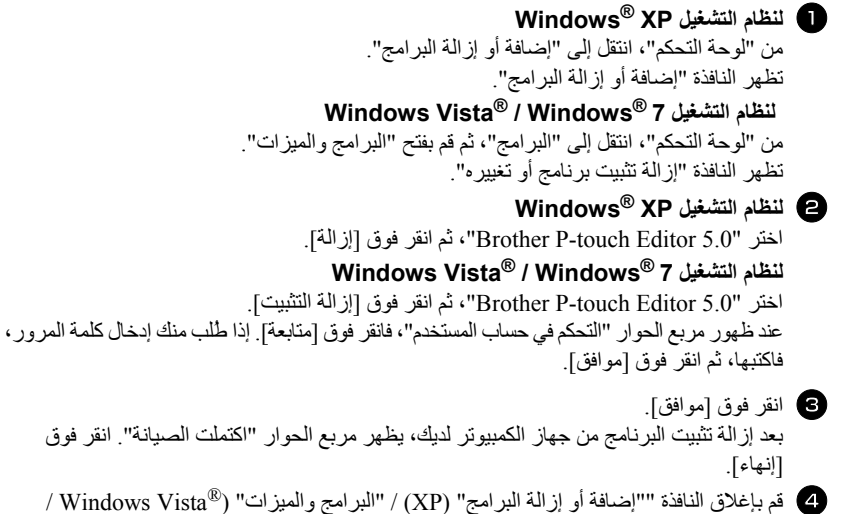

."(Windows $^{\circledR}$  7 تمت إزالة تثبيت برنامج P-touch Editor.

#### **إزالة تثبيت / استبدال برنامج تشغيل الطابعة**

ستشاهد في الخطوات التالية XXXX-PT. تشير XXXX إلى اسم الطابعة لديك.

#### **إزالة تثبيت برنامج تشغيل الطابعة**

<sup>1</sup>قم بإيقاف تشغيل الطابعة.

<sup>2</sup> **لنظام التشغيل XP® Windows**  انقر فوق الزر "ابدأ"، ثم انتقل إلى النافذة "الطابعات و الفاكسات". **<sup>R</sup>لنظام التشغيل Vista Windows** من "لوحة التحكم"، انتقل إلى "الأجهزة والصوت" وقم بفتح "الطابعات". **7 R لنظام التشغيل Windows**

انقر فوق " " للانتقال إلى [الأجهزة والطابعات].

. R لمزيد من التفاصيل، راجع تعليمات Windows

<sup>3</sup>لنظام التشغيل XP® Windows

اختر "XXXX-PT Brother"، ثم انقر فوق "ملف"-"حذف"، أو انقر بزر الماوس الأيمن فوق الأيقونة، ثم فوق [حذف].

 $\mathbf{Windows Vista}^\circledR$  / Windows $\mathbf{Vista}^\circledR$  / Windows $\mathbf{S}^\circledR$  7 اختر XXXX-PT Brother، ثم انقر بزر الماوس الأيمن فوق الأيقونة، ثم فوق [حذف]  $\sim$  (Windows Vista $\rm ^{\circledR}$  ) ) / إزالة الجهاز ) ) . (Windows Vista $\rm ^{\circledR}$ 

> <sup>4</sup> **لنظام التشغيل XP® Windows**  انتقل إلى "ملف"-"خصائص الخادم". تظهر النافذة "خصائص خادم الطباعة".

 **R لنظام التشغيل Vista Windows** في النافذة "الطابعات"، انقر بزر الماوس الأيمن، ثم حدد "تشغيل كمسؤول"-"خصائص الخادم...". إذا ظهر مربع الحوار تأآيد التخويل، فانقر فوق [متابعة]. إذا ظهر مربع الحوار "التحكم في حساب المستخدم"، فأدخل آلمة المرور، ثم انقر فوق [موافق]. تظهر النافذة "خصائص خادم الطباعة".

**7 R لنظام التشغيل Windows** اختر "فاآس" أو "Writer Document XPS Microsoft "في النافذة "الأجهزة والطابعات"، ثم انقر فوق "خصائص خادم الطباعة"، التي تظهر في شريط القائمة. تظهر النافذة "خصائص خادم الطباعة".

<sup>5</sup> **لنظام التشغيل XP® Windows**  انقر فوق علامة التبويب "برامج التشغيل"، ثم اختر "XXXX-PT Brother". ثم انقر فوق [إزالة]. انتقل إلى الخطوة .<sup>7</sup>

**<sup>R</sup>لنظام التشغيل Vista Windows** انقر فوق علامة التبويب "برامج التشغيل"، ثم اختر "XXXX-PT Brother". ثم انقر فوق [إزالة...].

**7 R لنظام التشغيل Windows** انقر فوق علامة التبويب "برامج التشغيل"، ثم اختر "تغيير إعدادات برنامج التشغيل". إذا ظهرت الرسالة "التحكم في حساب المستخدم"، فاكتب كلمة المرور ، ثم انقر فوق [موافق]. اختر "XXXX-PT Brother"، ثم انقر فوق [إزالة...].

> **Windows Vista® / Windows® 7 التشغيل لنظام** <sup>6</sup> اختر "إزالةبرنامج التشغيل وحزمةبرنامج التشغيل"، ثمانقر فوق [موافق].

> > <sup>7</sup>قم بإغلاق النافذة "خصائص خادم الطباعة". تمت الآن إزالة برنامج تشغيل الطابعة.

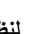

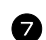

#### **P-touch Editor 5.0 استخدام طريقة**

يسهّل برنامج 5.0 P-touch Editor على أي شخص تصميم ملصقات أكثر تعقيدًا وكذلك طباعتها، والتي تصلح لأي غرض يمكن تصوره تقريبًا. راجع P-touch Editor Help للاطلاع على نماذج لأنواع متعددة من الملصقات والتعرف على تفاصيل حول .<sup>R</sup> إنشاء الملصقات وطباعتها وحفظها. المثال التالي خاص بنظام التشغيل Vista Windows

#### **ملاحظات حول إنشاء القوالب**

بما أن هناك بعض وظائف برنامج 5.0 Editor touch-P غير متوفرة في جهاز touch-P، يُرجى مراعاة النقاط التالية عند استخدام برنامج 5.0 Editor touch-P في إنشاء القوالب.

- بما أن خط Helsinki فقط هو المتوفر في جهاز touch-P، فقد يختلف الخط المستخدم لطباعة النص عن الخط المحدد للقالب في برنامج Editor touch-P. إضافة إلى ذلك، بما أن حجم النص بالكامل معدّ في جهاز touch-P على **AUTO**، فقد يتم إنقاص حجم النص تلقائيًا. وننصح باستخدام خط Helsinki المثبّت مع برنامج touch-P Editor للحصول على أفضل النتائج عند إنشاء الملصقات.
- بالرغم من أنه من الممكن تطبيق أنماط الحرف على أحرف فردية باستخدام برنامج Editor touch-P، فلا يمكن تطبيق الأنماط سوى على سطر نصي في جهاز touch-P. إضافة إلى ذلك، بعض أنماط الحرف غير متوفرة في .P-touch جهاز
- على خلاف برنامج Editor touch-P، لا يمكن طباعة الأحرف المسطرة أو الأحرف التي يتوسطها خط من جهاز .P-touch
	- يمكن قراءة أول 999 صفًا فقط من قاعدة بيانات مرتبطة بقالب بواسطة جهاز touch-P.
- يمكن قراءة أول سطر فقط من النص المكتوب في حقل قاعدة البيانات بواسطة touch-P. ولذلك إذا آنت ترغب في طباعة أكثر من سطر من النص من قاعدة بيانات، فقم بإنشاء القالب وقاعدة البيانات بحقول منفصلة لكل سطر من النص.
	- بعض الأحرف المتوفرة في برنامج Editor touch-P غير متوفرة في جهاز touch-P.
- لن تتم طباعة الرموز الشريطية التي يتم إنشاؤها من خلال إعدادات غير متوافقة مع إعدادات الرموز الشريطية في جهاز touch-P بشكل صحيح.
	- يجب أن يكون هناك طول ثابت للقالب الذي يتم إنشاؤه باستخدام برنامج Editor touch-P ولا يتجاوز 1 م.
		- يجب أن يتم إنشاء القالب وقاعدة البيانات بحيث لا تتم طباعة أآثر من 500 حرف لكل ملصق تقريبًا.
			- الحقول التي تتجاوز منطقة الطباعة قد لا تتم طباعتها بشكل آامل.
- لن يتم نقل حقل ترقيم يتم إنشاؤه بواسطة برنامج Editor touch-P ويكون غير متوافق مع وظيفة **Numbering** (الترقيم) الموجودة في جهاز P-touch.
	- الخلفيات التي يتم إنشاؤها باستخدام برنامج Editor touch-P غير متوافقة مع جهاز touch-P.
- لن تتم طباعة آائنات الوقت والتاريخ التي يتم إنشاؤها باستخدام الإعداد "Printing At) "عند الطباعة) في برنامج .P-touch Editor

قد يختلف الملصق المطبوع عن الصورة التي تظهر في منطقة المعاينة في برنامج Manager Transfer.

- إذا تم تغيير عدد الحقول أو ترتيبها في قاعدة بيانات وتم نقل قاعدة البيانات (file csv. (\*فقط لتحديثها، فقد لا ترتبط بشكل صحيح مع القالب. إضافة إلى ذلك، يجب التعرف على أول سطر من البيانات في الملف المنقول بواسطة جهاز touch-P مثل "أسماء الحقول"، بخلاف ذلك لا يمكن استخدام قاعدة البيانات للطباعة.
	- لا يمكن نقل تخطيط في برنامج Editor touch-P يستخدم وظيفة تجزيء الطباعة (تكبير الملصق وطباعته على ملصقين أو أكثر ).
	- قد تختلف إعدادات طول الملصقات في برنامج Editor touch-P عن الإعدادات التي في جهاز touch-P قليلاً بسبب تباينات صغيرة في العملية الآلية.

#### **بدء تشغيل برنامج Editor touch-P**

<sup>1</sup>انقر فوق [ابدأ]-[آافة البرامج (البرامج)]- .[P-touch Editor 5.0]-[Brother P-touch]

 يمكنك أيضًا بدء تشغيل برنامج Editor touch-P من خلال الطر بقتين التاليتين (فقط إذا كنت قد قمت بإنشاء اختصار خلال عملية التثبيت): •انقر نقرًا مزدوجًا فوق أيقونة الاختصار الموجود على سطح المكتب. •انقر فوق أيقونة الاختصار الموجودة في شريط التشغيل السريع.

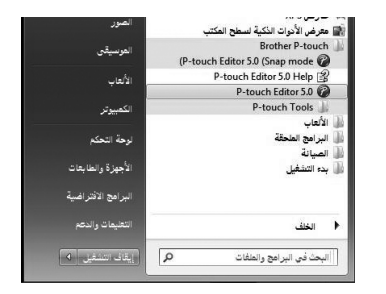

عند تشغيل برنامج Editor touch-P، يظهر مربع الحوار [Open/New) [جديد/فتح)، مما يسمح لك بالاختيار بين إنشاء تخطيط ملصق جديد أو فتح ملصق موجود.

 لتحديد آيف يعمل برنامج Editor touch-P عند بدء تشغيله، انقر فوق [Tools) [أدوات)-[Options [ (خيارات) لعرض مربع الحوار [Options[. وفي علامة التبويب [General) [عام)، يمكنك اختيار الإعداد في مربع القائمة [Operations) [عمليات) في [Settings Startup) [إعدادات بدء التشغيل). عادةً يمكنك اختيار [Box Dialog Open/New Display) [عرض جديد/فتح مربع الحوار).

- <sup>2</sup> حدد خيارًا في مربع الحوار [Open/New) [جديد/فتح)، ثم انقر فوق [OK) [موافق).
	- يمكنك اختيار طابعة الملصقات وحجم الوسائط.
	- عند اختيار [File Open) [فتح ملف)، يظهر مربع الحوار [Open) [فتح). ويمكنك اختيار وفتح الملف الذي قمت بإنشائه وتخزينه من قبل.
- عند اختيار [History View) [عرض المحفوظات)، يظهر مربع الحوار [History) [المحفوظات). ويمكنك الاختيار من بين الملصقات التي تم إنشاؤها حديثًا.

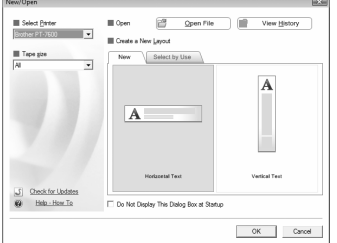

- عند اختيار [New) [جديد)، يمكنك اختيار إما نمط الكتابة العمودية أو الأفقية.
- عند اختيار [Use by Select) [التحديد حسب الاستخدام)، يمكنك الاختيار حسب استخدامات الملصقات.
- .[P-touch Editor Help] النافذة تظهر ،)الكيفية-التعليمات] (Help-How To] اختيار عند• تساعدك ملفات Help) التعليمات) في التعرف على آيفية إنشاء تخطيط ملصق خطوة خطوة.
- عند اختيار [Updates for Check) [البحث عن التحديثات) ويكون الكمبيوتر متصلاً بالإنترنت، فسيتم نقلك إلى Center Solutions Brother) مرآز حلول Brother (على الموقع عن للبحث Brother Solutions Center استخدام ويمكنك .)http://solutions.brother.com) آخر تنزيلات البرامج والأسئلة المتداولة.

#### **window Layout) نافذة التخطيط)**

#### **وضع Express**

يوفر هذا الوضع طريقة سهلة لإنشاء ملصقات ذات نصوص وصور. تتكون نافذة التخطيط من المقاطع التالية:

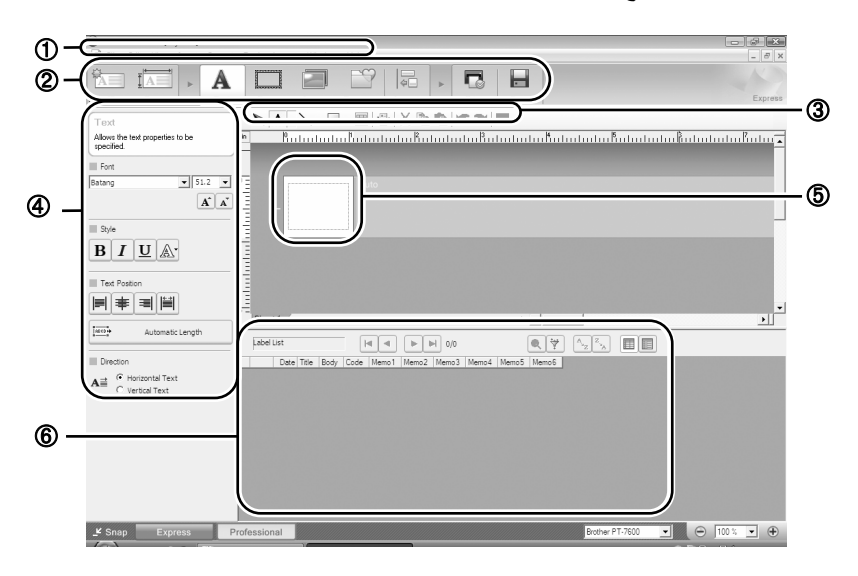

bar Menu) شريط القائمة) الأوامر مصنفة أسفل آل قائمة (File وEdit وView وInsert وغيرها) حسب الوظيفة. bar Command) شريط الأوامر) يتضمن شريط الأوامر Open/New وPaper وText وFrame وImage وغيرها. toolbar Edit/Draw) شريط أدوات رسم/تحرير) يوفر أدوات لاختيار آائن، أو إدخال نص، أو رسم رسومات، وغير ذلك. bar Property) شريط الخصائص) يمكنك من خلاله إدراج نصوص أو صور وما إلى ذلك، وتنسيقها. window Layout) نافذة التخطيط) تُستخدم نافذة التخطيط لعرض الكائنات وتحريرها. window Database) نافذة قاعدة البيانات) تعرض قاعدة بيانات متصلة.

 تسمح لك القائمة [عرض] بإظهار/إخفاء أشرطة الأدوات والنوافذ. راجع Help Editor touch-P للحصول على التفاصيل. يوفر هذا النمط طريقة لإنشاء الملصقات بالحجم الكامل لإنشاء القوالب. تتكون نافذة التخطيط من المقاطع التالية:

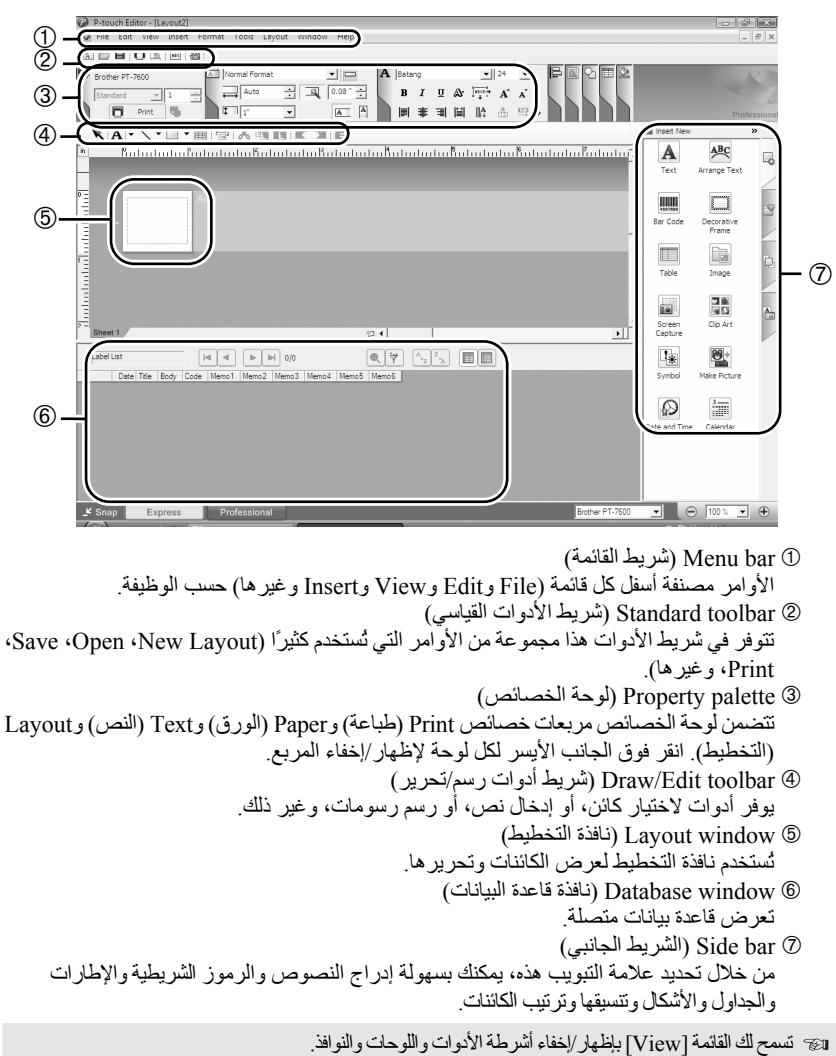

راجع Help Editor touch-P للحصول على التفاصيل.

#### **وضع Snap**

من خلال هذا الوضع، يمكنك التقاط الشاشة وطباعتها كصورة وحفظها لاستخدامها فيما بعد. لبدء وضع Snap، اتبع الخطوات التالية.

- <sup>1</sup>عند النقر فوق [وضع Snap[، يظهر مربع حوار وصف وضع Snap. انقر فوق [موافق].
	- إذا قمت بوضع علامة تحديد على [عدم عرض مربع الحوار هذا مرة أخرى]، فيمكنك الانتقال إلى وضع Snap مباشرةً بدءًا من المرة القادمة. يمكنك أيضًا تشغيله من [ابدأ]-[آافة البرامج (البرامج)]- [P-touch Editor 5.0]-[Brother P-touch] [وضع Snap[.

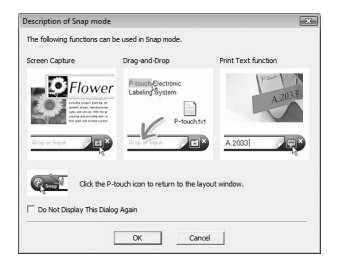

Drop or Input

 $\overline{\mathbf{a}}$ 

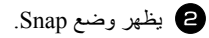

راجع تعليمات Editor touch-P للحصول على التفاصيل.

#### **P-touch Editor Help تشغيل بدء**

يوضح هذا المقطع كيفية تشغيل تعليمات P-touch Editor لنظام التشغيل Windows. المثال التالي خاص بنظام Windows Vista التشغيل<sup>R</sup> .

#### **بدء التشغيل من الزر "ابدأ"**

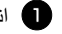

<sup>1</sup>انقر فوق [ابدأ]-[آافة البرامج (أو البرامج)]- .[P-touch Editor 5.0]-[Brother P-touch]

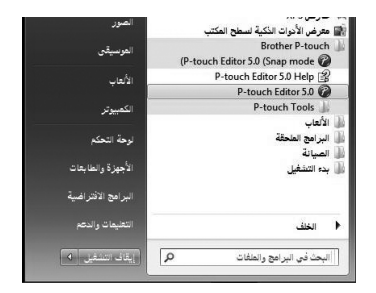

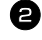

<sup>2</sup>في مربع الحوار [Open/New[، انقر فوق .[Help-How To]

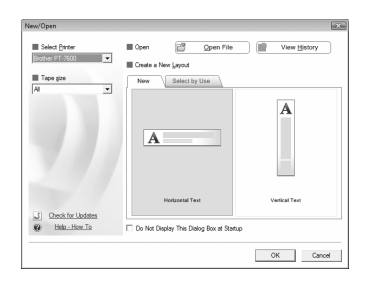

#### **بدء التشغيل من برنامج Editor touch-P**

.P-touch Editor Help واختر Help القائمة فوق انقر

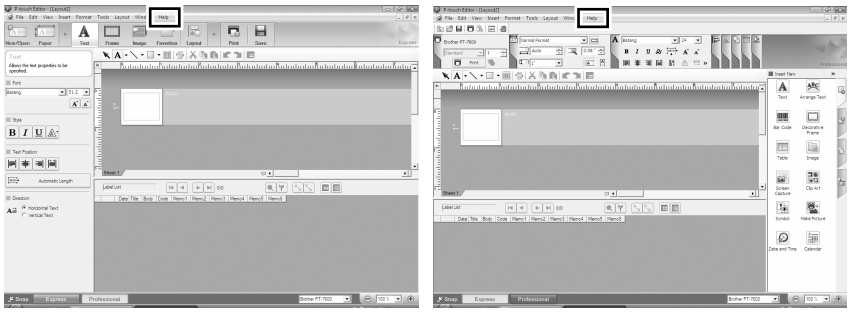

وضع Professional وضع Express

#### **بدء التشغيل من وضع Snap**

انقر بزر الماوس الأيمن واختر P-touch Editor Help.

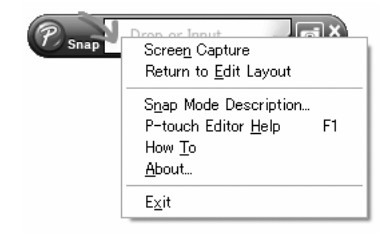

#### **طباعة الوصف المذآور في Help) التعليمات)**

يمكن طباعة المعلومات الواردة في Help Editor touch-P. ويمكنك استخدام طابعتك العادية في طباعة المعلومات الواردة في P-touch Editor Help.

<sup>1</sup>ضمن علامة التبويب [Contents) [المحتويات)، اختر أيَّ موضوع تريد طباعته.

- <sup>2</sup>انقر فوق ضمن شريط الأدوات.
- <sup>3</sup>اختر نطاق المواضيع التي تريد طباعتها، ثم انقر فوق [OK) [موافق).

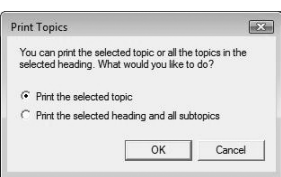

<sup>4</sup>حدد [Printer) [الطابعة)، ثم انقر فوق [Print) [طباعة).

اختر طابعة عادية تدعم استخدام أحجام الورق العامة، مثل 4A.

#### **نقل البيانات من/إلى جهاز الكمبيوتر**

يمكن نقل قالب أو قاعدة بيانات أو صورة حرف محددة بواسطة المستخدم (حرف غير موجود في جهاز touch-P ( من جهاز الكمبيوتر وتعيينه إلى مفتاح PF في جهاز touch-P.

#### **الدخول في وضع Transfer) النقل)**

استمر في الضغط على واضغط على (كَمْ) لتشغيل جهاز touch-P في وضع Transfer) النقل).

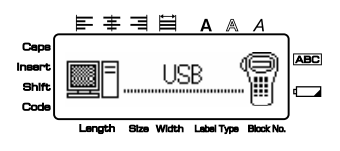

- للخروج من وضع Transfer) النقل)، اضغط على o لإيقاف تشغيل جهاز touch-P.
	- **تأآد من عدم إغلاق جهاز touch-P أثناء إرسال البيانات إليه، وإلا سيتم فقدان البيانات.**
- وبصرف النظر عما إذا آان جهاز touch-P يعمل من خلال البطاريات أو محول التيار المتردد، فإنه سيتم إيقاف تشغيل الجهاز تلقائيًا إذا لم يتم الضغط على أي مفتاح أو لم يتم إجراء أية عملية خلال 5 دقائق.

 بالرغم من أنه يمكن توصيل جهاز -7600PT بالكمبيوتر من خلال اتصال USB، فلا يمكن طباعة تخطيطات الملصقات التي يتم إنشاؤها باستخدام برنامج Editor touch-P مباشرةً من خلال التطبيق.

**برنامج Manager Transfer touch-P:** يمكن لجهاز -7600PT نقل القوالب التي يتم إنشاؤها باستخدام برنامج Editor touch-P. آما يمكنك حفظ بيانات قوالب الملصقات من جهاز touch-P إلى جهاز الكمبيوتر آنسخة احتياطية.

**برنامج Library touch-P:** يسمح لك هذا التطبيق بإدارة قوالب الملصقات وغيرها من البيانات الموجودة في جهاز touch-P على جهاز الكمبيوتر.

#### **P-touch Transfer Manager برنامج تشغيل بدء**

**P-touch Librarys P-touch Transfer Manager** كوفية أست كلمه الكمبيوتر من خلال التصالى 1158 إلى جهاز الكمبيوتر<br>194 ينالوغير من له يمكن توصيل جهاز 117-7600 و الكمبيوتر من خلال اتصادت التعارفية<br>194 ين المعلمة P-touch Bditer 1 انقر فوق الزر [ابدأ]، ثم اختر [كافة البرامج (البرامج)] - [Brother P-touch]. [Brother P] - .[P-touch Transfer Manager 2.1] .P-touch Transfer Manager برنامج تشغيل يبدأ

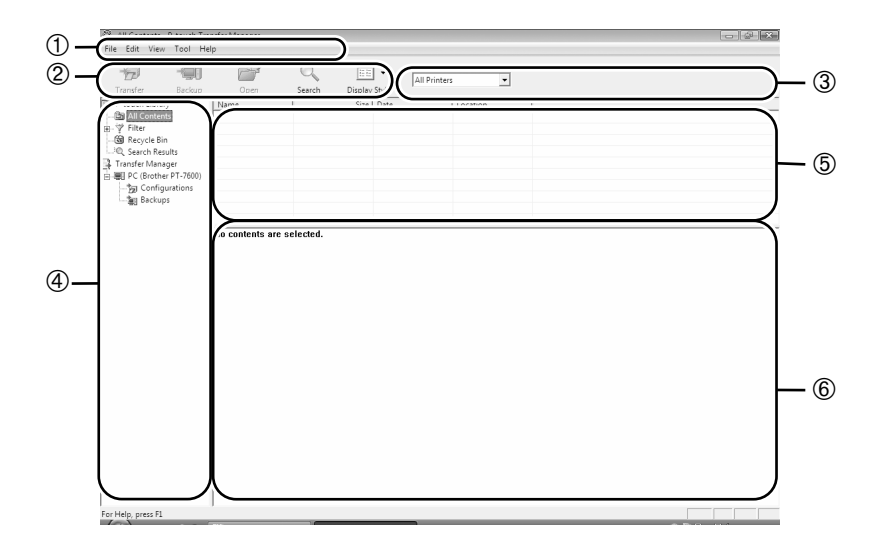

Menu) القائمة) الأوامر مصنفة في آل قائمة (File، وEdit، وView، وTool، وHelp (حسب الوظيفة. Toolbar) شريط الأدوات) توجد هنا أيقونات الأوامر التي تستخدم آثيرًا. انقر فوق أيِّ منها للوصول إلى الأمر الذي تشير إليه. P-touch Transfer لبرنامج) (الطابعة (فقط لبرنامج) (Selecting the printer model (Manager تحديد طراز الطابعة لإرسال البيانات إليها. وعند تحديد طابعة، لا تظهر سوى البيانات التي يمكن إرسالها إلى الطابعة المحددة في عرض القائمة. view Folder) عرض المجلد) يعرض قائمة بالمجلدات. عند تحديد أي مجلد، يتم عرض البيانات الموجودة في المجلد المحدد في عرض القائمة على اليسار. view List) عرض القائمة) يتم من خلاله عرض البيانات الموجودة في المجلد المحدد. Preview) معاينة) يتم عرض قوالب الملصقات المحددة في عرض القائمة لمعاينتها.
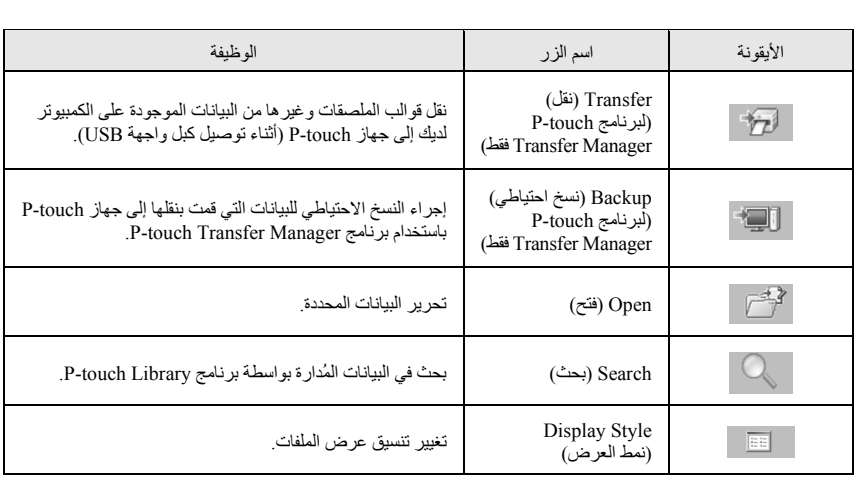

# **نقل قوالب الملصقات من جهاز الكمبيوتر**

<sup>1</sup>حدد جهاز touch-P لنقل البيانات إليه.

 تأآد من أن جهاز touch-P في وضع Transfer (النقل). (للحصول على مزيد من التفاصيل، راجع الدخول في وضع Transfer) النقل) في الصفحة .60)

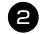

<sup>2</sup>انقر بزر الماوس الأيمن فوق مجلد [Configurations) [التكوينات)، ثم حدد [New [ (جديد)، ثم قم بإنشاء مجلد جديد. فيما يلي مثال قمنا فيه بإنشاء المجلد "Transfer".

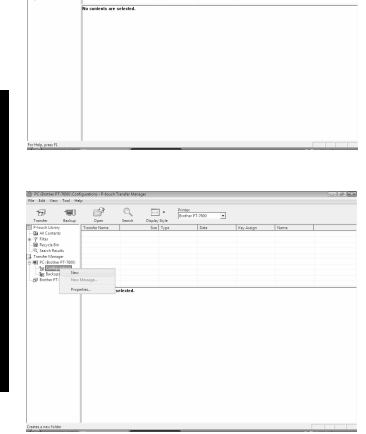

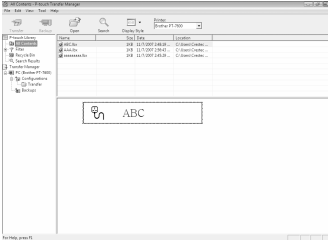

<sup>4</sup>يتم تلقائيًا تعيين أرقام Assign Key) تعيين المفتاح) إلى البيانات المحولة داخل المجلد الذي قمت. بإنشائه في الخطوة السابقة. لتغيير رقم، انقر بزر الماوس الأيمن فوق اسم البيانات في عرض القائمة، ثم حدد رقم Assign Key.

- Assign Key ضروري لنقل بيانات أخرى غير نصوص الرسائل. إذا قمت بتغيير رقم Assign Key المستخدم للبيانات التي تم نقلها بالفعل إلى جهاز touch-P، فستتم الكتابة فوق البيانات. ويمكنك التحقق من رقم Assign Key المستخدم للبيانات التي تم نقلها بالفعل إلى جهاز touch-P من خلال نسخ البيانات نسخًا احتياطيًا آما هو موضح في نسخ قوالب الملصقات نسخًا احتياطيًا في الصفحة 69 يمكنك النقر فوق اسم البيانات المراد نقلها وتغييره إلى اسم
- آخر. وأقصى حد للأحرف هو 15 آلمة.
- <sup>5</sup>حدد البيانات أو المجلد الذي تريد نقله، ثم انقر فوق . يتم عرض رسالة تأكيد النقل.

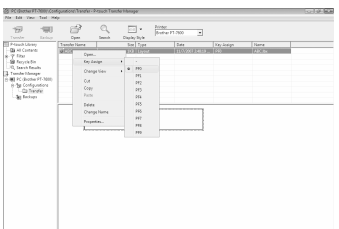

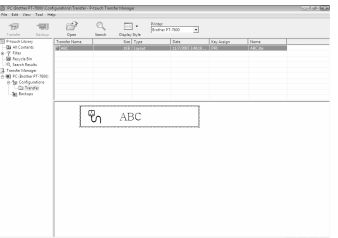

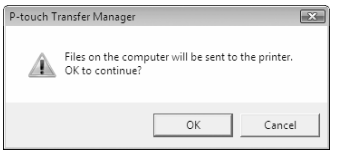

- <sup>6</sup>انقر فوق [OK[. يتم نقل البيانات الموجودة في المجلد الذي في عرض المجلدات إلى جهاز touch-P.
	- إذا قمت بتحديد بيانات معينة في عرض القائمة، يتم نقل البيانات المحددة فقط إلى جهاز P-touch.

# **إضافة صورة حرف محدد بواسطة المستخدم إلى النص**

إذا تم تعيين صورة حرف محدد بواسطة المستخدم (حرف على شكل صورة نقطية غير موجود عادة في جهاز touch-P (إلى مفتاح PF، فيمكن إضافة هذا الحرف إلى أي ملصق تقوم بإنشائه من خلال جهاز touch-P.

- اضغط على g، ثم على حرف PF المناسب. تتم إضافة 医生性胃  $A \land A$ الحرف إلى النص عند موضع المؤشر. **ABC** r. **1: ABC IMPORT/EX** $NORMAL$ e Width Label Type Block N
	- يمكن فقط نقل ملف صورة نقطية أحادية اللون bmp. ((\*إلى جهاز touch-P. يمكن قص الملف ذي الدقة العالية من ملف بالمواصفات الموضحة بالأعلى. يتم تغيير حجم الصورة المنزلة تلقائيًا حسب عرض الشريط المستخدم.

## **طريقة استخدام بيانات القالب**

يمكن نقل تخطيط ملصق تم إنشاؤه من خلال برنامج P-touch Editor (ملف B)x. \*) إلى جهاز P-touch حيث يمكن استخدامه كقالب لطباعة الملصقات. ويمكن طباعة القوالب باستخدام نصوص من قاعدة بيانات أو من خلال آتابتها مباشرة.ً

عند نقل قاعدة بيانات (ملف mdb. \*تم إنشاؤه باستخدام برنامج 5.0 Editor touch-P أو ملف csv. ( \*إلى جهاز touch-P، فيمكن إضافة البيانات من السجلات المحددة إلى الملصقات إما باستخدام قالب مرتبط بقاعدة البيانات أو باستخدام قالب جديد. إضافة إلى ذلك، يمكن البحث في قاعدة البيانات عن سجلات محددة.

 يمكن أن يحتوي جهاز touch-P على قاعدة بيانات واحدة فقط في نفس الوقت. ومع ذلك، يمكن استبدال قاعدة البيانات أو تحديثها.

**طريقة استخدام قالب غير مرتبط بقاعدة بيانات** 

تشبه طريقة استخدام قالب غير مرتبط بقاعدة بيانات طريقة استخدام أي من قوالب التنسيق التلقائي المعدة مسبقًا. لمزيد من التفاصيل حول كيفية استخدام قوالب التنسيق التلقائي، راجع *استخدام قوالب التنسيق التلقائي المعدة مسبقًا* في الصفحة .32

**طريقة استخدام قالب مرتبط بقاعدة بيانات** 

يمكن طباعة سجل واحد أو نطاق من السجلات الموجودة في قاعدة البيانات المرتبطة بالقالب. <sup>1</sup>اضغط على g، ثم يتم تعيين مفتاح PF المعين له القالب الذي تريد استخدامه. <sup>2</sup>اضغط علىn. يتم عرض بيانات قاعدة البيانات. **لتحديد سجل واحد من قاعدة البيانات لطباعته في القالب:**  <sup>3</sup>اضغط علىuأو علىdلتمييز السجل المطلوب، ثم اضغط علىn. <sup>4</sup>لتحرير النص الموجود داخل السجل، اضغط علىu أو علىdلعرض النص، ثم اآتب النص الجديد. <sup>5</sup>اضغط على p. **لتحديد نطاق من السجلات الموجودة في قاعدة البيانات لطباعتها في القالب:**  <sup>3</sup>اضغط علىuأو علىdلتمييز سجل، ثم اضغط علىn. <sup>4</sup>اضغط على g، ثم علىa. تظهر الرسالة " PRINT & TEXT CLEAR ?DATABASE) "مسح النص وطباعة قاعدة البيانات؟). <sup>5</sup>اضغط علىn. <sup>6</sup>اضغط علىlأو علىrحتى يظهر **.NO RECORD** ، ثم حدد نطاق السجلات المطلوب. <sup>7</sup>اضغط علىn) أو على p(. تظهر الرسالة **CONFIRM**) تأآيد) في القائمة Option Print (خيار الطباعة). <sup>8</sup>اضغط علىn) أو على p (للبدء في طباعة الملصقات باستخدام نطاق السجلات المحدد. RM O  **NO. : [Part Nam] 1: AC adapter**

 إذا تم إعداد الوظيفة Cut) قص) على **1** أو ،**3** تظهر الرسالة "CONTINUE TO TAPE CUT) "قص الشريط للاستمرار) بعد طباعة كل نسخة. اضغط على زر قاطعة الشريط لقص الملصق والاستمرار في الطباعة.

- تأآد من قص الشريط خلال 5 دقائق من وقت ظهور الرسالة.
- للتعرف على الخيارات المختلفة المتاحة لقص الشريط، راجع *تحديد كيفية تلقيم الشريط وقصه* في الصفحة 41.
- <sub>30</sub> للبحث عن سجل محدد أثناء عرض قاعدة البيانات (في الخطوة 2 أعلاه)، راجع *البحث في قاعدة البيانات* في الصفحة 69
	- لعرض حقول أخرى في السجل المحدد في الخطوة @، اضغط على المحمد التي لاجم.
- عند تحرير البيانات آما هو موضح في الخطوة<sup>4</sup> من إجراء طباعة سجل واحد من قاعدة البيانات، تظل قاعدة البيانات دون تغيير. وعند طباعة نطاق من السجلات من قاعدة بيانات، لا يمكن تحرير النص.
- لتحديد إعدادات خاصة بوظائف خيارات الطباعة الإضافية، وبدلاً من متابعة الخطوة ۞، اضغط على الصحر dحتى يتم عرض الرسالة **CONTINUE**) متابعة) في القائمة Option Print) خيار الطباعة) أو على n . (راجع طباعة نسخ متعددة من ملصق في الصفحة 34 وطباعة نسخ معكوسة من الملصقات في الصفحة .37)
- للتوقف عن استخدام القالب، قم بعرض آخر حقل، ثم اضغط علىn. تظهر قائمة القوالب. اضغط على usum أو على صل<sup>End</sup> على يظهر **FINISH،** ثم اضغط على صل<mark>يب الصل</mark>م.<br>تصليل على المرتبة
- أثناء محاولة طباعة آمية آبيرة من البيانات في وقت واحد، فقد تظهر بعض الملصقات الناتجة فارغة. على سبيل المثال، عند طباعة 50 سجلا،ً فإن الحد الأقصى للأحرف التي يمكن طباعتها في المرة الواحدة يقتصر على 200 حرف تقريبًا.

## **طريقة استخدام بيانات من قاعدة البيانات المنزّلة**

يمكن على حد سواء نقل قاعدة بيانات mdb. \*تم إنشاؤها باستخدام برنامج 5.0 Editor touch-P، أو قاعدة بيانات تم تحويلها إلى ملف csv. \*إلى جهاز touch-P. ويمكن استخدام قاعدة البيانات إما مع قالب أو إضافتها إلى ملصق تم إنشاؤه من خلال جهاز touch-P دون استخدام قالب.

### **إضافة بيانات من قاعدة بيانات إلى ملصق**

- <sup>1</sup>حرّك المؤشر لوضعه على النص الذي تريد إضافة بيانات من قاعدة البيانات عنده. <sup>2</sup>اضغط على g، ثم علىi.
- <sup>3</sup>اضغط علىuأو علىdحتى يومض السجل الذي يحتوي على البيانات المطلوبة.

<sup>4</sup>اضغط علىlأو علىrحتى تومض البيانات المطلوبة. <sup>5</sup>اضغط علىn. تتم إضافة البيانات المحددة إلى نص الملصق.

للاكس البحث عن سجل معين، راجع *البحث في قاعدة البيانات* في الصفحة 69.

## **طريقة استخدام بيانات من قاعدة بيانات في وضع Type Label) نوع الملصق)**

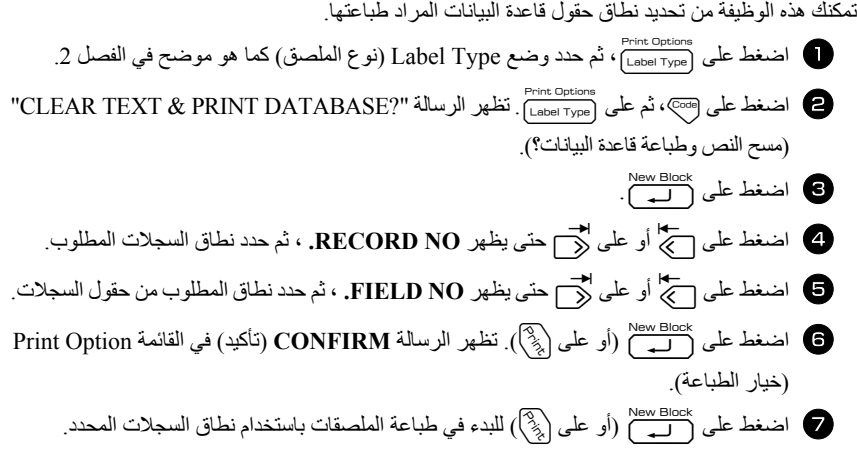

- إذا تم إدخال نص الملصق، فسيُطلب منك اختيار إما **PRINT TEXT** أو **PRINT DATA** عند الضغط على g، ثم علىa. في هذه المرة، اختر **PRINT DATA**. إذا تم تحديد **PRINT TEXT**، تتوفر وظائف الطباعة الخاصة لطباعة عدة نسخ من الملصقات (راجع الصفحة 34)، أو لطباعة عدة نسخ مع تزايد قيم الأحرف (راجع الصفحة 35)، أو لطباعة نطاق من الكتل النصية (راجع الصفحة 36)، أو لطباعة نص ملصق آصورة معكوسة (راجع الصفحة 37).
- لتحديد إعدادات خاصة بوظائف خيارات الطباعة الإضافية، وبدلاً من متابعة الخطوة 7 ، اضغط على عليهم أو علىdحتى يتم عرض الرسالة **CONTINUE**) متابعة) في القائمة Option Print) خيار الطباعة) ثم اضغط على <sup>New Block</sup>. (راجع *طباعة نسخ متعددة من ملصق* في الصفحة 34 و*طباعة نسخ معكوسة من* ا*لملصقات* في الصفحة 37.)
- أثناء محاولة طباعة آمية آبيرة من البيانات في وقت واحد، فقد تظهر بعض الملصقات الناتجة فارغة. على سبيل المثال، عند طباعة 50 سجلا،ً فإن الحد الأقصى للأحرف التي يمكن طباعتها في المرة الواحدة يقتصر على 200 حرف تقريبًا.

أثناء تحديد سجل من قاعدة بيانات ليتم استخدامه في قالب أو أثناء تحديد سجل من قاعدة بيانات تتم إضافة بياناته إلى ملصق، يمكن البحث في قاعدة البيانات عن سجلات تحتوي على أحرف محددة أو سجلات ذات أرقام محددة.

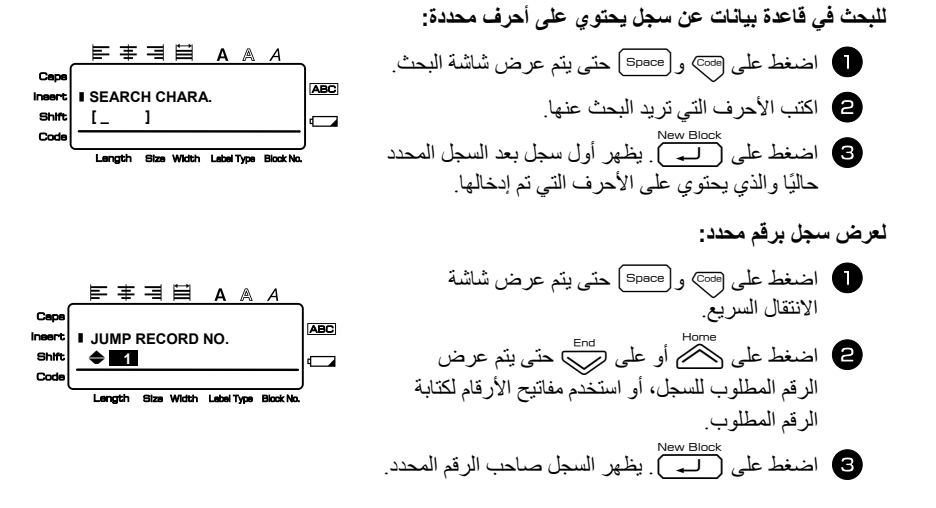

## **نسخ قوالب الملصقات نسخًا احتياطيًا**

يمكنك هذا الإجراء من نقل قوالب الملصقات وغيرها من البيانات الموجودة على جهاز touch-P إلى جهاز الكمبيوتر.

 يصلح هذا الإجراء فقط عند الاتصال عبر آبل USB. لا يمكن تحرير البيانات التي تم نسخها احتياطيًا على الكمبيوتر. قد يكون من غير الممكن نقل البيانات التي تم نسخها احتياطيًا إلى طابعات ذات مواصفات مختلفة عن تلك التي تم إجراء النسخ الاحتياطي منها.

<sup>1</sup>قم بتوصيل جهاز touch-P بجهاز الكمبيوتر باستخدام آبل USB، ثم قم بتشغيل مفتاح طاقة الطابعة. يتم عرض اسم طراز جهاز touch-P في عرض المجلدات. إذا قمت بتحديد طراز جهاز touch-P في عرض المجلدات، يتم عرض البيانات التي تم نقلها إلى الكمس تر

<sup>2</sup>حدد جهاز touch-P لإجراء النسخ الاحتياطي منه، ثم انقر فوق . يتم عرض رسالة تأكيد النسخ الاحتياطي.

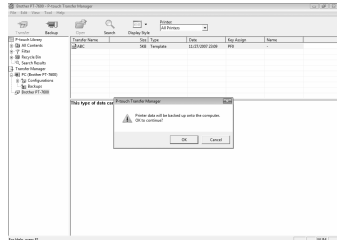

<sup>3</sup>انقر فوق [OK[. يتم إنشاء مجلد جديد باسم يحتوي على التاريخ الحالي داخل مجلد P-touch، ويتم نقل كل بيانات P-touch إلى الملف الجديد.

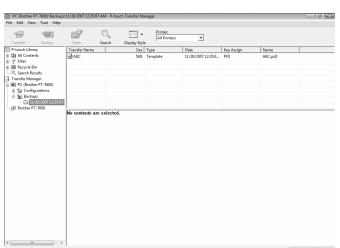

## **حذف آل البيانات من جهاز touch-P**

- <sup>1</sup>قم بتوصيل جهاز touch-P بجهاز الكمبيوتر باستخدام آبل، ثم قم بتشغيل مفتاح طاقة الجهاز. يتم عرض اسم طراز جهاز touch-P في عرض المجلدات.
	- <sup>2</sup>انقر بزر الماوس الأيمن فوق touch-P، ثم حدد .[All Delete] يتم عرض رسالة التأآيد.

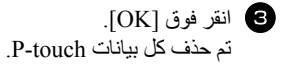

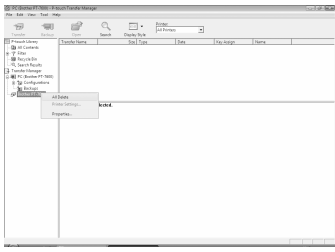

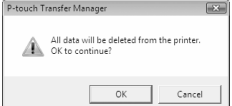

# **بدء تشغيل برنامج Library touch-P**

يمكنك بدء تشغيل برنامج Library touch-P وتحرير الملصقات وطباعتها.

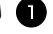

<sup>1</sup>انقر فوق الزر [ابدأ]، ثم اختر [آافة البرامج (البرامج)] - [touch-P Brother] [Tools touch-P [ - .[P-touch Library 2.1] يتم بدء تشغيل برنامج Library touch-P.

### **فتح البيانات وتحريرها**

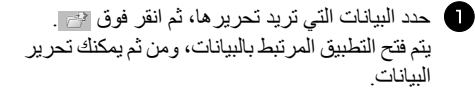

 يعتمد التطبيق الذي يتم تشغيله على البيانات. على سبيل المثال، يتم فتح تطبيق Editor touch-P لقالب touch-P.

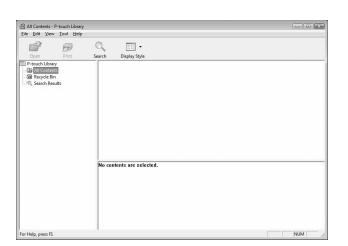

### **البحث عن الملصقات**

يمكنك البحث عن قوالب الملصقات المسجلة في تطبيق Library touch-P.

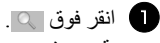

يتم عرض مربع الحوار [Search[.

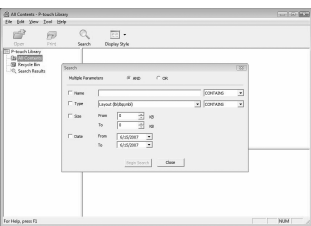

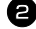

<sup>2</sup>قم بتحديد العناصر المطلوب استخدامها آشروط بحث، وقم بتعيين عناصر البحث. عناصر البحث التي يمكن تعيينها هي كما يلي.

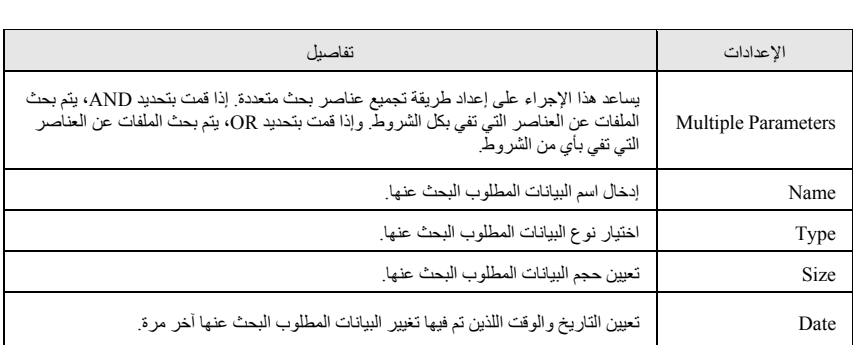

3 انقر فوق [Search Results]. يتم بدء البحث وعرض نتائج البحث.

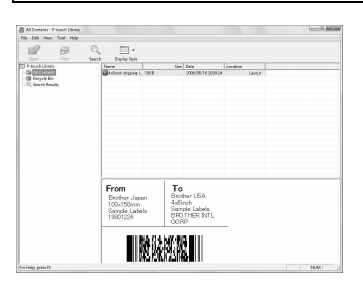

- يمكن تحديد نتائج البحث في عرض المجلدات الذي يخص Results Search.
- يمكنك تسجيل البيانات في برنامج Library touch-P من خلال السحب والإسقاط إلى مجلد contents All أو عرض القائمة الخاص به. لتسجيل قوالب الملصقات التي تم إنشاؤها باستخدام برنامج Editor touch-P تلقائيًا في برنامج Library touch-P، استخدم الطريقة التالية.
	- .[Options] [Tools] اختر ،P-touch Editor برنامج قائمة من .1
- 2. في مربع الحوار [Options] ضمن علامة التبويب [General]، انقر فوق [Registration Settings]
- .3 اختر وقت تسجيل قوالب الملصقات التي تم إنشاؤها باستخدام برنامج Editor touch-P، ثم انقر فوق [OK[.

*6* **ملحق**

# **إعادة ضبط جهاز touch-P**

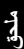

يمكنك إعادة ضبط الذاكرة الداخلية لجهاز P-touch عندما ترغب في مسح جميع ملفات الملصقات المحفوظة، أو في حالة عدم عمل جهاز touch-P على نحو سليم.

- <sup>1</sup>أوقف تشغيل الجهاز، ثم أثناء الضغط باستمرار على الزرين g وR، اضغط على الزر o لتشغيل الجهاز مرة أخرى.
	- <sup>2</sup>توقف عن الضغط على g وR. سيعمل جهاز touch-P مرة أخرى والذاآرة الداخلية قد أعيد ضبطها.
	- تی توقف عن الضغط على <sup>(8</sup>8) قبل التوقف عن الضغط على الزرين الآخرين. عند إعادة ضبط جهاز touch-P، يتم مسح جميع النصوص وإعدادات التنسيق وإعدادات الخيارات وملفات الملصقات المخزَّنة على الذاآرة. آما سيتم مسح إعدادات اللغة ووحدات القياس.

# **استكشاف الأعطال وإصلاحها**

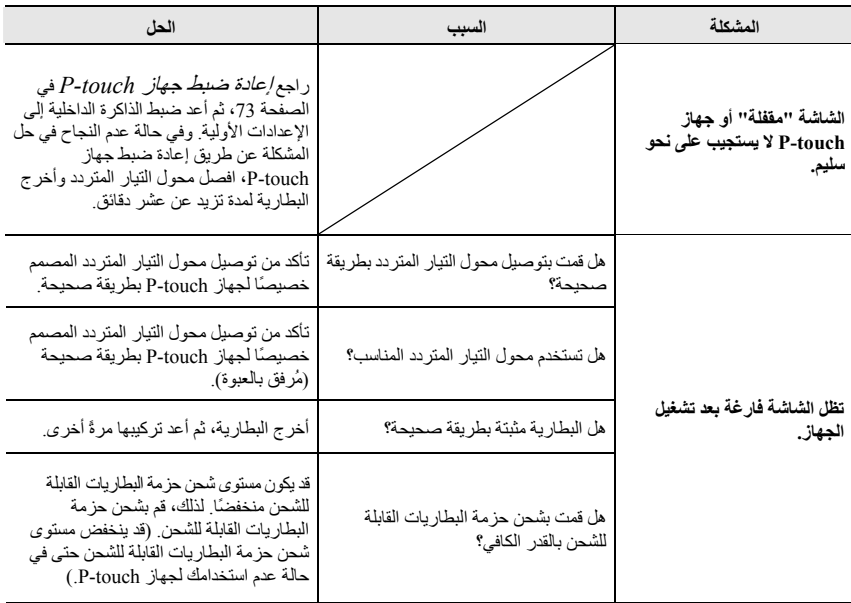

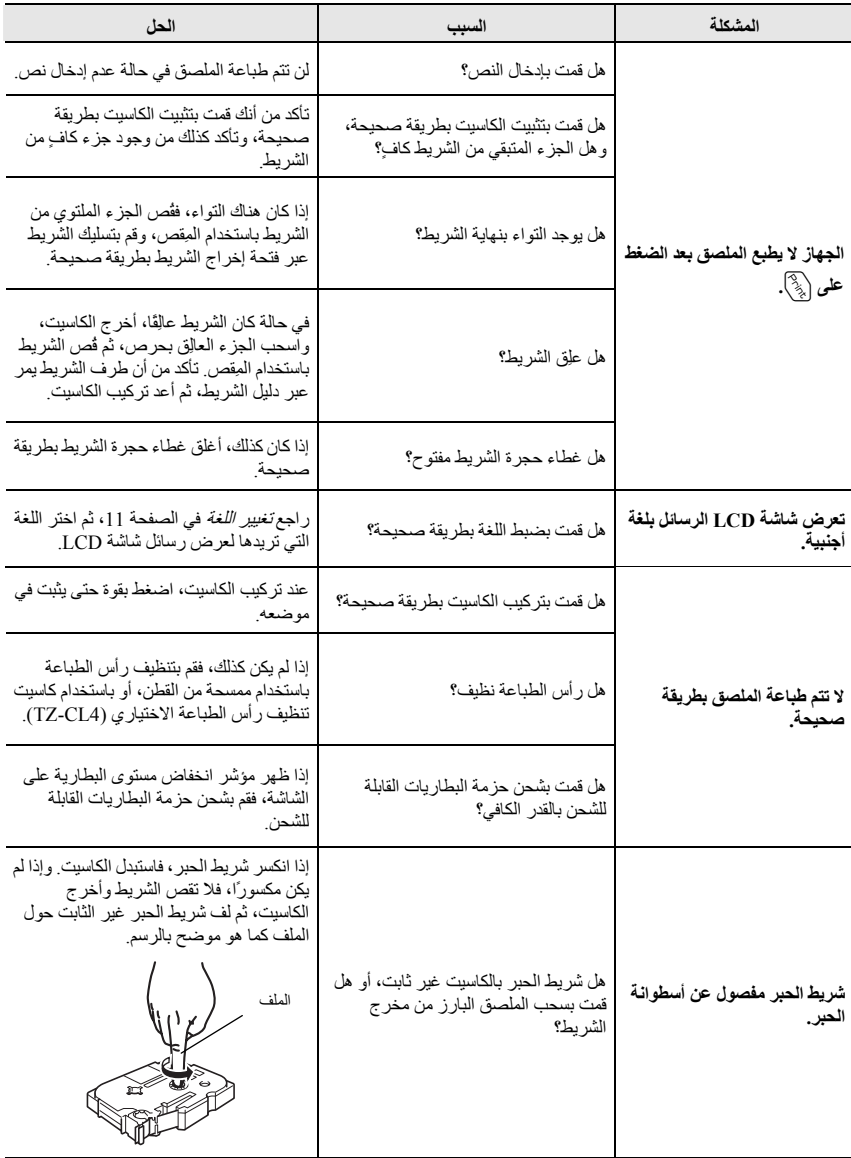

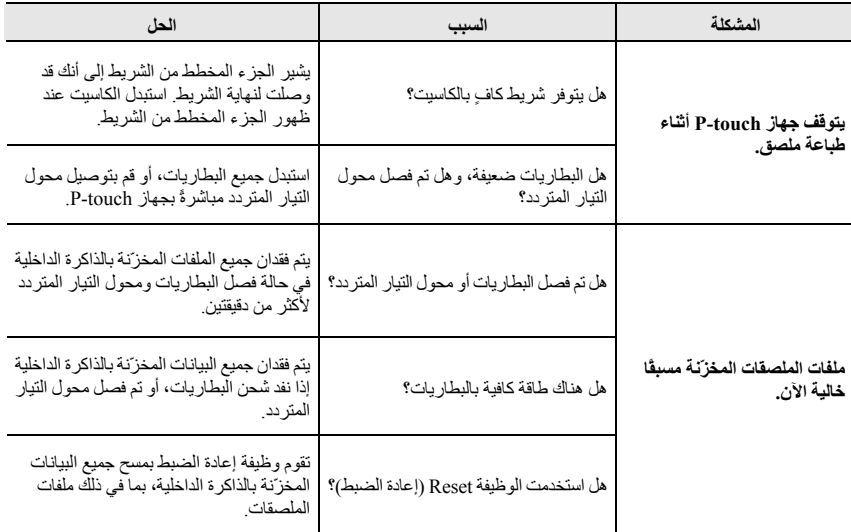

# **قائمة رسائل الخطأ**

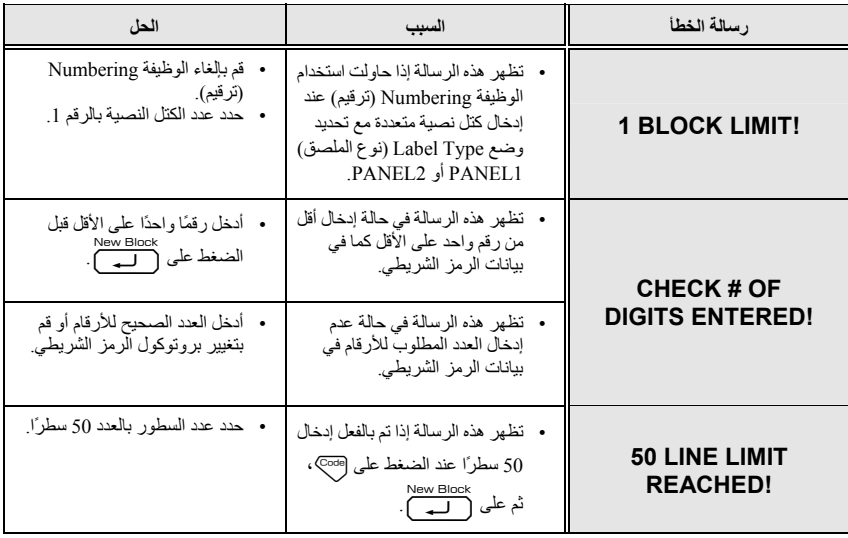

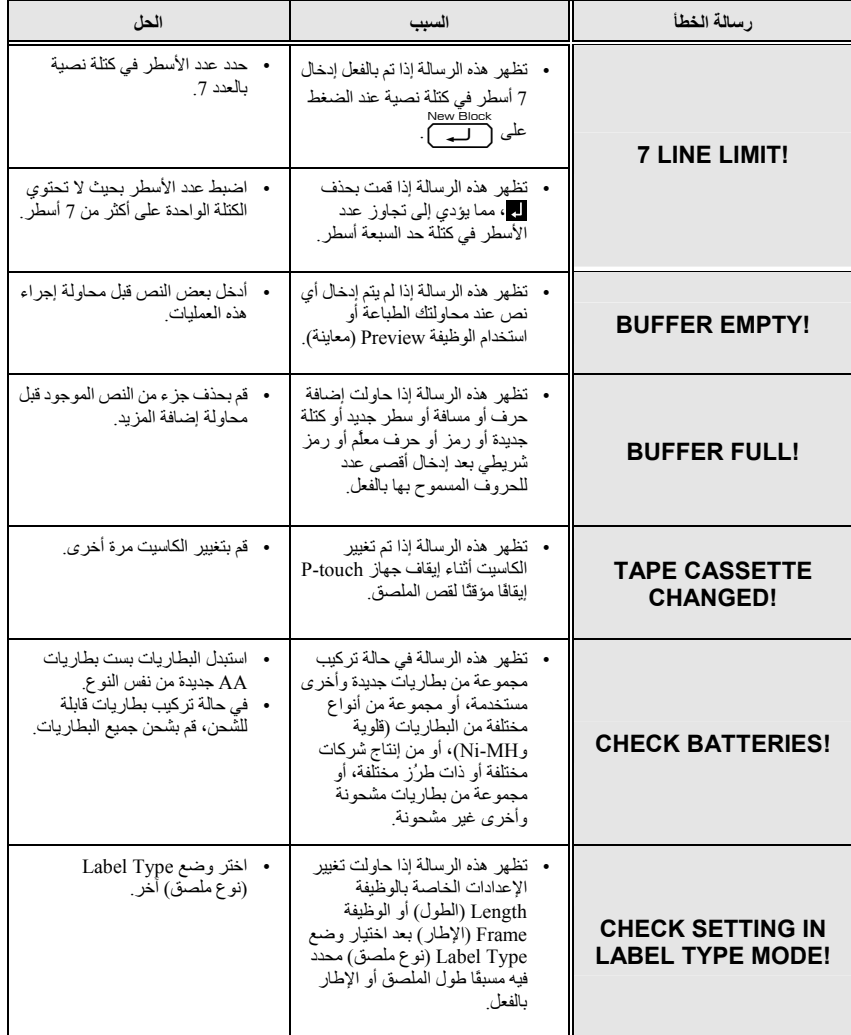

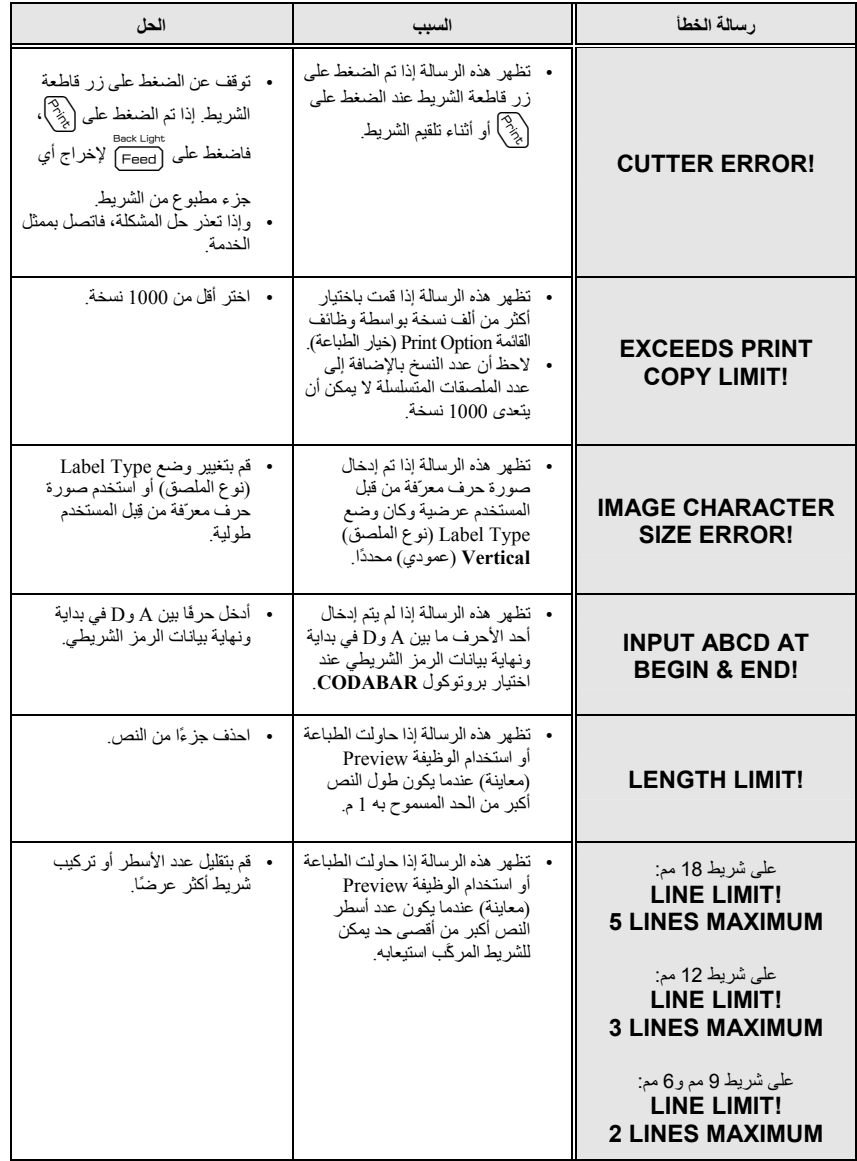

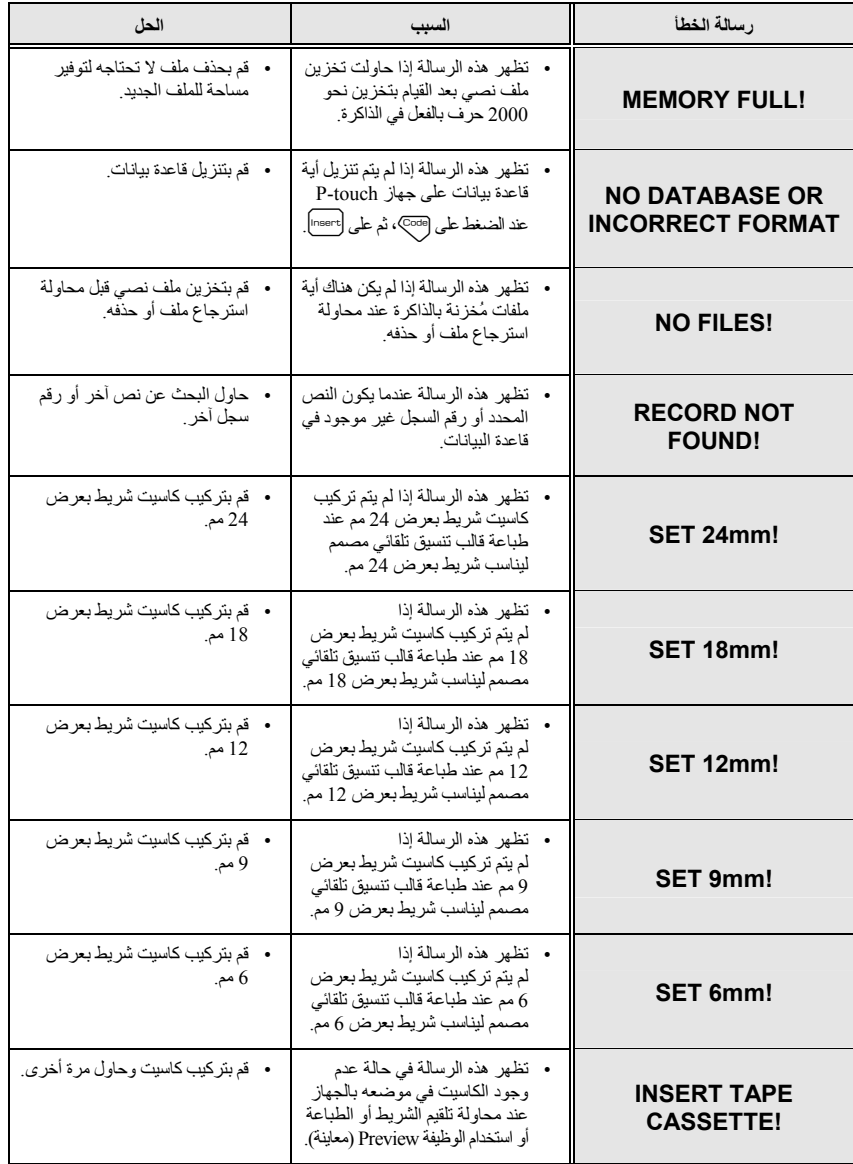

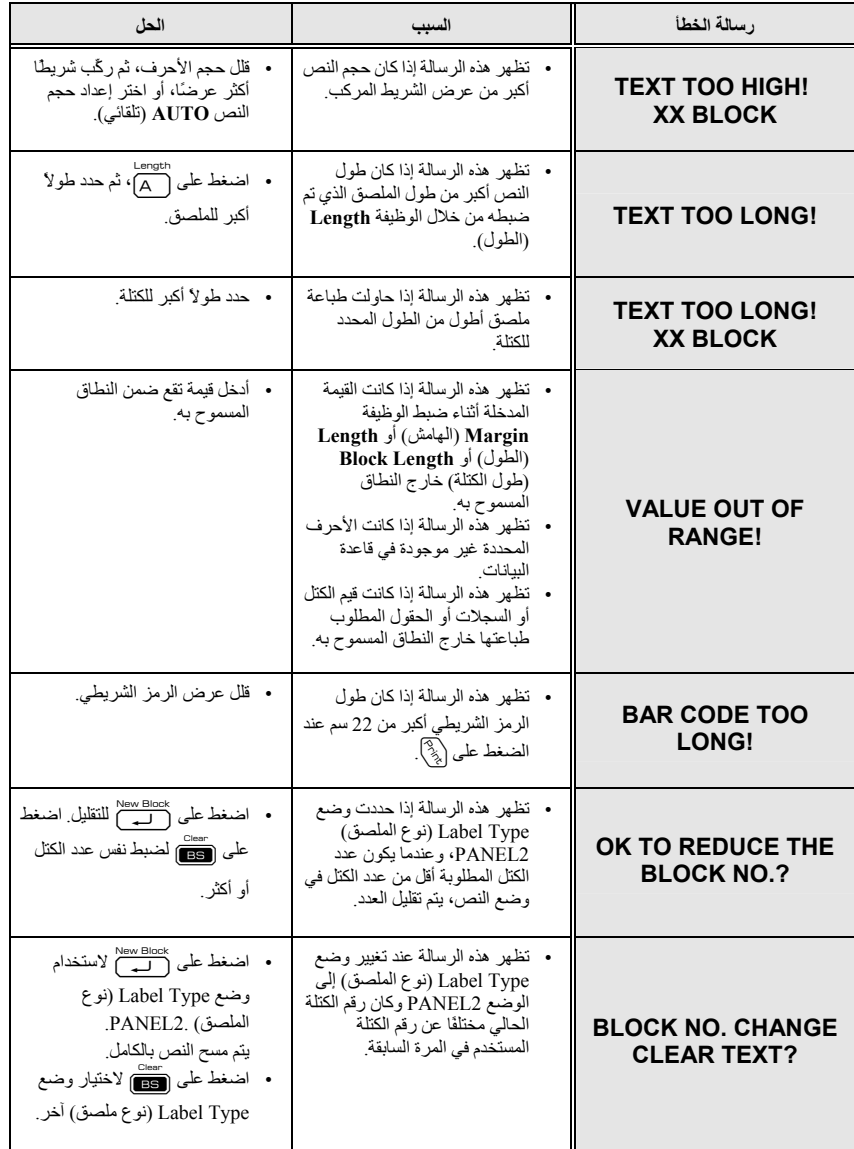

**مواصفات الجهاز** 

# **الوحدة الرئيسية**

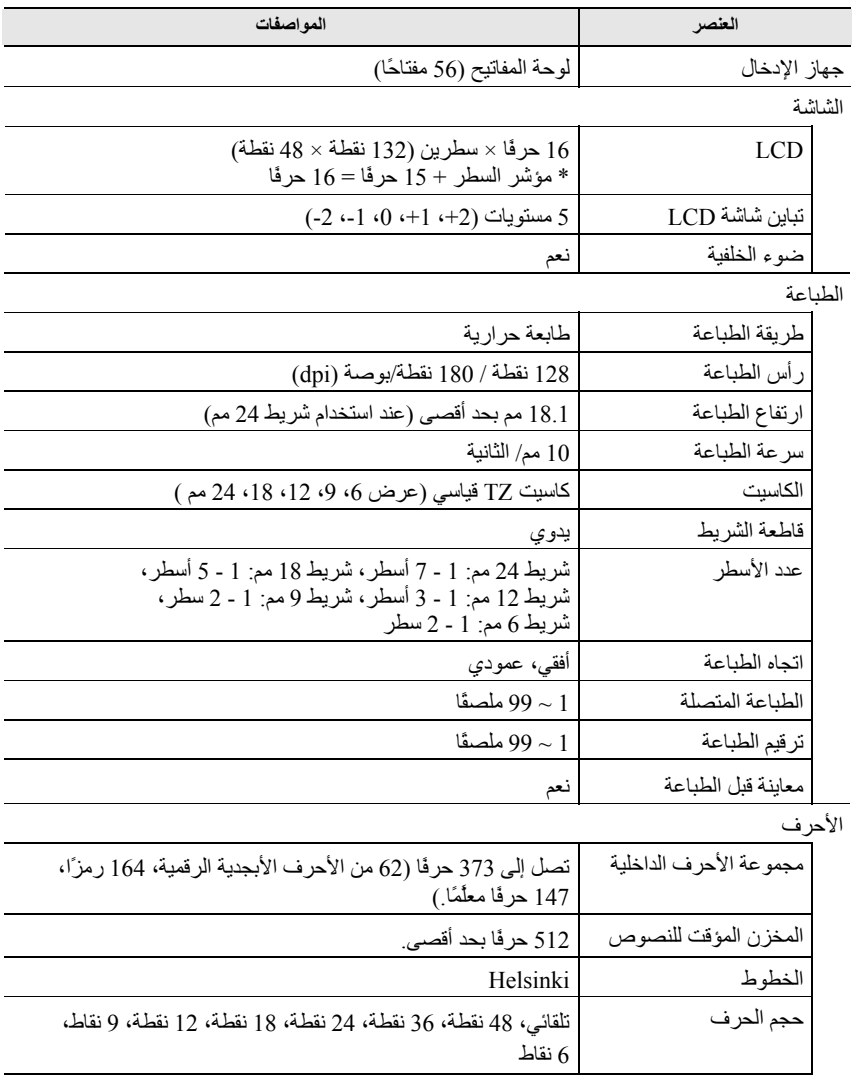

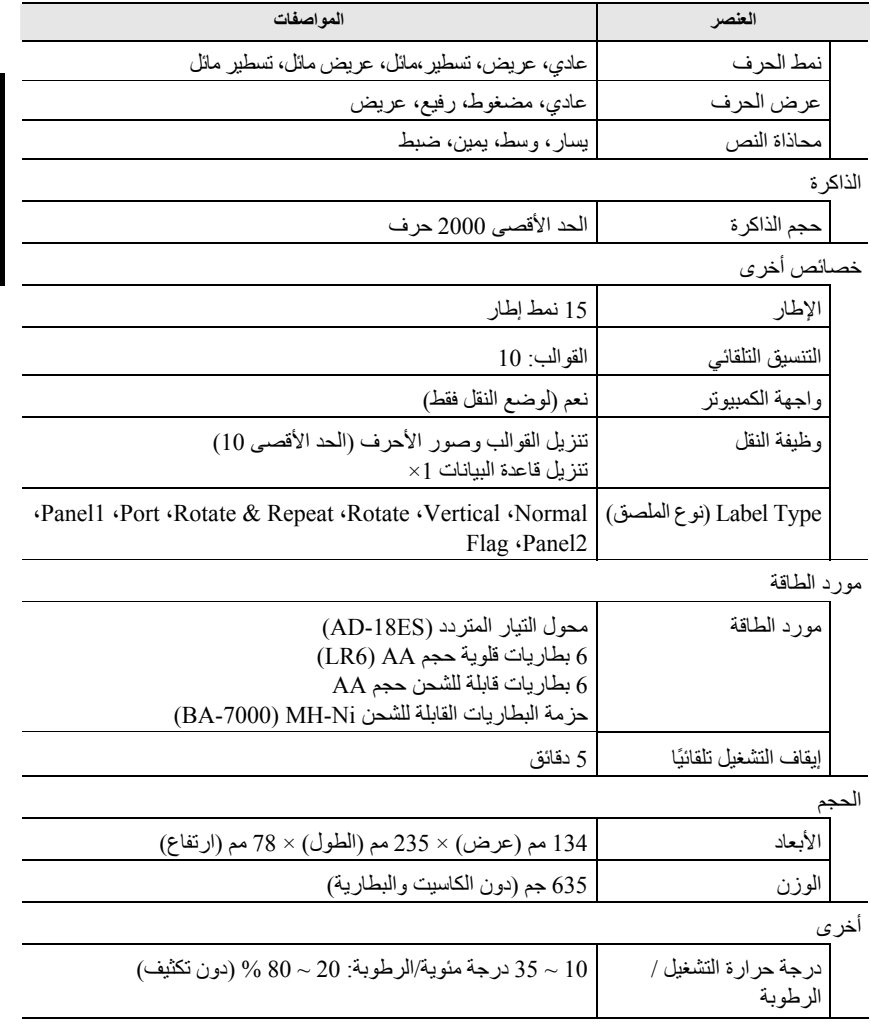

## **R بيئة التشغيل: Windows**

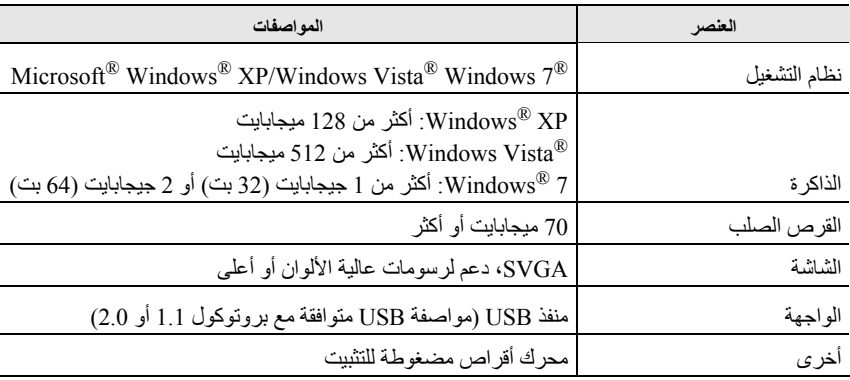

## **الملحقات**

• **التوريدات**  يمكنك الحصول على كاسيتات الأشرطة من أقرب موزع معتمّد. استخدم أشرطة TZ Brother فقط مع هذا الجهاز. **شرآة Brother غير مسؤولة عن المشكلات الناجمة عن استخدام التوريدات غير المعتمدة**. ويُرجى عدم استخدام الأشرطة التي لا تحمل العلامة . قد تختلف توريدات الأشرطة حسب الدولة.

# الفهرس

Í

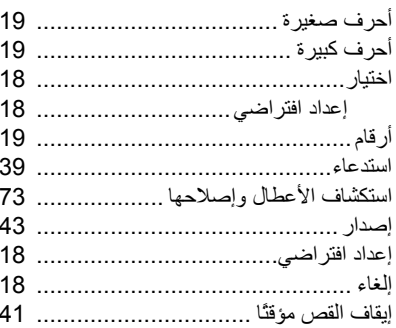

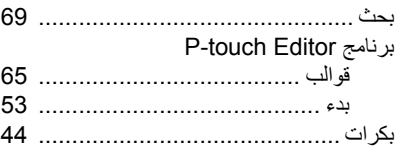

## $\epsilon$

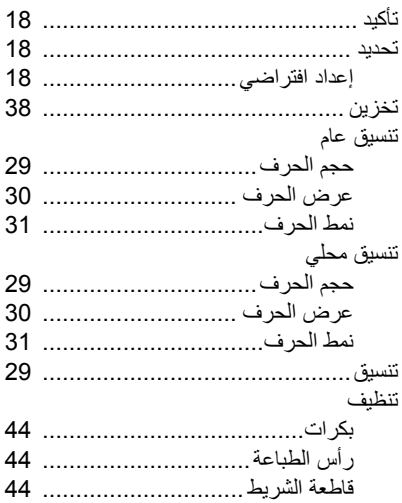

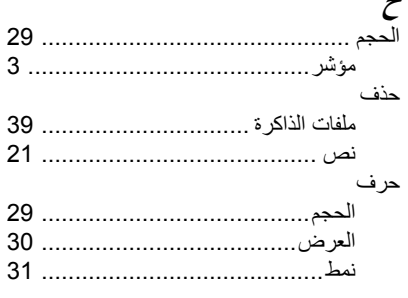

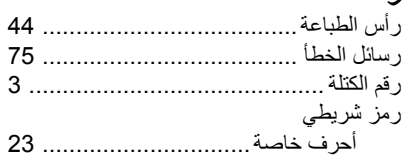

# ش

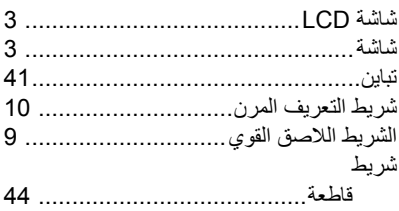

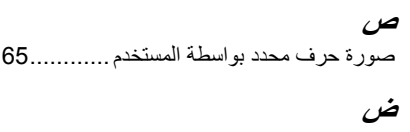

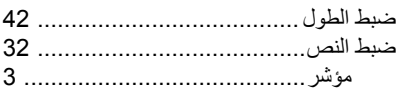

# 厶

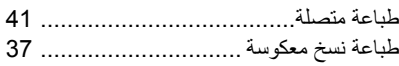

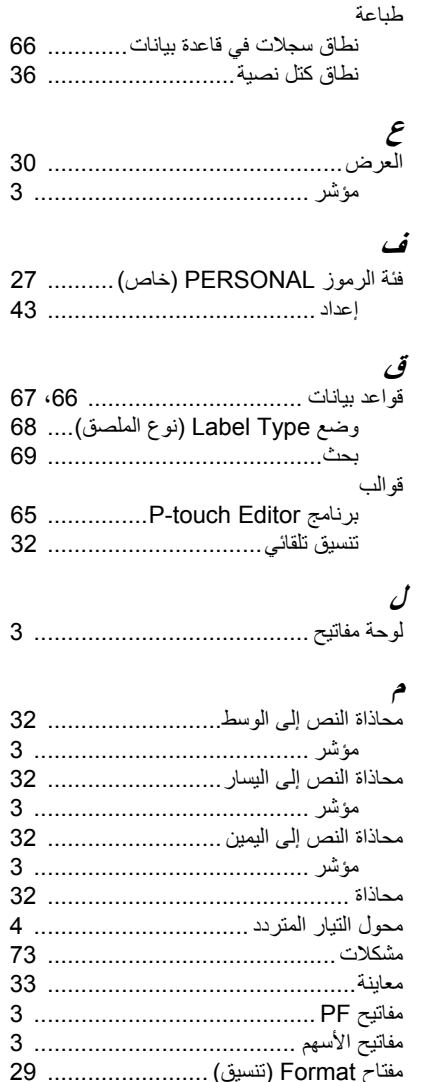

مفتاح Format (نتسيق) ........................... 29 مفتاح Label Type (نوع الملصق) ............ 3 

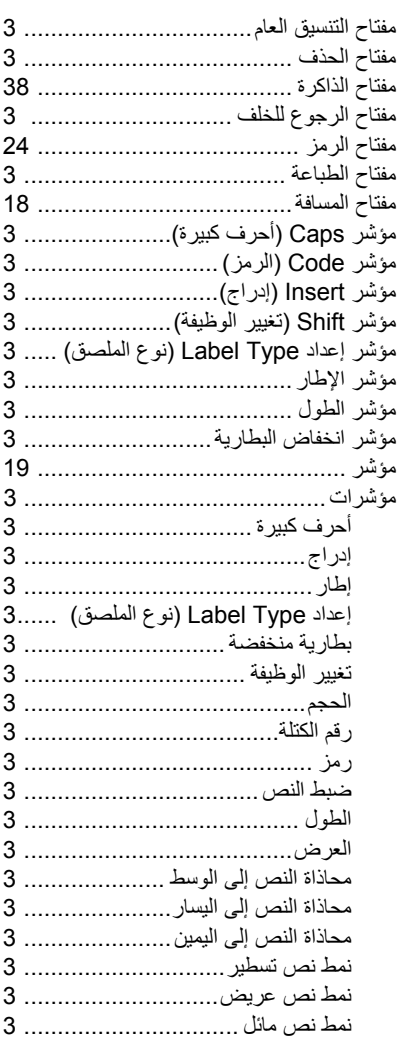

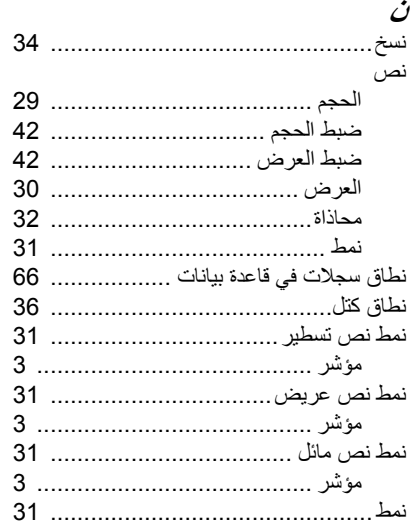

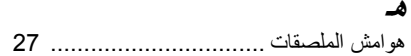

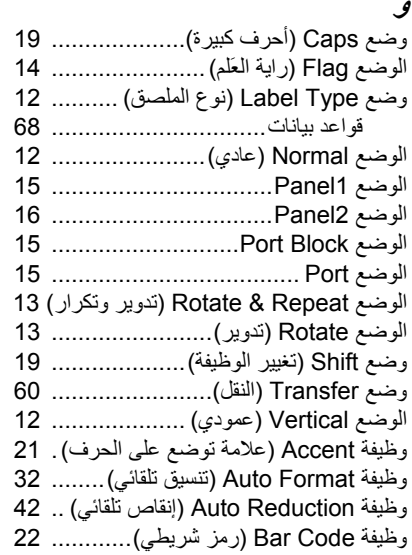

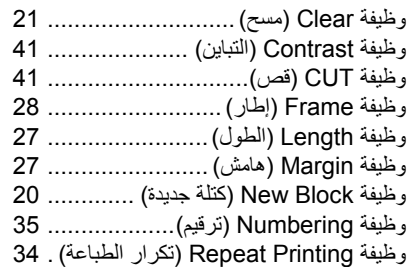

إعلان المطابقة للجنة الاتصالات الفيدر الية (FCC) (خاص بالولايات المتحدة الأمريكية فقط) Federal Communications Commission (FCC) Declaration of Conformity (For USA Only)

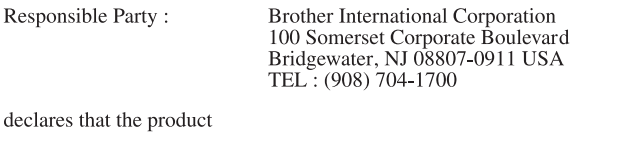

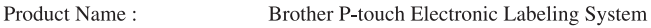

Model Number: PT-7600

This device complies with Part 15 of the FCC Rules. Operation is subject to the following two conditions: (1) this device may not cause harmful interference, and (2) this device must accept any interference received, including interference that may cause undesired operation.

This equipment has been tested and found to comply with the limits for a Class B digital device, pursuant to Part 15 of the FCC Rules. These limits are designed to provide reasonable protection against harmful interference in a residential installation. This equipment generates, uses and can radiate radio frequency energy and, if not installed and used in accordance with the instructions, may cause harmful interference to radio communications. However, there is no guarantee that interference will not occur in a particular installation. If this equipment does cause harmful interference to radio or television reception, which can be determined by turning the equipment off and on, the user is encouraged to try to correct the interference by one or more of the following measures:

• Reorient or relocate the receiving antenna.

- Increase the separation between the equipment and receiver.
- Connect the equipment into an outlet on a circuit different from that to which the receiver is connected.
- Consult the dealer or an experienced radio/TV technician for help.

Important

- The enclosed interface cable should be used in order to ensure compliance with the limits for a Class B digital device.
- Changes or modifications not expressly approved by Brother Industries, Ltd. could void the user's authority to operate the equipment.

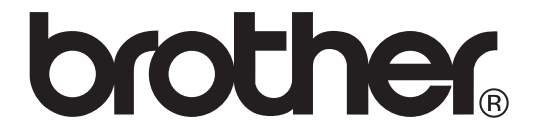